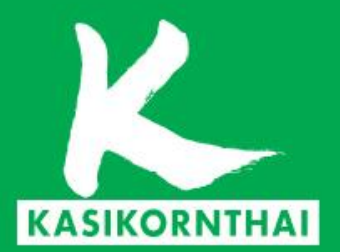

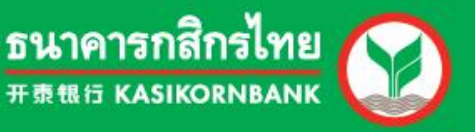

# **K-Cash Connect Plus**

**Manual** 

# **Digital Banking**

 $(\mathbf{r})$ 

www.kasikornbank.com K-BIZ Contact Center 02-8888822

**f** KBank Live | **V** KBank Live | **CO** KBank Live | © KBank Live

บริการทุกระดับประทับใจ

# **Table of Contents**

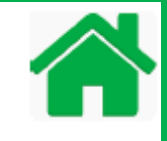

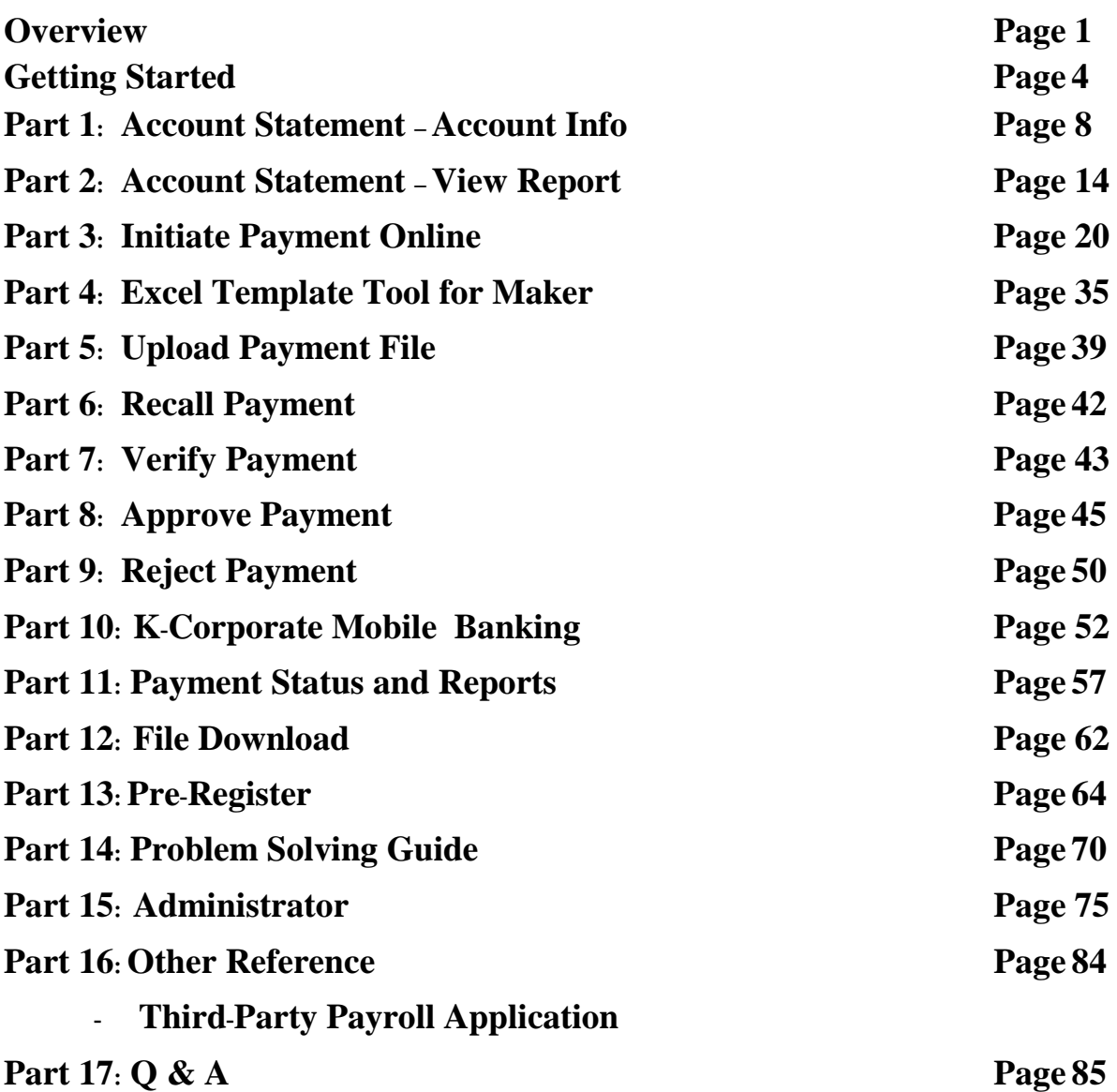

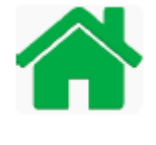

## **Introduction**

K-Cash Connect Plus service is a simple, convenience and secure for your business which allows you to make regular payments such as wages, salaries, allowances, expenses, bill payments and suppliers. You can be both initiate the payment online and submit the payments in a single file upload anytime and anywhere through secure web-based application. Your payment will be paid directly to the bank accounts of multiple beneficiaries at the same time.

Also with the Cheque Outsourcing service supports to act on behalf of companies to issue cashier's order base on your needs.

## **Compatibility requirements**

1. PC, Notebook, Tablet, Smartphone for WINDOWS and MAC OS

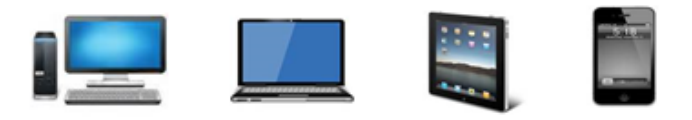

2. Properly Browsers: IE V.10+, Google Chrome V.40+, Mozilla FireFox V.52+, Safari V.10+, Opera V.9.6+

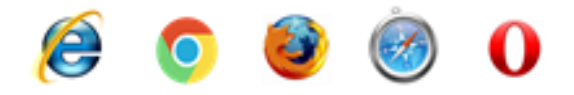

- 3. Adobe Acrobat reader  $6.0<sup>+</sup>$
- 4. Mobile Device for Authorizer Support: iOS and Android for K-Corporate Mobile Banking

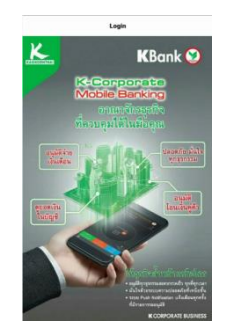

# **Overview**

## **Payment Processes (Standard)**

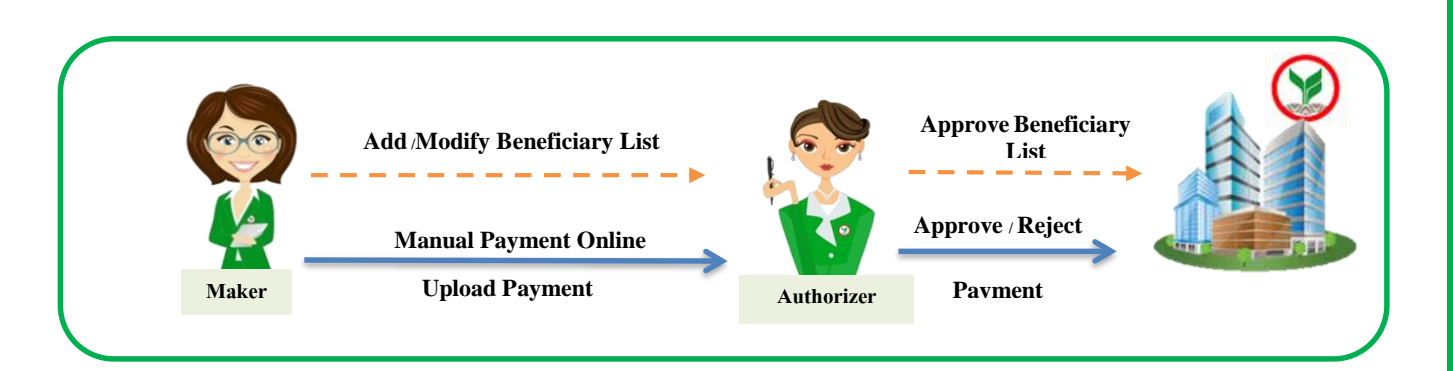

# **Payment Terms and Conditions**

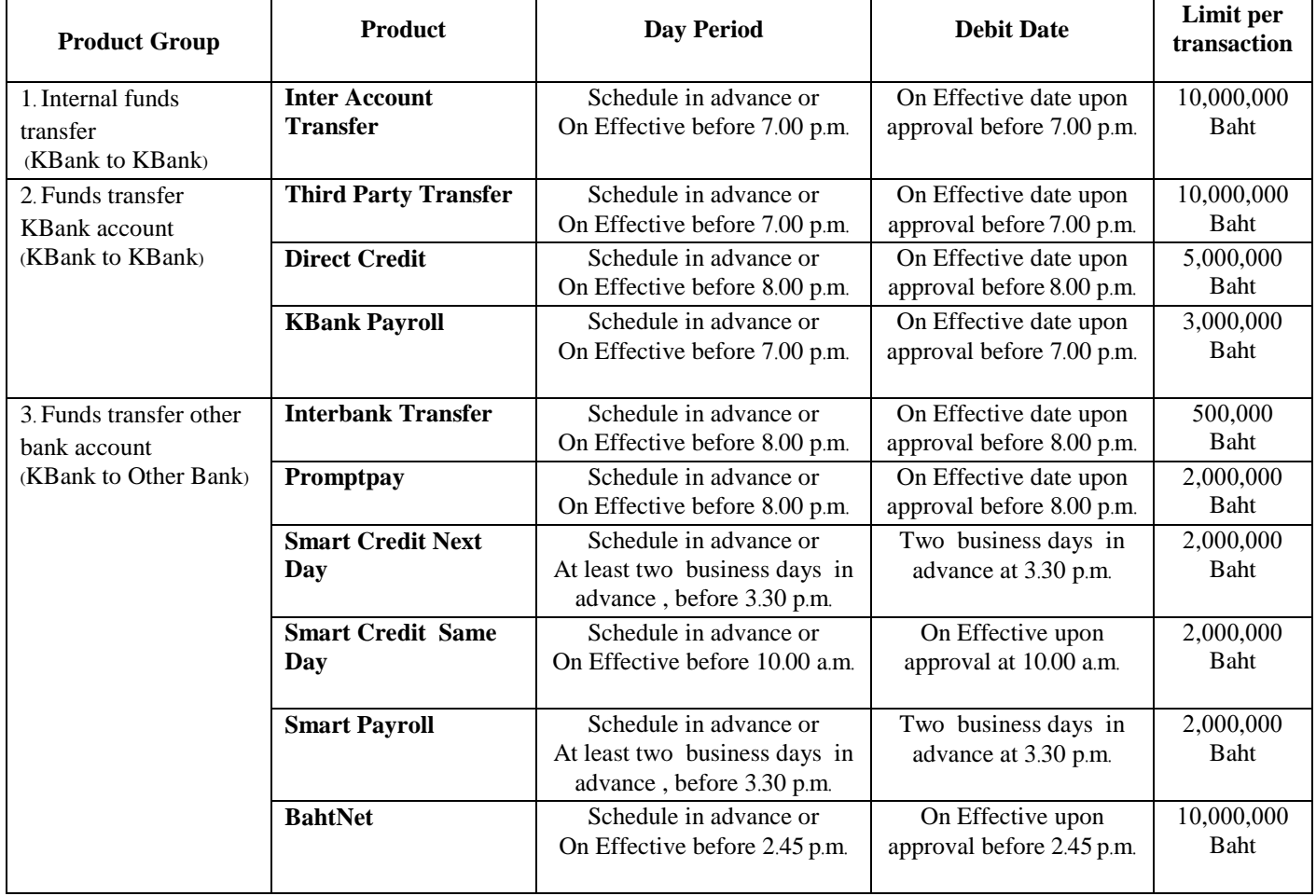

# **Overview**

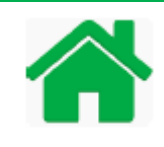

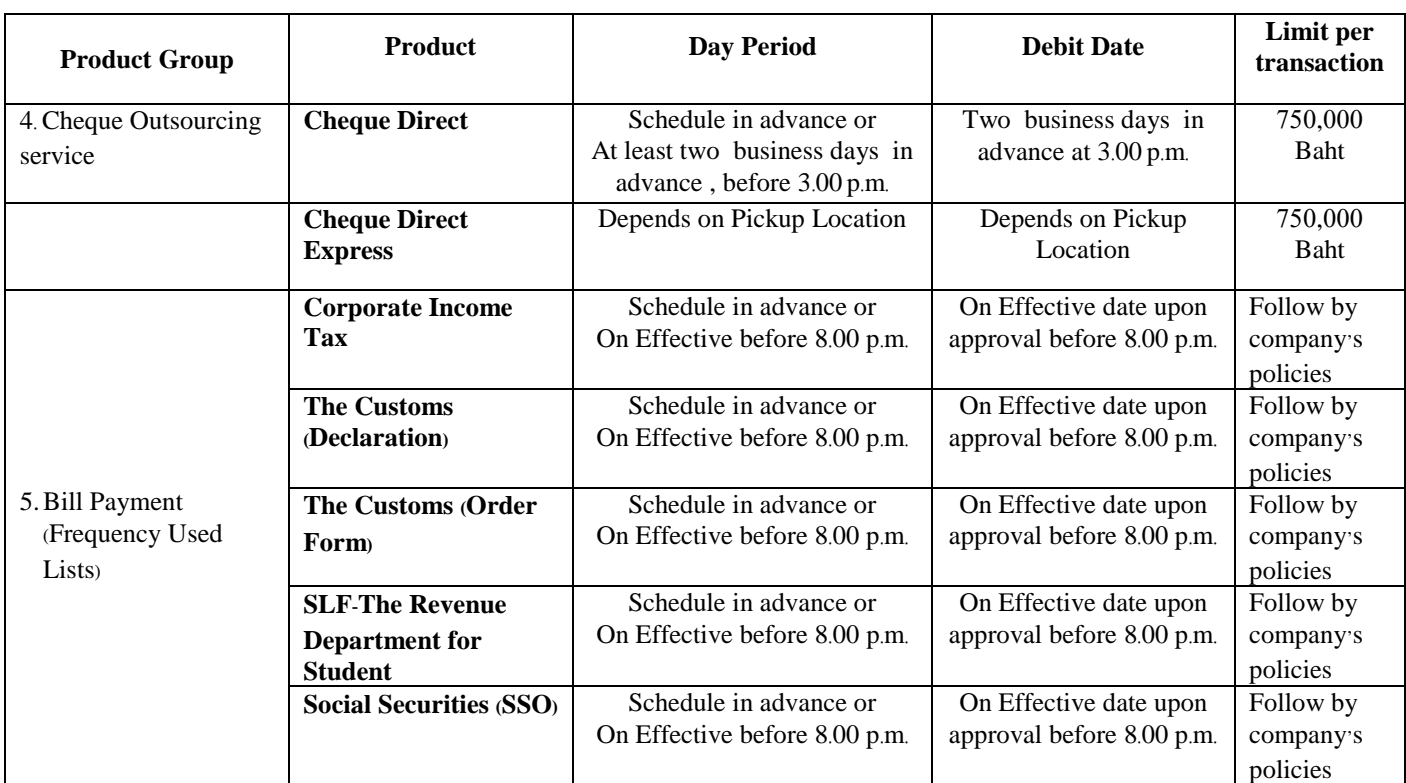

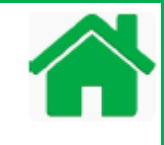

This guide helps you to get ready for K-Cash Connect Plus. Please follow all of these guidelines before getting started your services**.** 

## **Step 1: Download materials**

To download materials for K-Cash Connect Plus, open your web browser, copy and paste the URL below in your web browser address bar or click the link below.

**https://www.[kasikornbank](https://www.kasikornbank.com/en/download/Pages/result.aspx?type=34&group=2).com/en/download/Pages/result.aspx?type=34&group=2**

- K-Cash Connect user manual and / or
- Excel Template Tool kit and manual (Option)

## **Step 2: Check out for your User Name, Password, Secure Pass/Token and PIN**

- A. User ID: send to each user e-mail (All users)
- B. Initial Password: send to each user text message (SMS) (All users)
- C. Initial PIN: send to each user text message (SMS) (Authorizer only)
- D. Hardware Secure Pass/Token: Send via mail (Authorizer only)

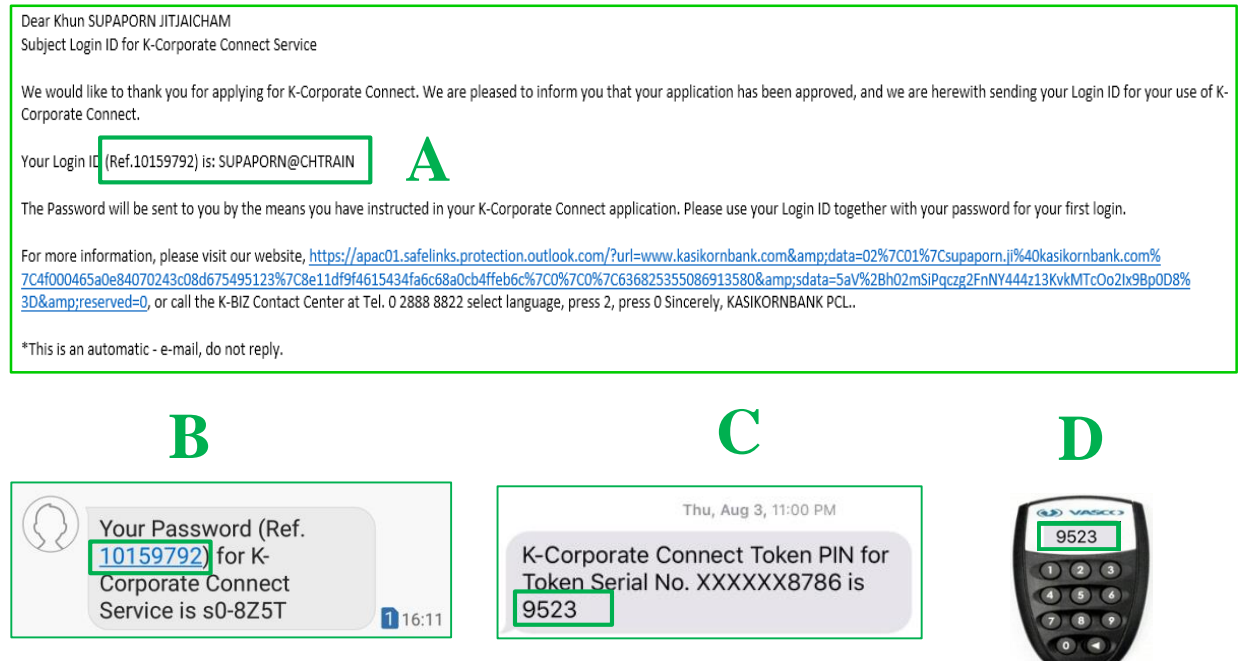

A& B with same reference (Ref.), uses to login to K-Cash Connect Plus Website. C –Initial PIN (four-digit numbers), use to input as initial PIN for D Secure Pass/Token.

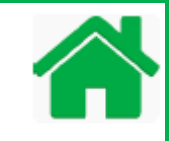

## **Step 3***:* **First time login and change new password**

To login to K-Cash Connect Plus, open your web browser, copy and paste the URL below in your web browser address bar or click the link below*:*

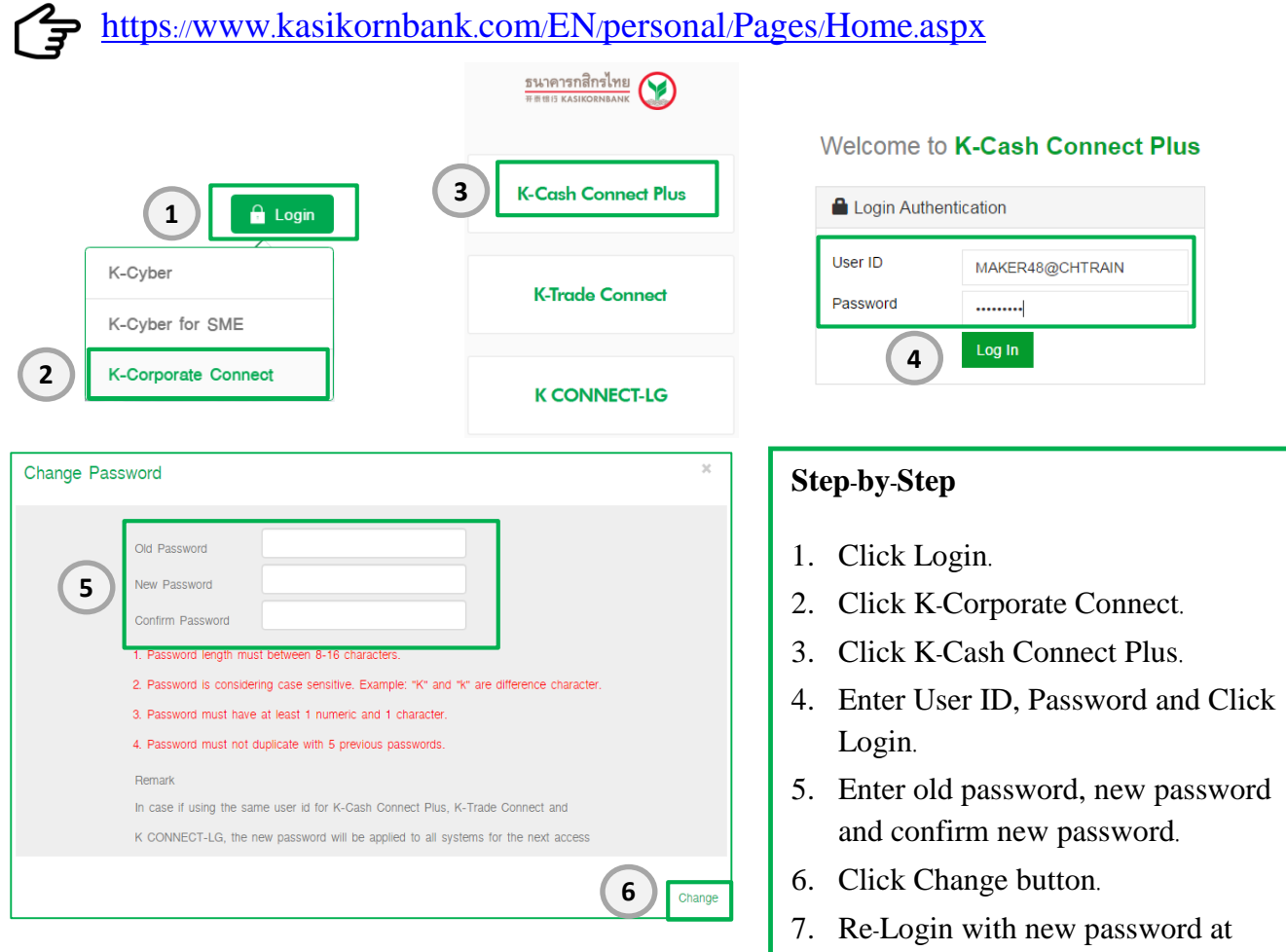

## **Step 4: Change PIN for Secure Pass/Token**

- 1. Initial PIN from SMS (four-digit numbers) and enter to Secure Pass/Token.
- 2. Secure pass/Token displays to creat a new four-digit PINs and confirm a new four-digit PINs.
- 3. Secure pass/Token shows "APPLI-" and press which is ready to approve the payment.
- 

step 4.

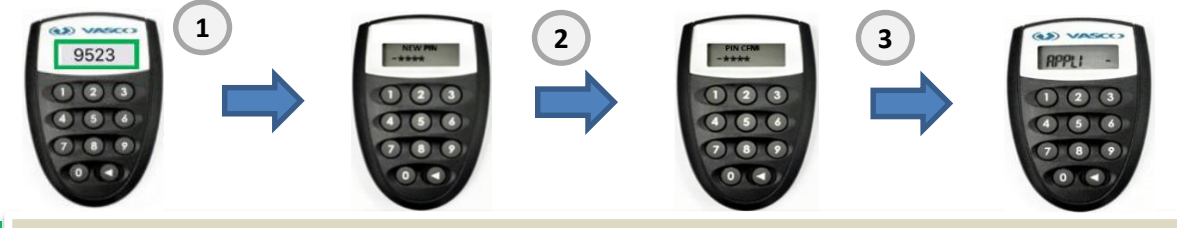

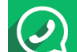

**For more information or support, please contact our K***-***Biz Contact Center at 0***-***2888***-***8822***.*

# **Step 5: Main Screen Introduction**

First screen that you will see after correct logging into the system is the Main Page which shows balance and pending for approval. From this page you may navigate to other functions:

- 1. Main Page
- 2. Account Info
- 3. Bill Payment Info
- 4. Initiate Transaction
- 5. File Upload
- 6. Transaction Summary
- 7. View Report
- 8. File Download

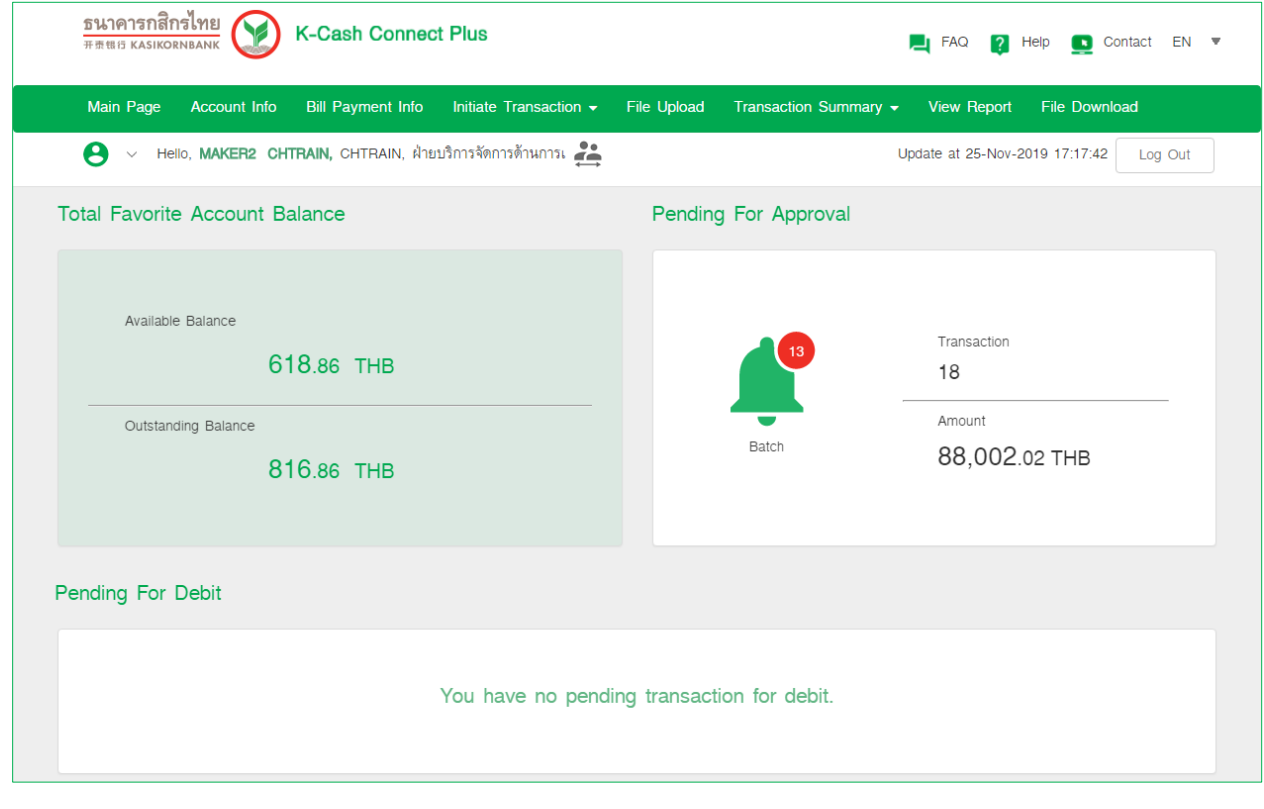

# **Getting Started**

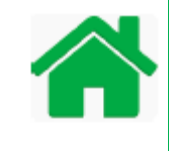

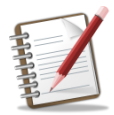

K*-*Cash Connect Plus supports your mother company to add subsidiary companies into system by using same user name and password*.* Once your subsidiary companies added into system, just only three steps to switch into that company*.* Please follow steps below to access you subsidiary company

- 1. Login to K-Cash Connect Plus as Viewer, Maker and Verifier or Authorizer access.
- 2. Click  $\stackrel{\bullet}{\Longrightarrow}$  switch client icon.
- 3. Click subsidiary company you want to switch

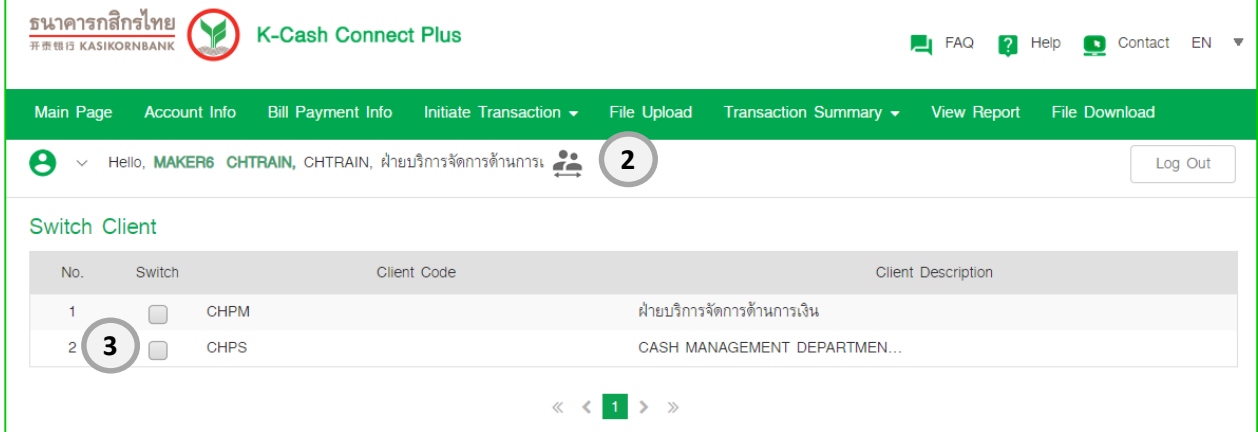

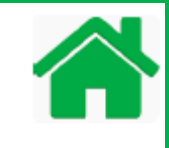

Account Statement is a summary of financial transactions which have occurred over a given period of time on bank account. K-Cash Connect Plus in the section of "Account Info" allows you to view online statement both today and history. By the system will be last for 6 months. For backing up purpose, you can download statement in the form of XLS, CSV or TXT format .

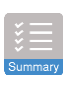

To view account summary (available balance / Outstanding Balance)

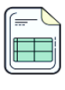

Account Info - To view today statement.

Account Info -To view history of account statement and download statement.

- 1. Login to K-Cash Connect Plus as Viewer, Maker and Verifier or Authorizer access.
- 2. Choose "Account Info" menu, and screen will display accounts information:
	- 2.1 **Available Balance**: is amount of funds that can be accessed immediately with excludes Cheque pending deposit.
	- 2.2 **Outstanding Balance or Account Balance**: is total amount show in account includes Cheque pending deposit.

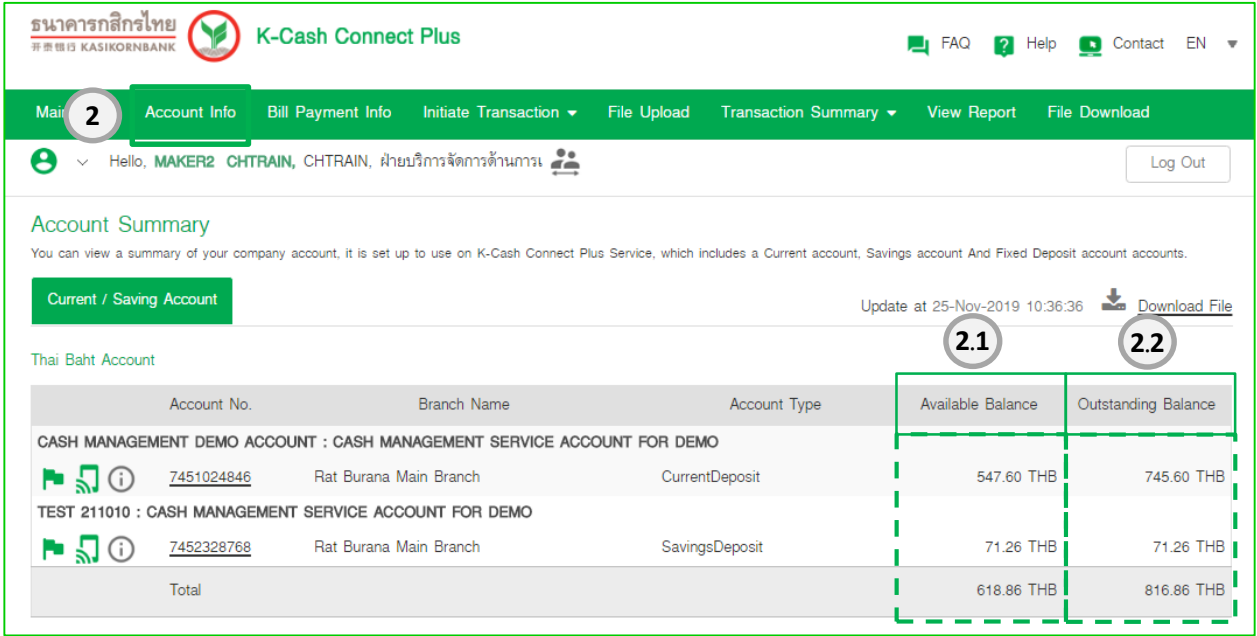

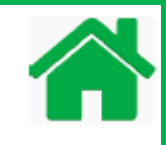

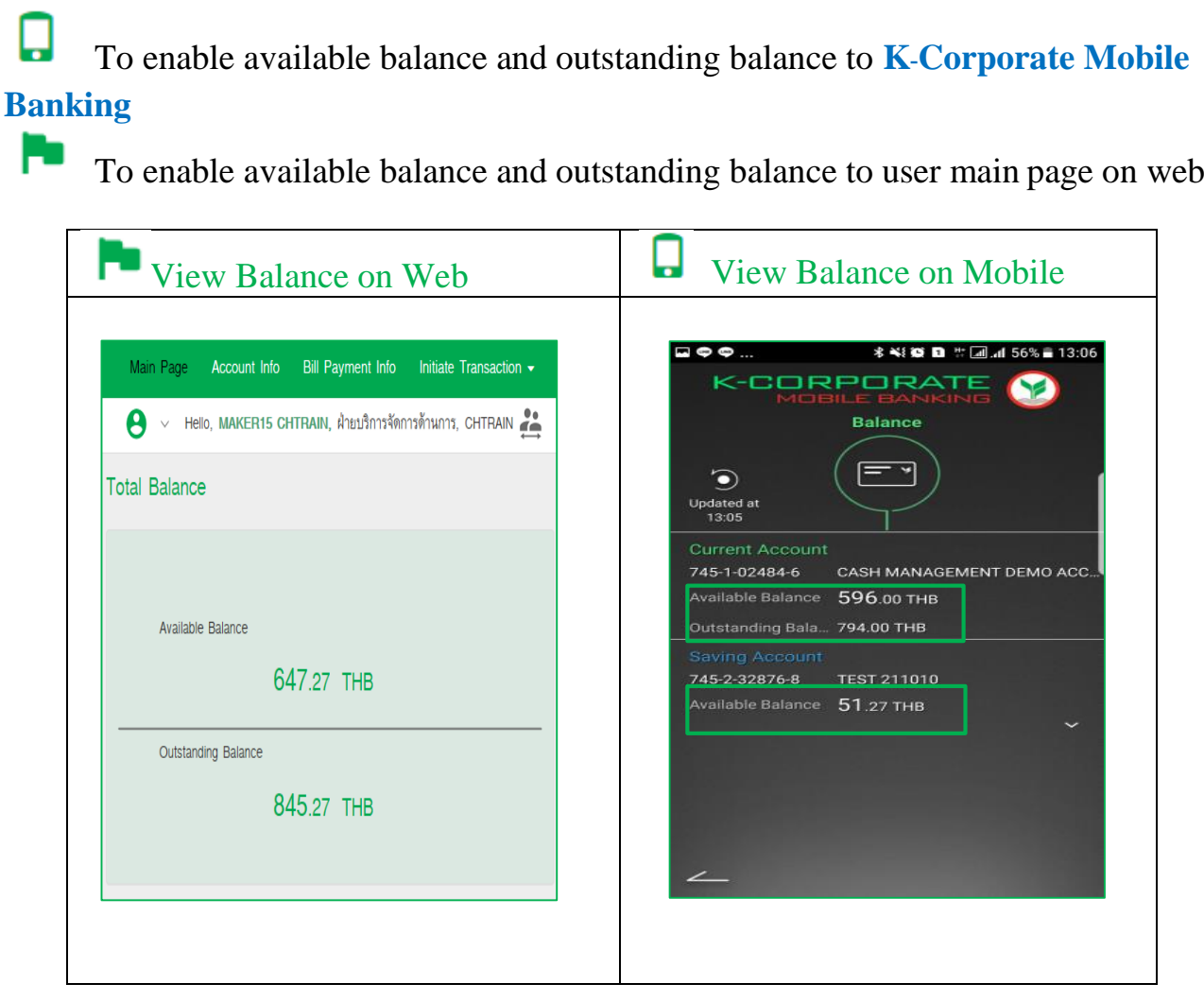

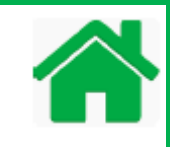

- 3. To view Account statement Today
	- 3.1Choose an account no. "xxxxxxxxxx" to view today activities in bank account.
	- 3.2 System show Statement transaction (by default shows as today transaction).

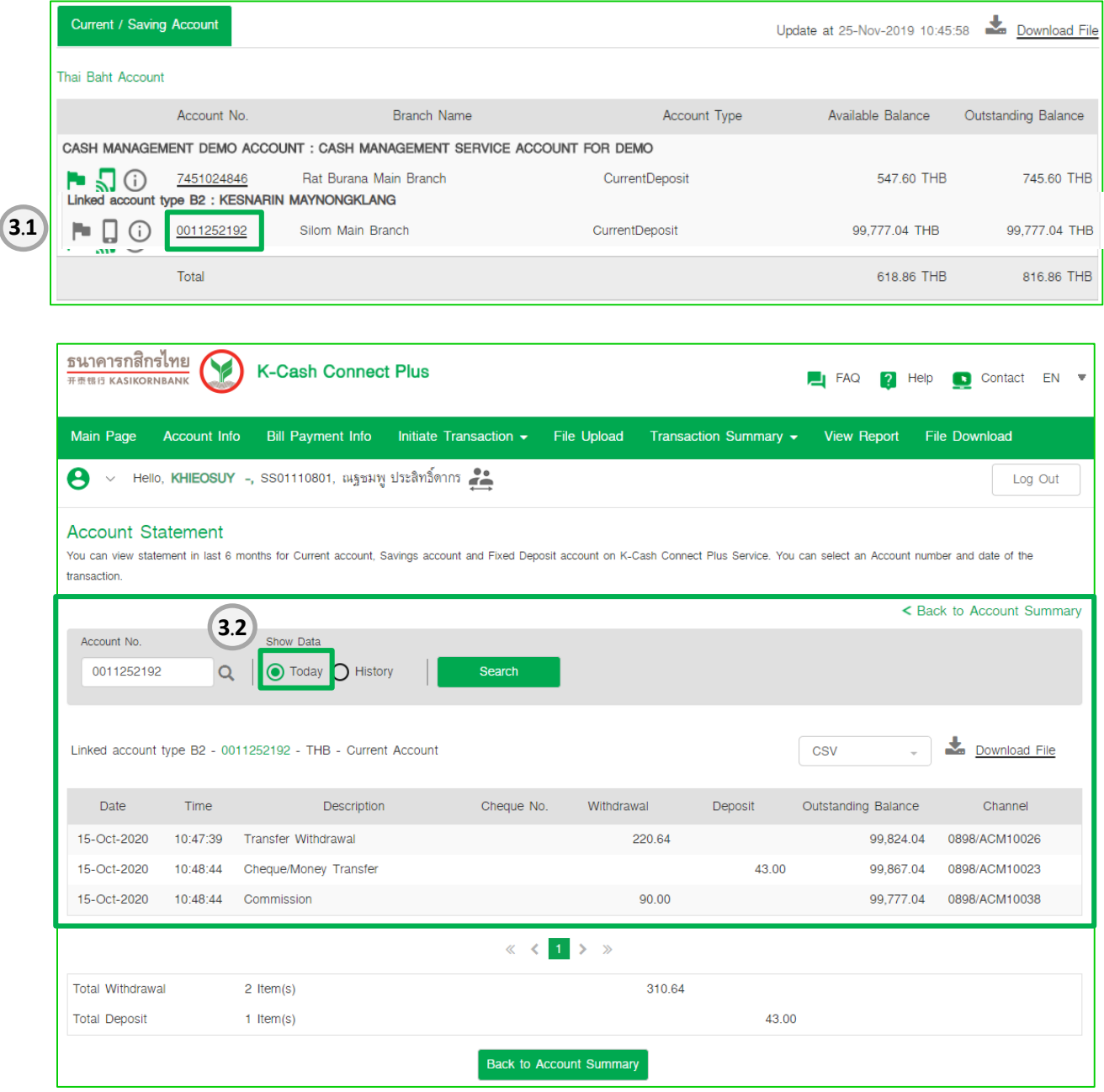

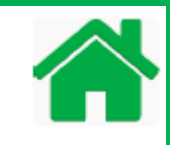

- 4. Account Statement History: allows you to entry date range or for any month to view statement (last for 6 months):
	- 4.1 Select  $\boxed{\bullet}_{\text{Hstory}}$  then click and select "date from" and "date to".
	- 4.2Click **button**

4.3History statement shows transaction display area.

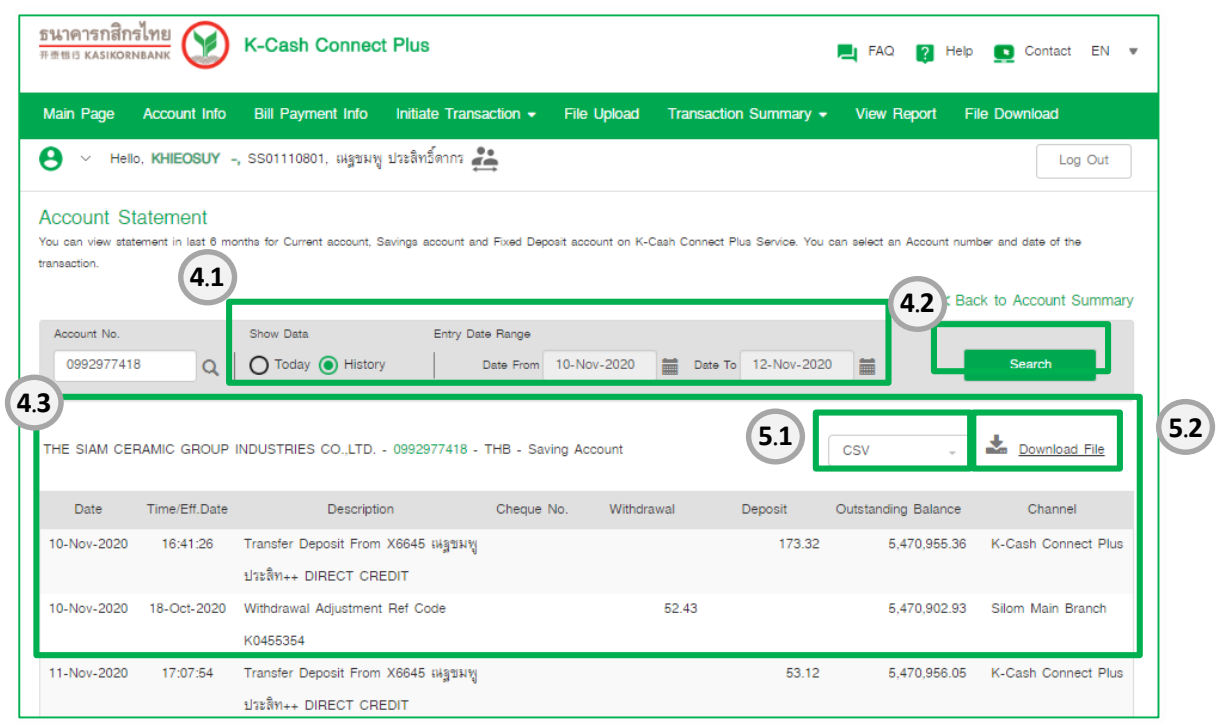

5. Download statement files, system support for both today and history.

5.1 Select  $\Box$  to select format "CSV or TXT or XLS".

5.2 Click  $\frac{1}{\sqrt{2}}$  Download File and save your file for backing up purpose.

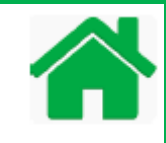

 $\begin{array}{|c|c|c|}\n\hline\n\multicolumn{1}{|c|}{b} & \multicolumn{1}{|c|}{x} \\
\hline\n\multicolumn{1}{|c|}{b} & \multicolumn{1}{|c|}{b} & \multicolumn{1}{|c|}{x} \\
\hline\n\multicolumn{1}{|c|}{b} & \multicolumn{1}{|c|}{b} & \multicolumn{1}{|c|}{x} \\
\hline\n\multicolumn{1}{|c|}{b} & \multicolumn{1}{|c|}{b} & \multicolumn{1}{|c|}{x} \\
\hline\n\multicolumn{1}{|c|}{b} & \multicolumn{1}{|c|}{b} & \multicolumn$ 

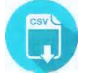

# **The Sample statement file for CSV (New)**

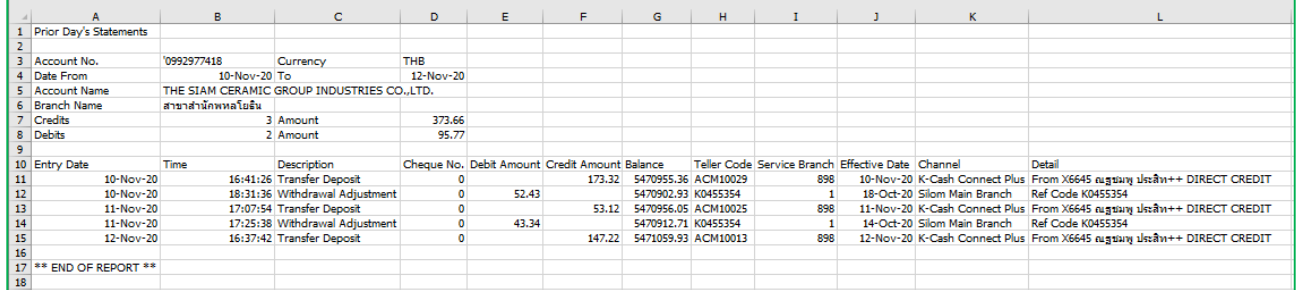

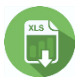

# **The Sample Prior's day statement file for XLS**

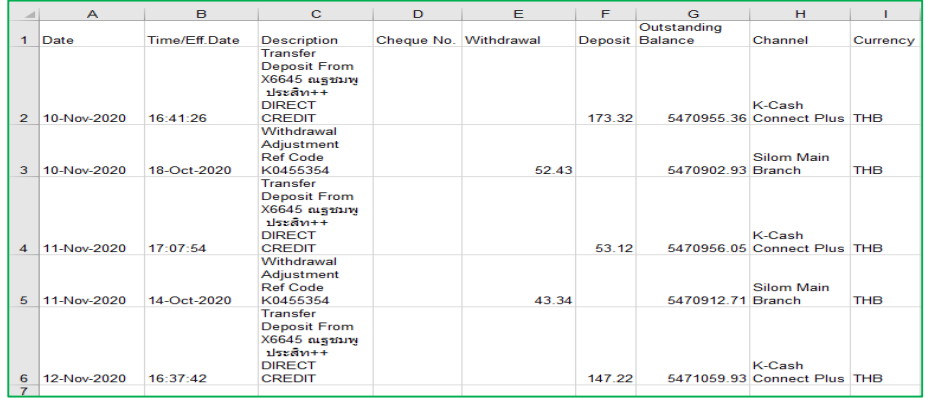

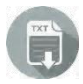

## **The Sample statement file for TXT**

### $\boxed{\hspace{1pt}}$ TXT-7451024846TodayActivity271218160451.txt - Notepad

File Edit Format View Help 2000007451024846004089827122018005950000000000044727C Cheque/Money Transfer

2000007451024846004089827122018005950000000000014873C Cheque/Money Transfer  ${\color{red}3000007451024846004074527122018000000000007940000000000000059600000004}$  092920000000 092920000000

#### **Part 1: Account Statement – Account Info** 6. Account Statement – To view Cheque Image 6.1 Select  $\boxed{\bullet}$  then click and select "date from" and "date to".  $6.2$  Click  $\frac{\text{Search}}{\text{bottom}}$  button 6.3 History statement shows transaction display area. 6.4 Click on Cheque No. to view Cheque Image 6.5Click Download to save Cheque Image ธนาคารกสิกรไทย **K-Cash Connect Plus** FAQ 2 Help Contact EN = 开资银行 KASIKORNBANI Main Page Account Info Bill Payment Info Initiate Transaction • File Upload Transaction Summary • View Report File Download θ V Hello, MAKER2 CHTRAIN, CHTRAIN, ฝ่ายบริการจัดการด้านการเ Log Out **Account Statement** You can view statement in last 6 months for Current account, Savings account and Fixed Deposit account on K-Cash Connect Plus Service. You can select an Account number and date of the transaction. S Back to Account Summary **6.1 6.2** Account No. Show I Entry Date Range 7451024846 Date From 24-Nov-2019 24-Nov-2019 **Q** | O Today **O** History 扁 **6.3** Download File CASH MANAGEMENT DEMO ACCOUNT - 7451024846 - THB - Current Account CSV **6.4** Transaction Transaction Outstanding Branch Description Cheque No. Withdrawal Teller ID Effective Date Deposit Date Time Balance Code 25-Nov-2019 01:06:20 Cheque/Money Trans. 44021436 419.86 617.86 0898 PCB09292 25-Nov-2019 25-Nov-2019 01:06:20 Cheque/Money Trans. 127.74 745.60 0898 PCB09292 25-Nov-2019  $\langle 1 \rangle$ **Total Withdrawal** 0 Item(s)  $0.00$ **Total Deposit** 2 Item(s) ภาพถ่ายหน้าเช็ค Ba เลยสีเดีย AANOTAS and de tairinni  $\left( 5\right)$ รายละเอียดของเช็ค Dental Columns  $|2122|$  $\begin{array}{c}\n\text{Mabi} \\
\text{Mabi} \\
\text{Muhel} \\
\text{Muhel} \\
\text{Muhel} \\
\text{Muhel} \\
\text{Muhel} \\
\text{Muhel} \\
\text{Muhel} \\
\text{Muhel} \\
\text{Muhel} \\
\text{Muhel} \\
\text{Muhel} \\
\text{Muhel} \\
\text{Muhel} \\
\text{Muhel} \\
\text{Muhel} \\
\text{Muhel} \\
\text{Muhel} \\
\text{Muhel} \\
\text{Muhel} \\
\text{Muhel} \\
\text{Muhel} \\
\text{Muhel} \\
\text{Muhel} \\
\text{Muhel} \\
\text{Muhel$ R308179 B  $\overline{z}$ , 7. Kennik o Coo escellibentementer citalistinell หกเล็ก ตาวน์ **6.5**

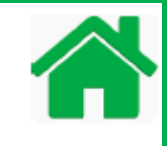

Account Statement is a summary of financial transactions which have occurred over a given period of time on bank account. K-Cash Connect Plus in the section of "View Report" allows you to view statement and download in the form of PDF format for both today and history

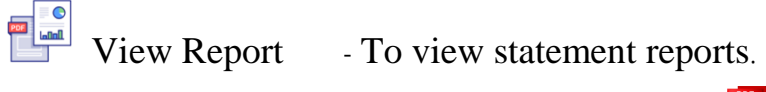

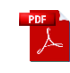

1. Choose "View Report" menu

**3**

- 2. System displays report group as "Frequently Used" group by default.
- 3. Select report name: Prior day's Statement and generate report (Refer to the sample how to generate this report)
- 4. Select report name: Information Statement and generate report (Refer to the sample how to generate this report) or
- 5. Select report name: Official Statements and generate report (Refer to the sample how to generate this report).

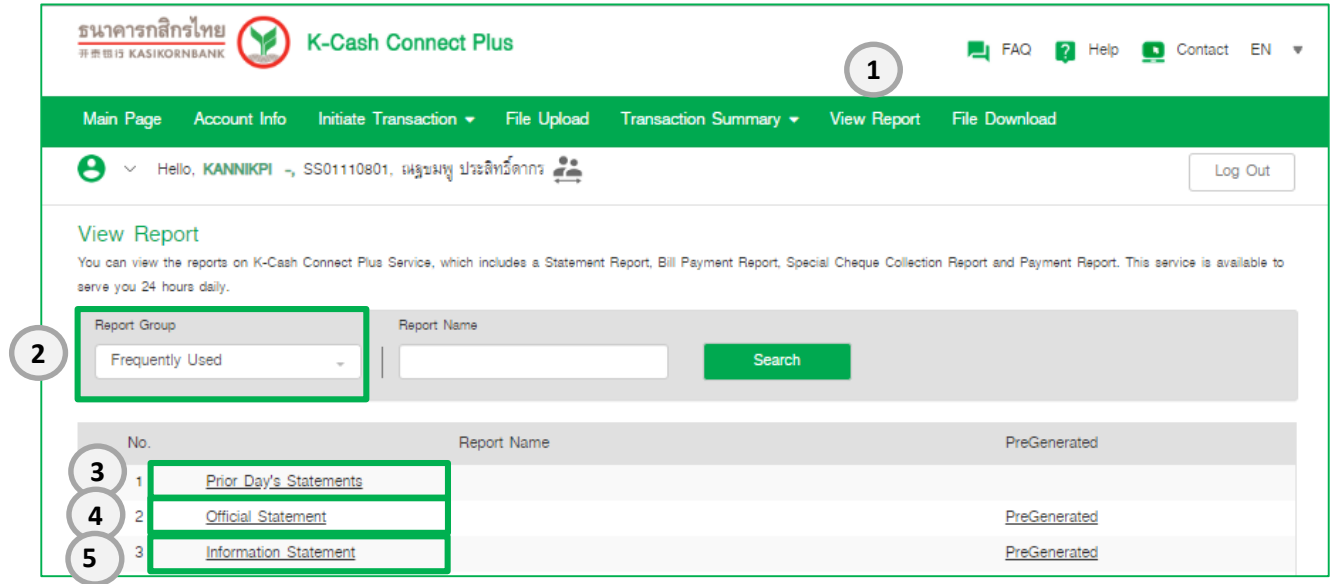

For more information how to generate account statement reports, please refer to the sample below.

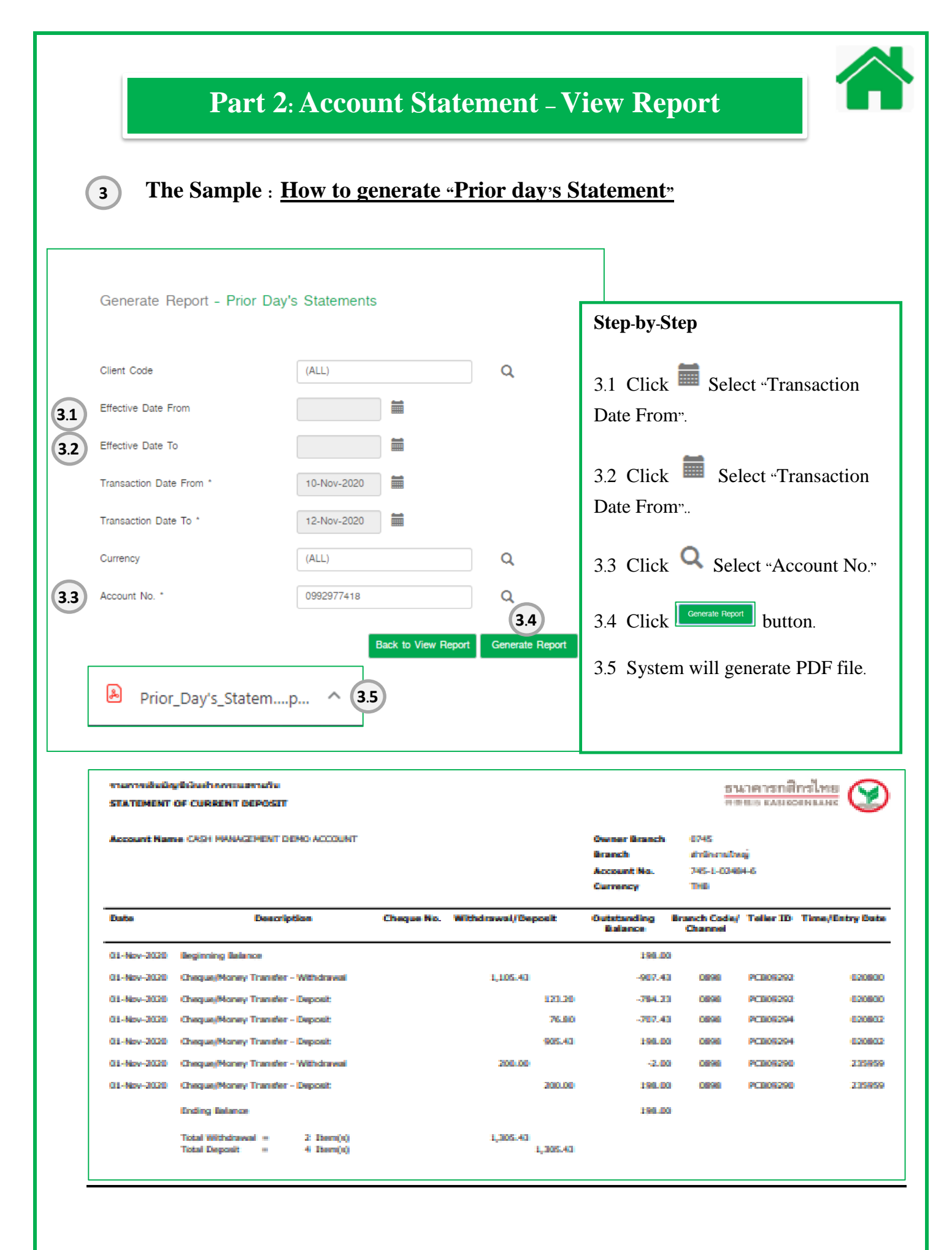

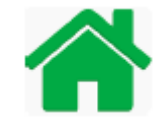

#### **The Sample : How to generate Official Statement 4 3Step-by-Step** Generate Report - Official Statement 4.1 Click Select "Date From". Client Code  $(ALL)$  $\overline{Q}$ 4.2 Click Select "Date To".4 **4.1** Date From 14-Oct-2020 Ħ **3 4.2** Date To ' 14-Oct-2020 篇 4.3 Click **Q** Select "Account No." Currency **THB**  $\overline{Q}$ 4.4 Click **Button** button. Screen **4.3** Account No. Q then system show in PreGenerated Back to View Report Generate Report **4.4** screen. 4.5 Click  $\triangle$  download button. 4.6 System will generate PDF file. ธนาคารกสิกรไทย **K-Cash Connect Plus**  $\blacksquare$  FAQ ? Help : Contact EN W 开责银行 KASIKO Main Page Account Info Bill Payment Info Initiate Transaction v File Upload Transaction Summary v View Report File Download ● v Hello, KHIEOSUY -, SS01110801, ณฐชมพู ประสิทธิ์ดากร Log Out PreGenerated - Official Statement < Back to View Beport Data Range Search Date From 09-Oct-2020 Date To 16-Oct-2020 E File Name Generated Date / Time Last Downloaded Date/Time Last Downloaded By Status **No 4.5** 支 1 Official\_Statement\_16102012. 16-Oct-2020 12:06:42 Downloaded 土 2 Official Statement 16102010 16-Oct-2020 10:09:12 16-Oct-2020 10:11:44 KHIEOSLIV-Downloaded Ł, 3 Official\_Statement\_15102015.. 15-Oct-2020 15:23:20 15-Oct-2020 15:25:14 KHIEOSUY -Downloaded J. 4 Official\_Statement\_14102011... 14-Oct-2020 11:55:57 15-Oct-2020 14:21:42 DMUSER31 Downloaded  $\langle \langle \langle 1 \rangle \rangle \rangle$ **Back to View Report**

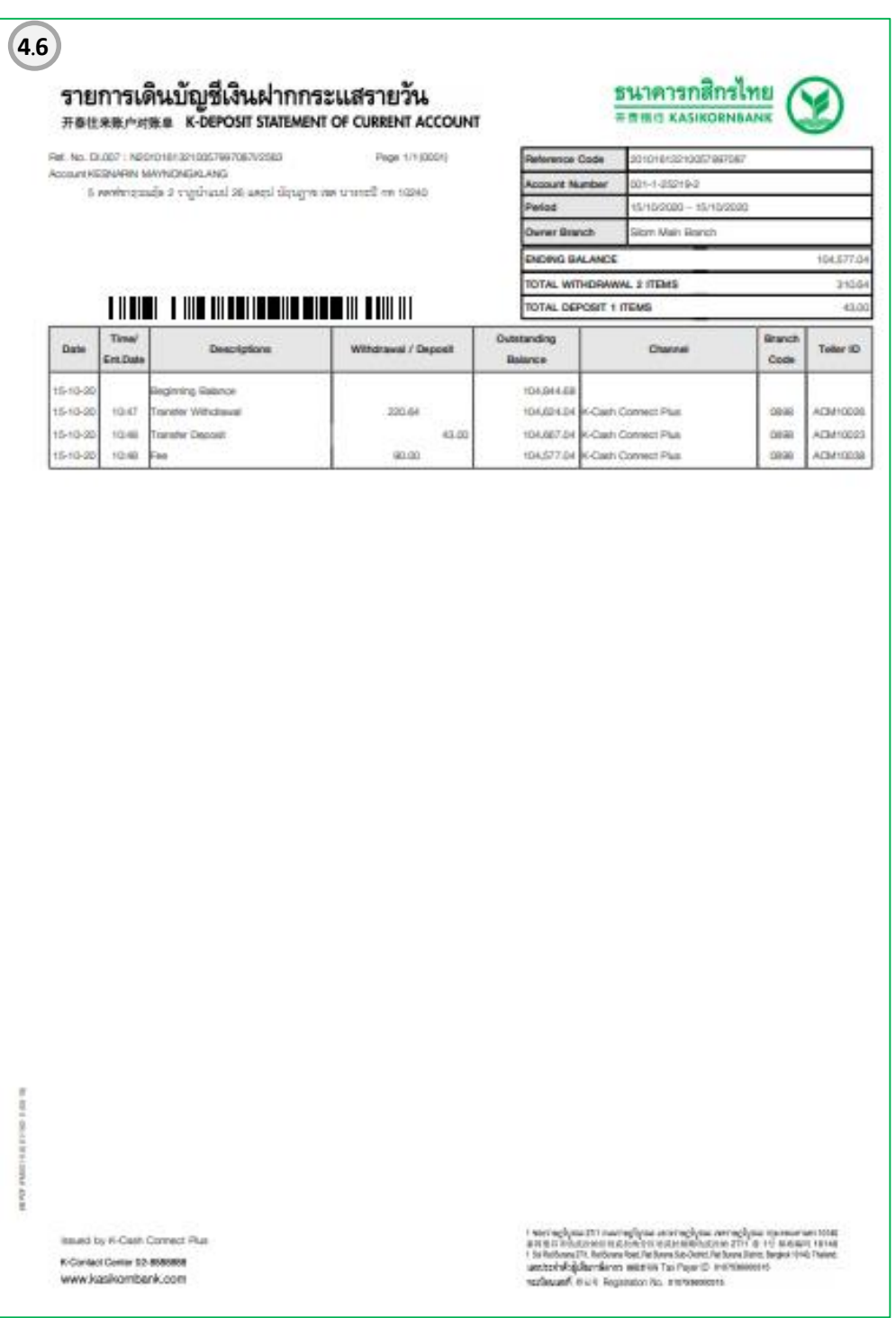

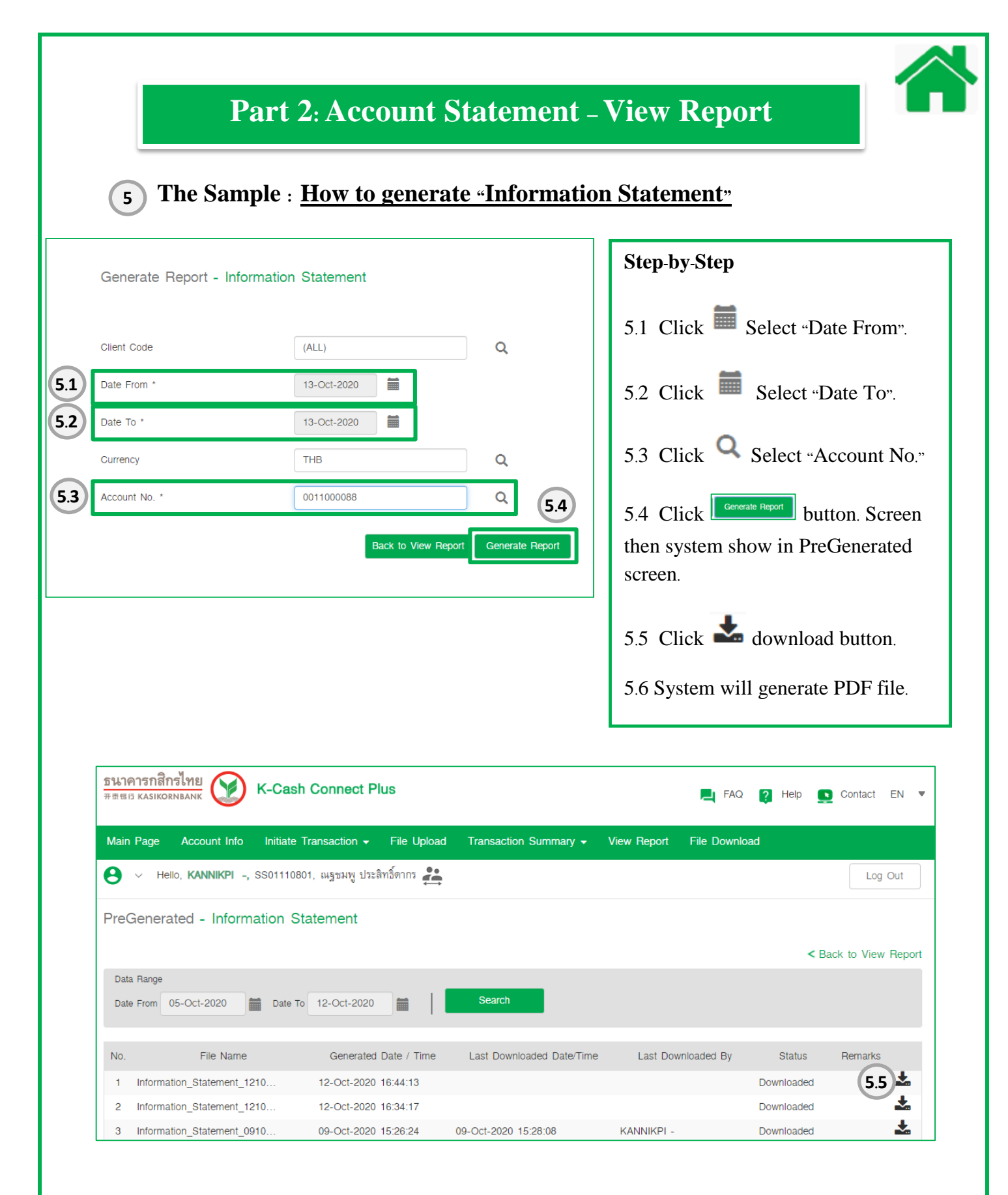

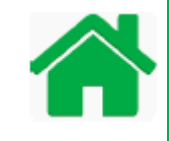

**5.6** รายการเดินบัญชีเงินฝากกระแสรายวัน (มีรายละเลียด) TO SERVICE (MAR) K-DEGST SOUNDED OF CURRENT ACCOUNT (WITH DEDUCT) Page 1/10004 <u> I III III E E IIII BI II II E E E E III BILEIII E III E II</u> Outstanding Time Withdrawal / Deposit Date Descriptions EntDat Ralance 14-10-2 tonur gining ilalance

**220.64** 

saas

83.00

1500

88.00

100,059.08 K-Cenh Connect Plus

100,044.08 K-Cash Connect Plus

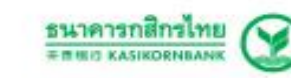

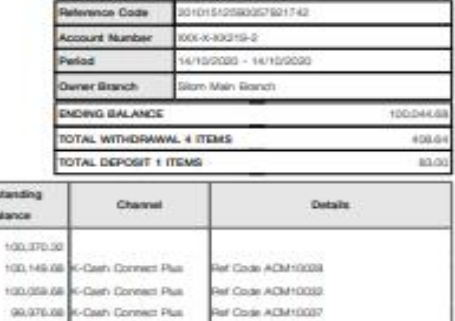

Ref Code ACM10010

ausd by K-Cast Connect Plus K-Corteol Conter 12 8585858<br>Www.inasikontbank.com

-------Į í 14-10-00

 $14 - 10 - 20$ 

16-10-20

14-10-00

14-10-20

 $-245$ 

 $12.56$ 

 $+402$ 

 $_{\rm 1403}$ 

tions

ü

u

rater Witnasser

**Tonoter Wilhelmus** 

anater Deposit

I частной политической рам исследован составляет политической и политической политической политической политической политической политической политической политической политической политической политической политической

# **Part 3: Initiate Payment Online**

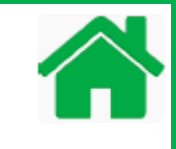

K-Cash Connect Plus allows only Maker access to initiate payment transaction online by using **"Initiate Transaction"** Menu. **Before you start initiating your payment, you need to select a type of payment service from the list.**

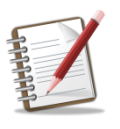

How to select a type of payment service, please refer to Part 1: Introduction payment terms and conditions on page number 2-3.

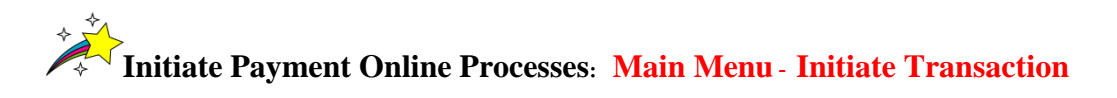

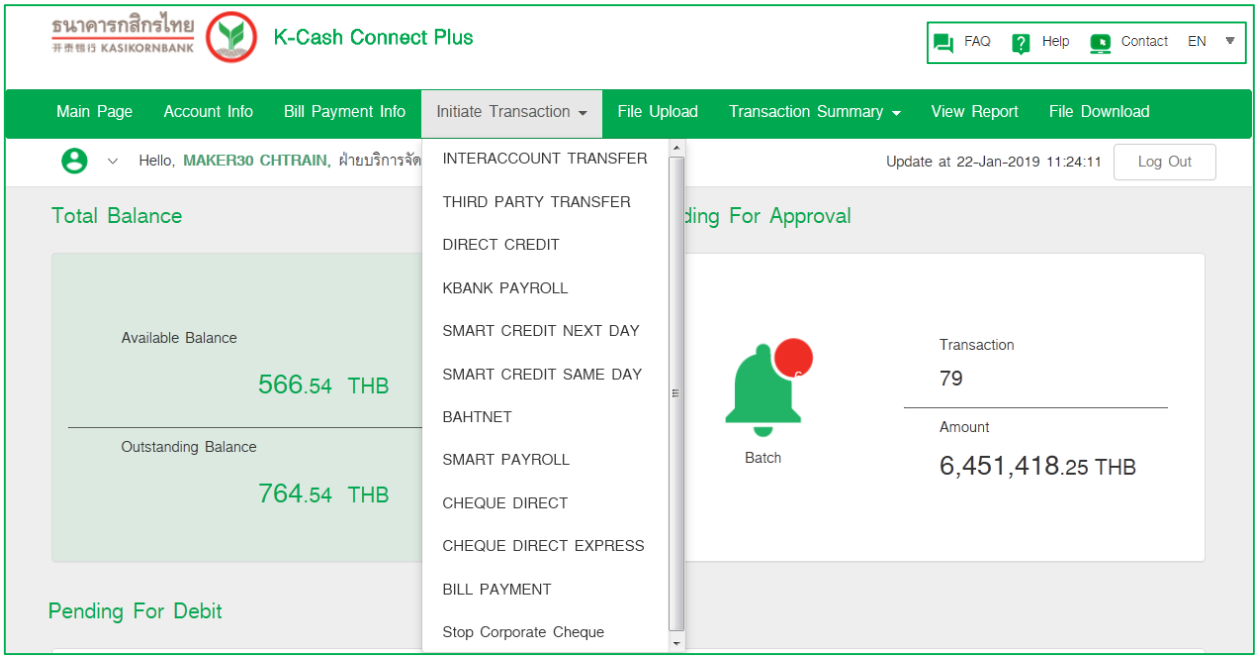

For more information how to initiate payment transaction online, please refer to the sample below for:

- KBank to KBank transfer : Direct Credit
- KBank to Other bank transfer : Smart Credit Next Day
- KBank to Other bank transfer : Promptpay
- KBank to Other bank transfer : Interbank Transfer
- Issue Cashier Order Cheque: Cheque Direct and
- Bill Payment

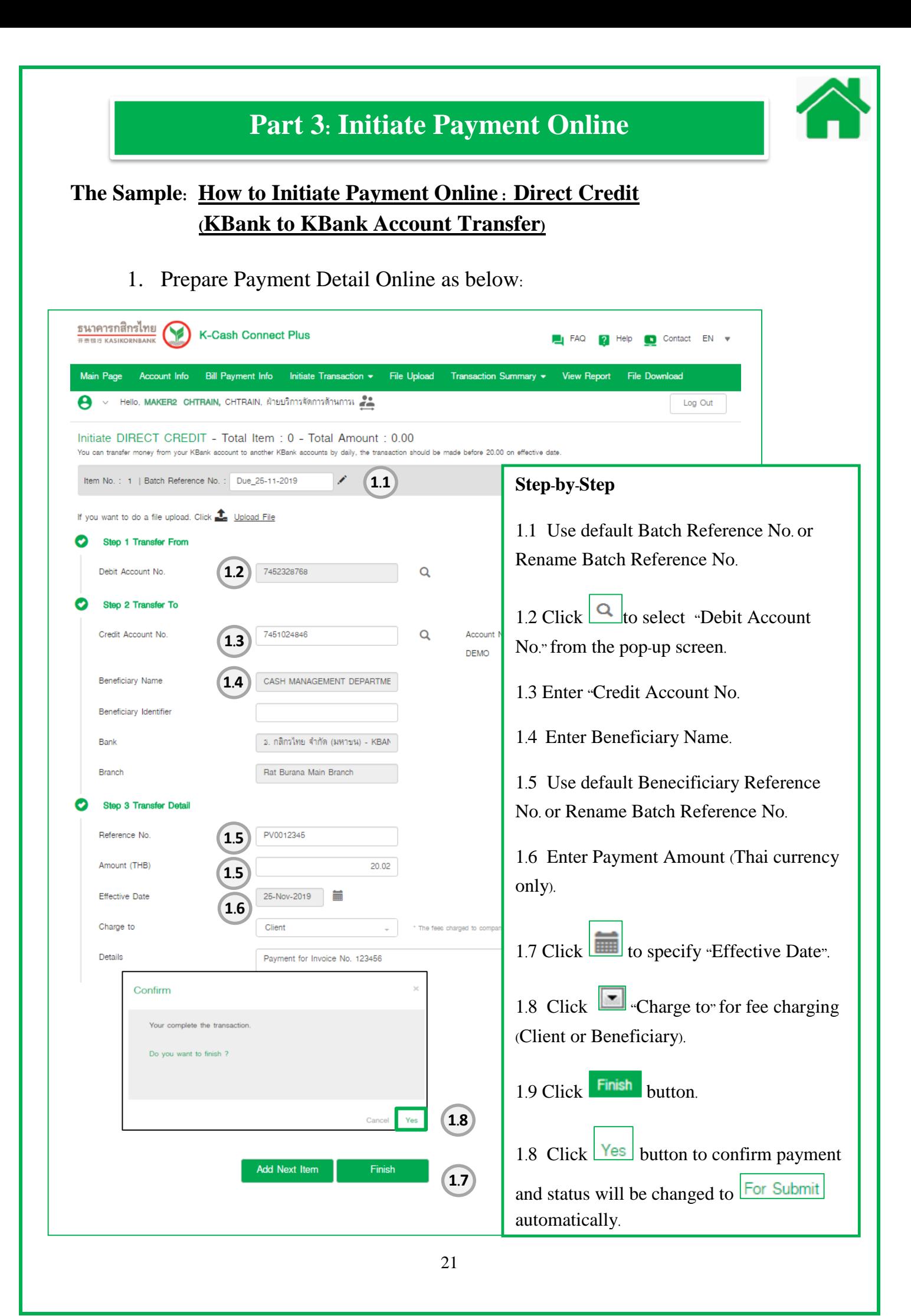

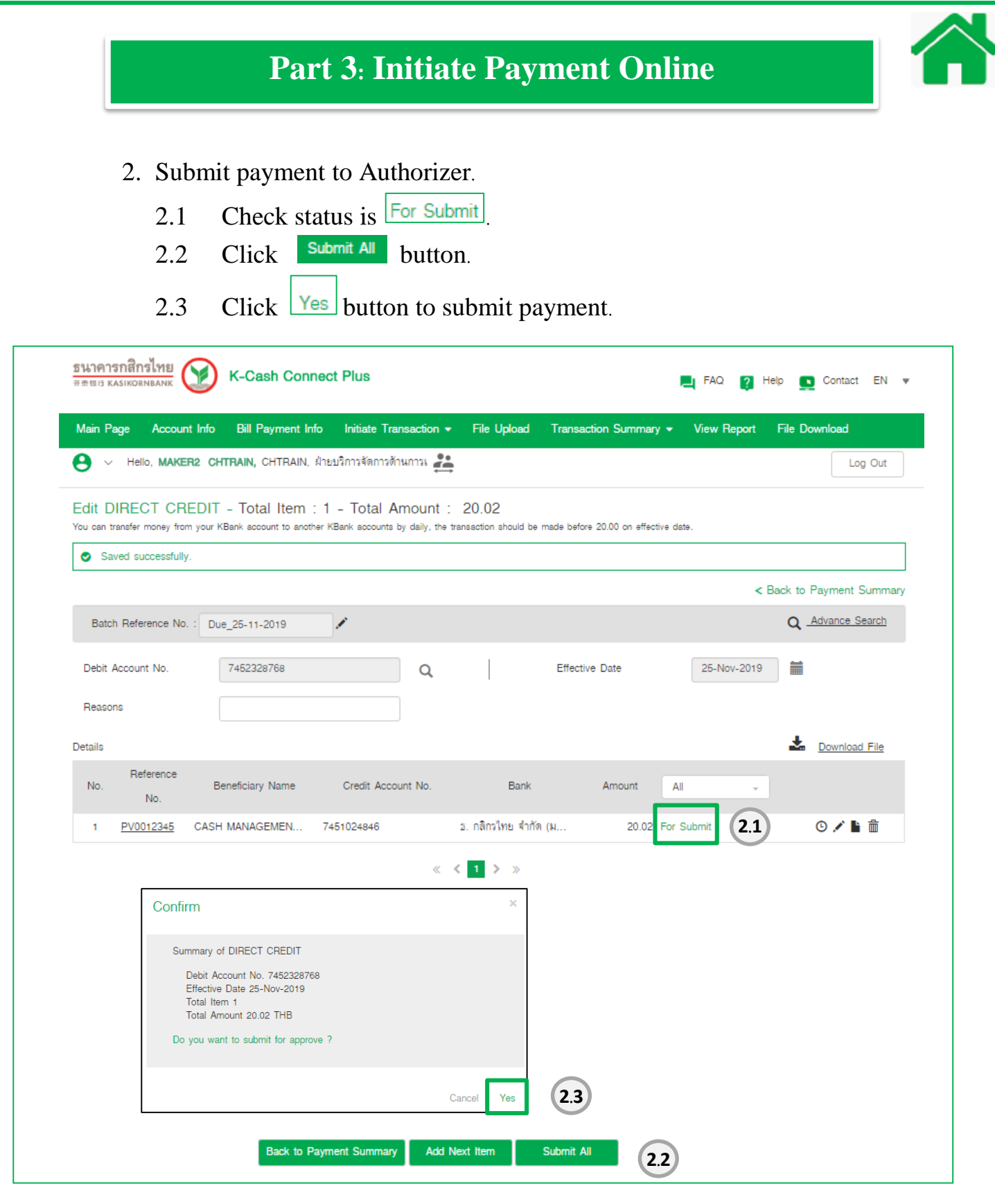

# 3. After submitted transaction, check final status for Maker is "For Auth".

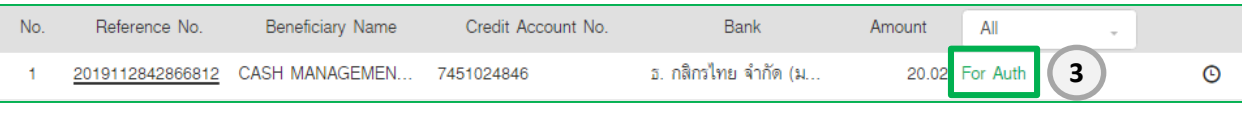

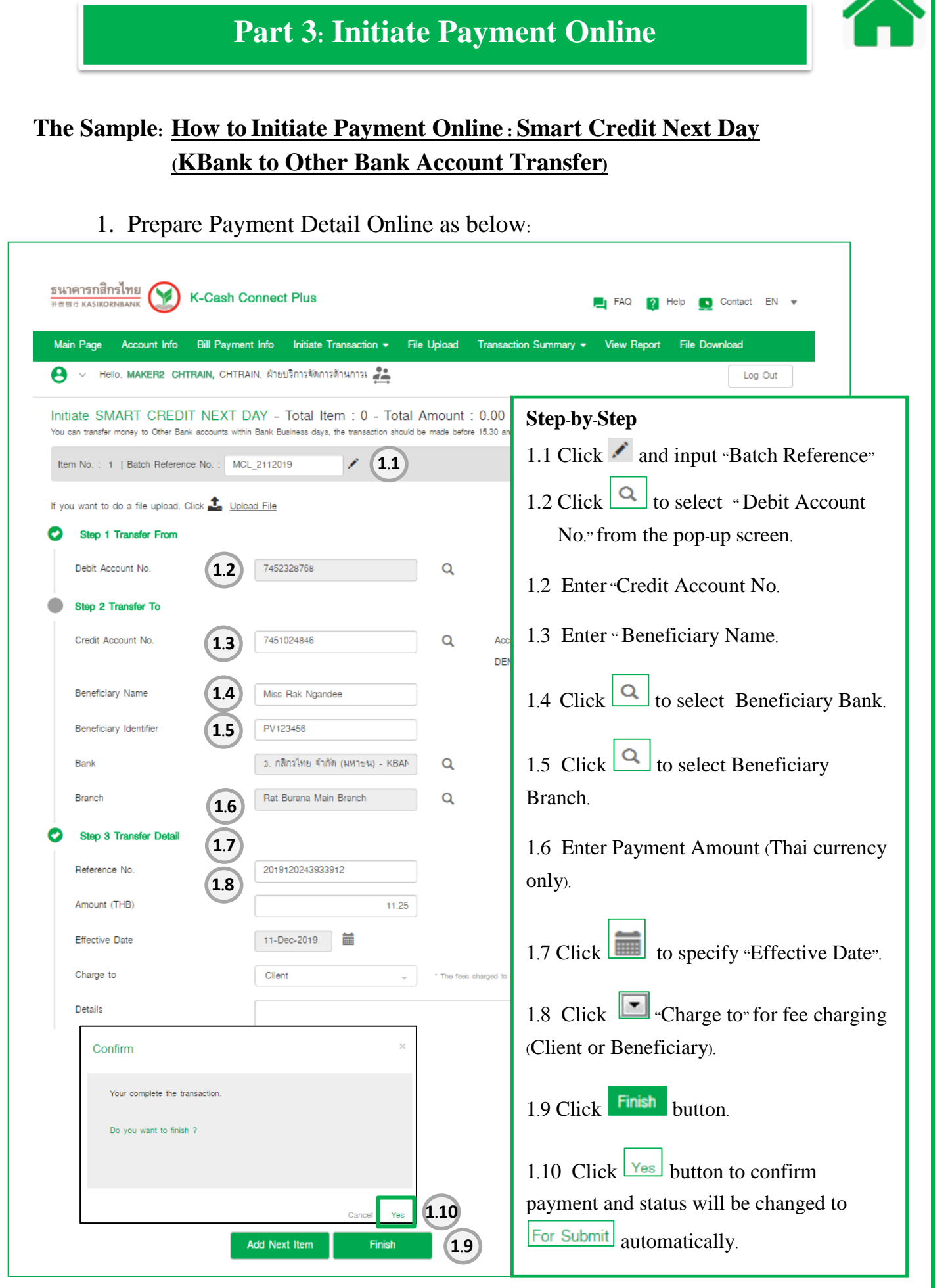

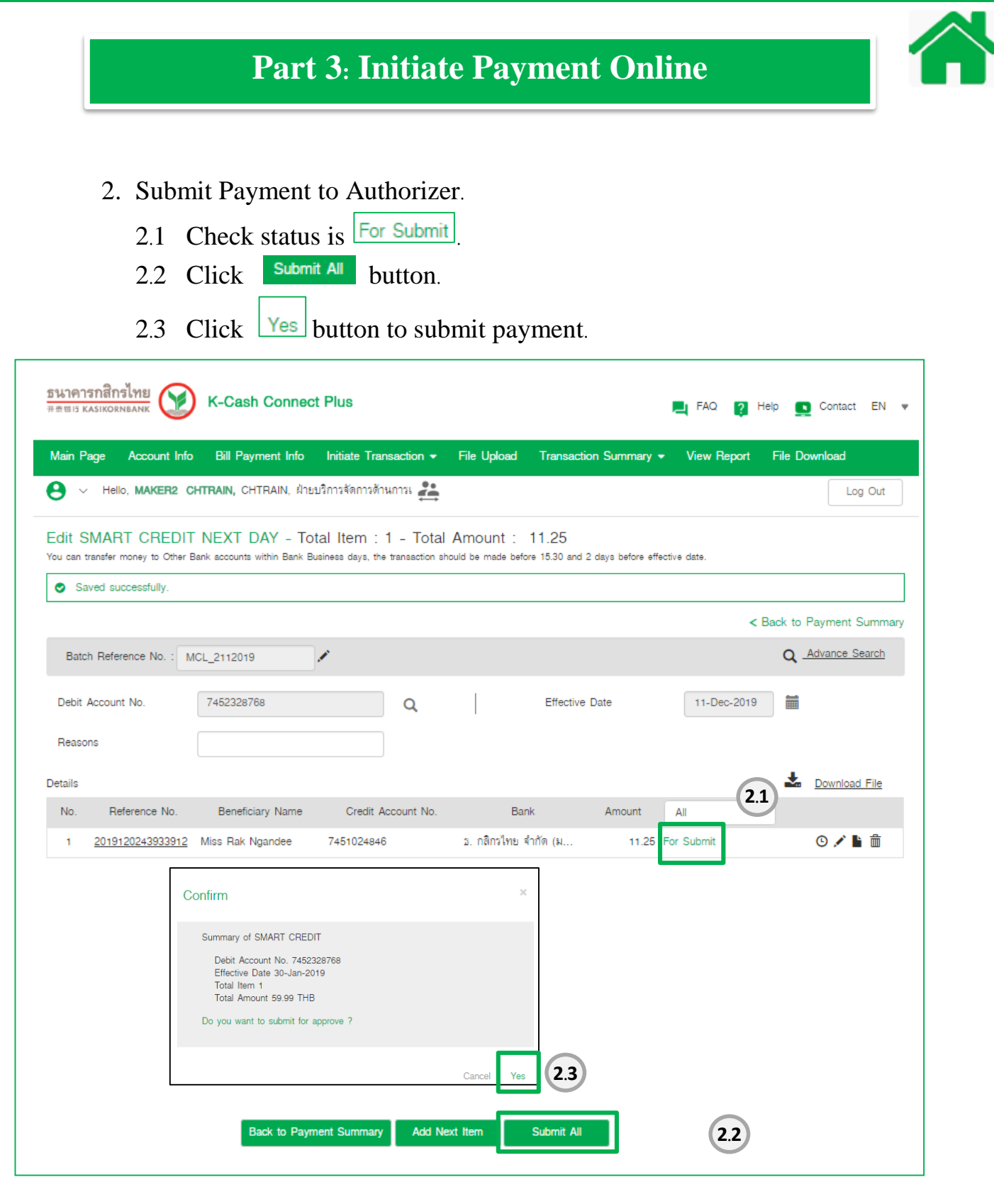

## 3. Check final status for Maker is "For Auth"

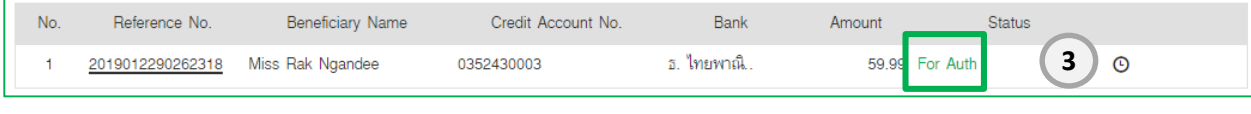

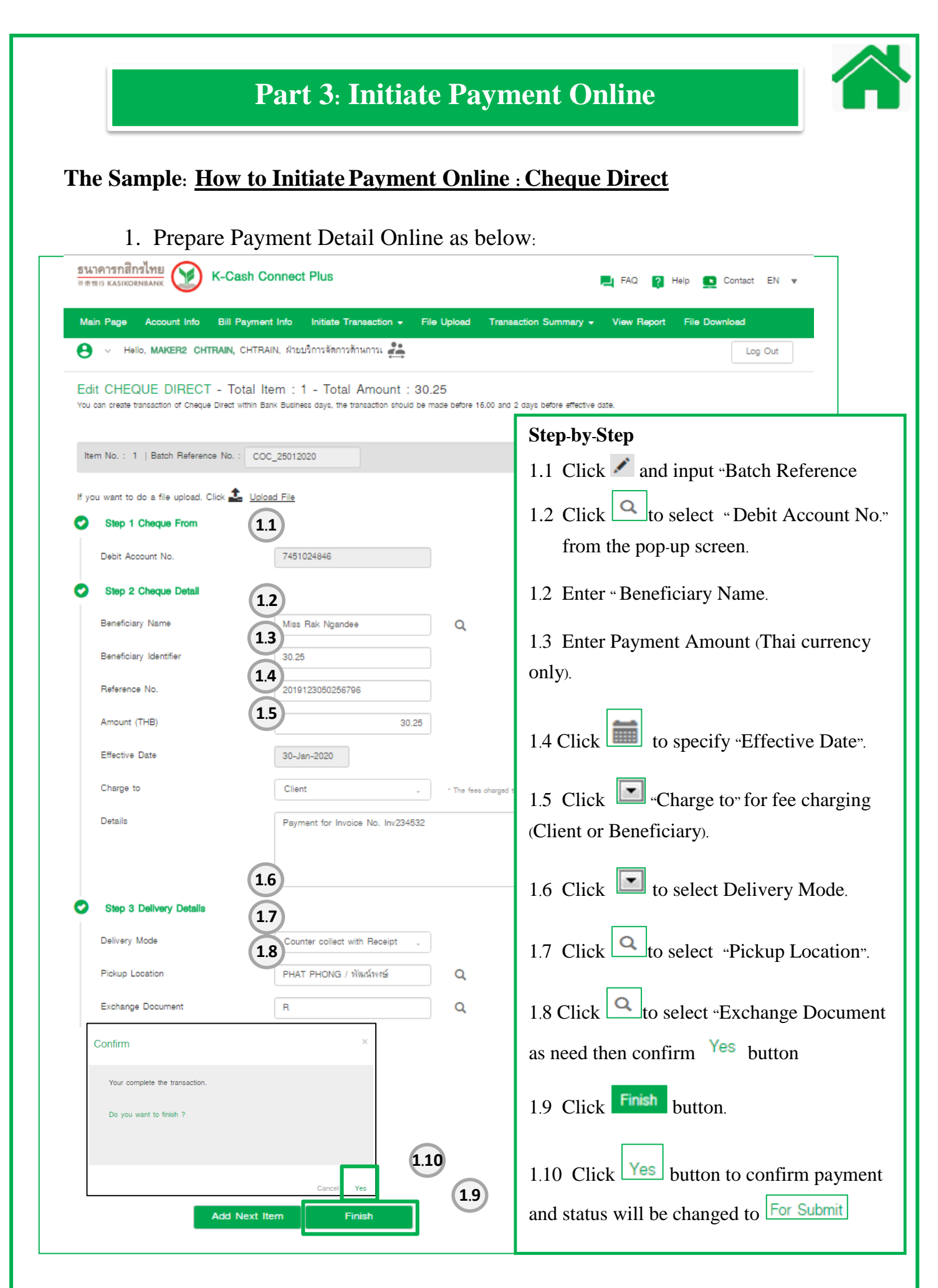

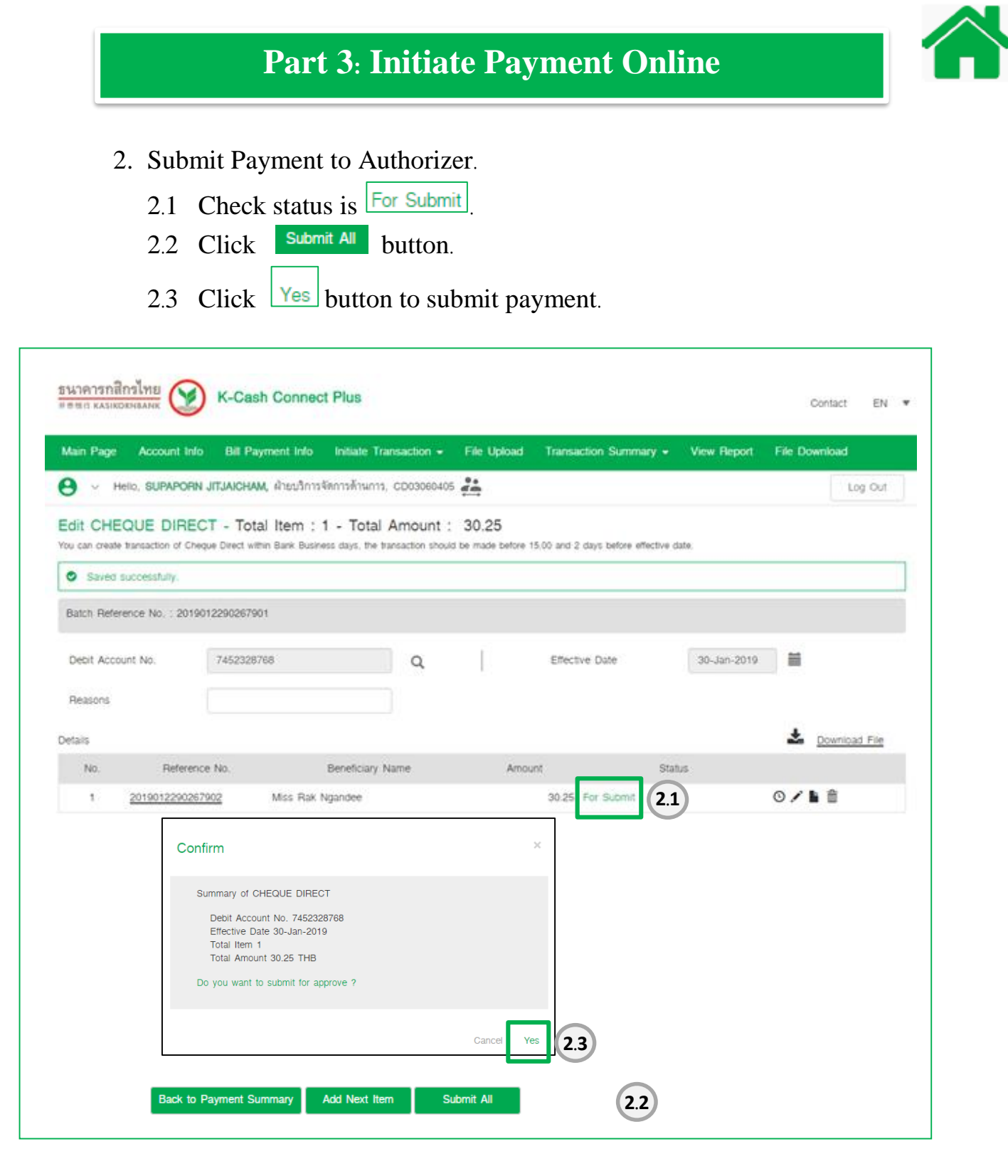

3. Check final status for Maker is "For Auth".

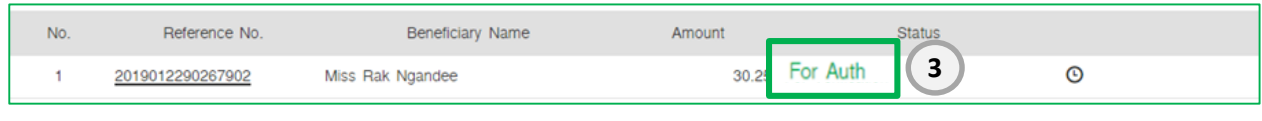

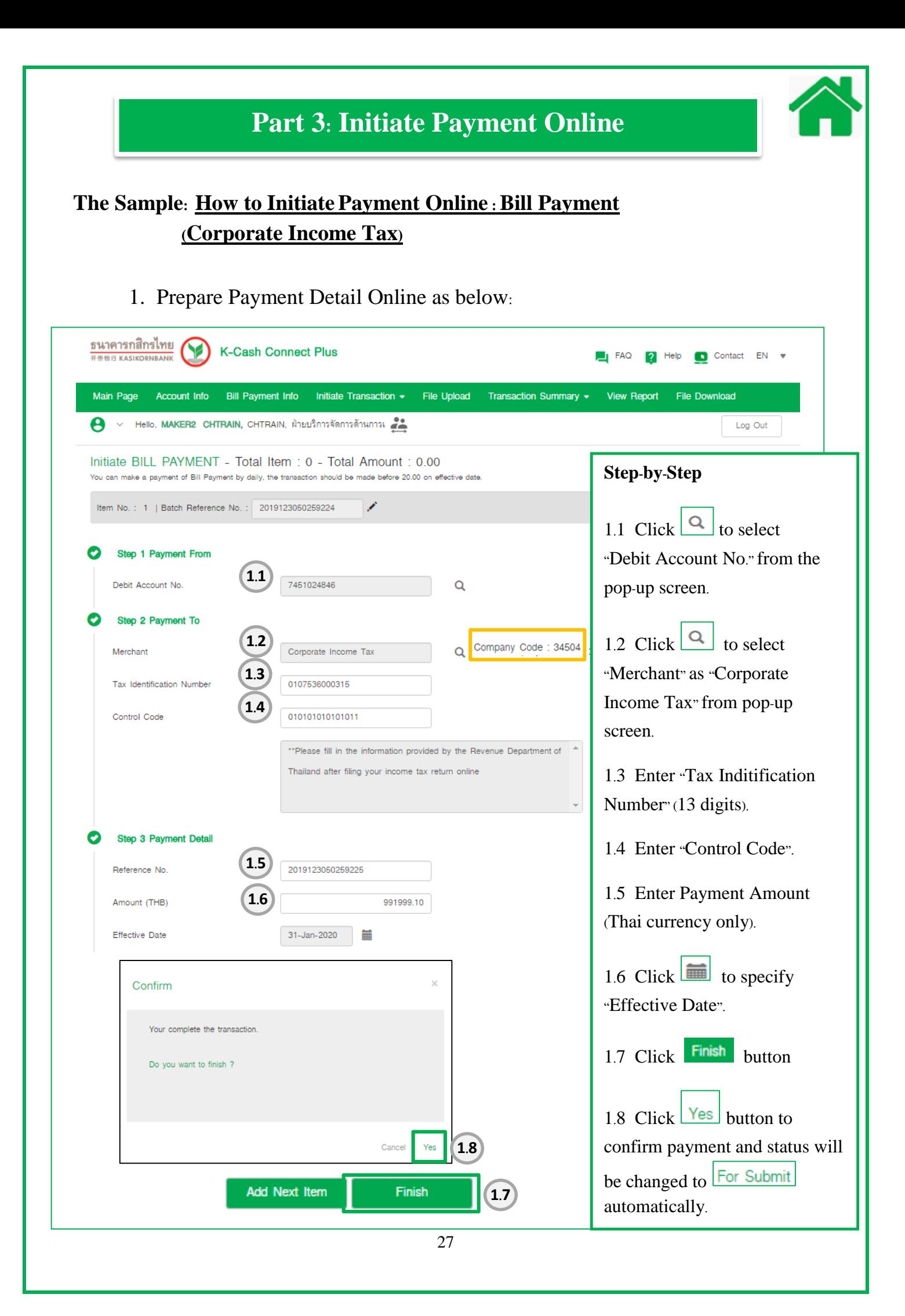

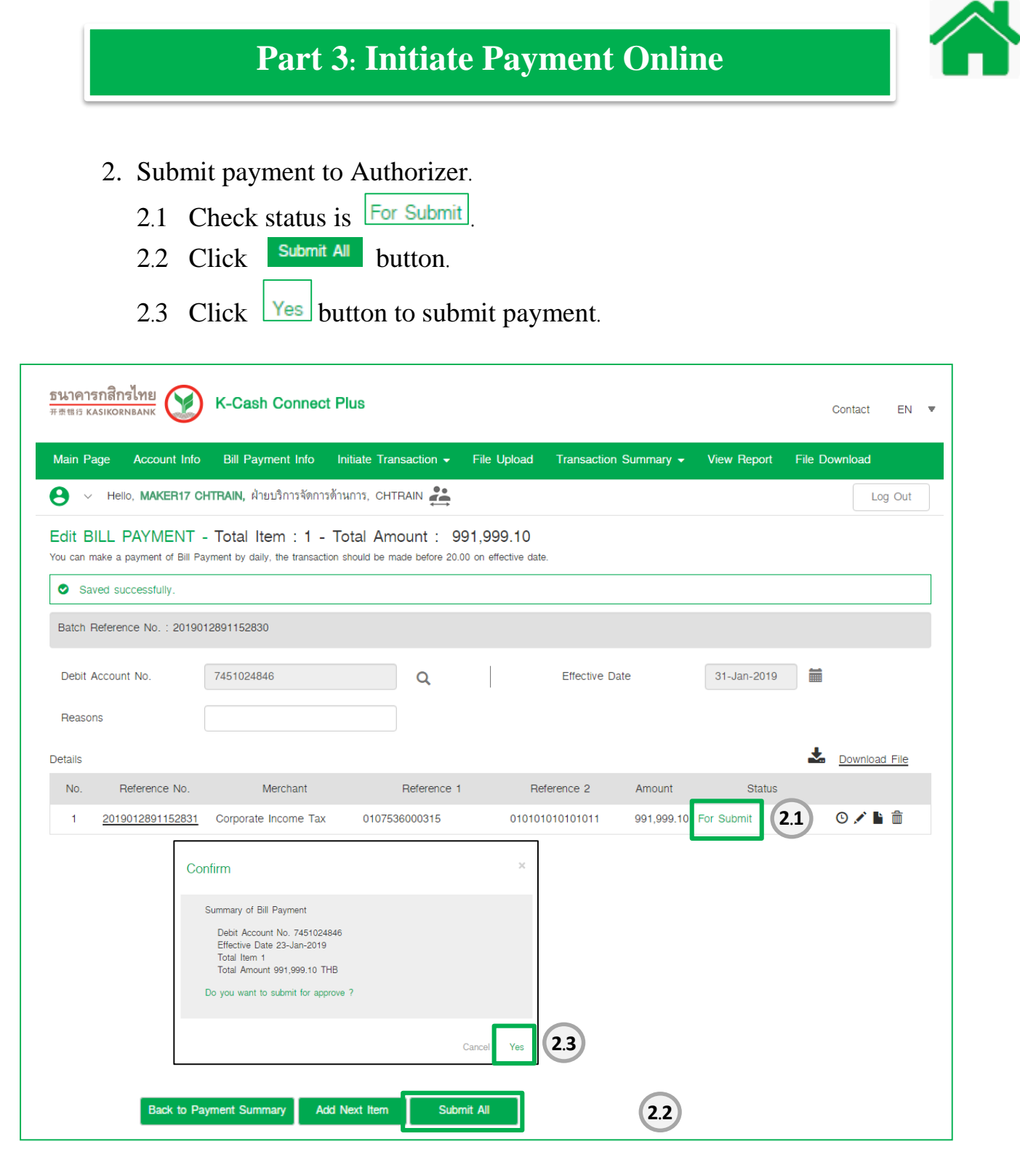

## 3. Check final status for Maker is "For Auth"

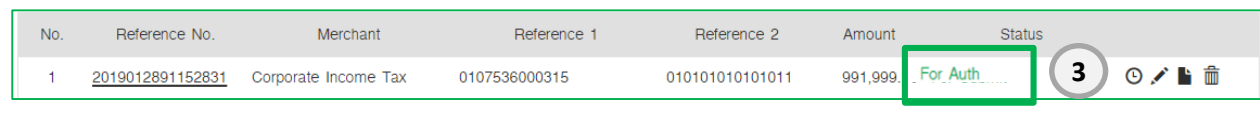

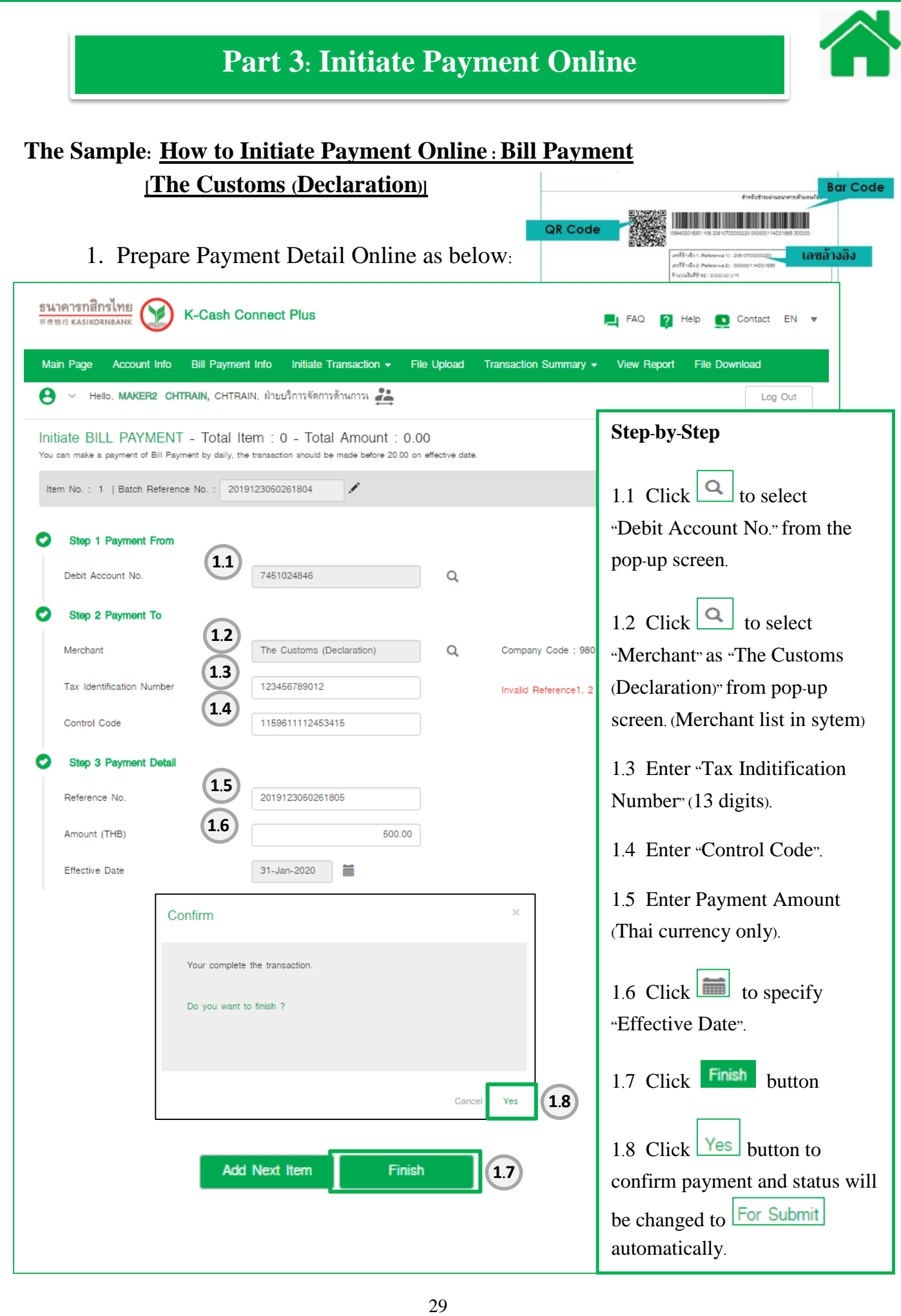

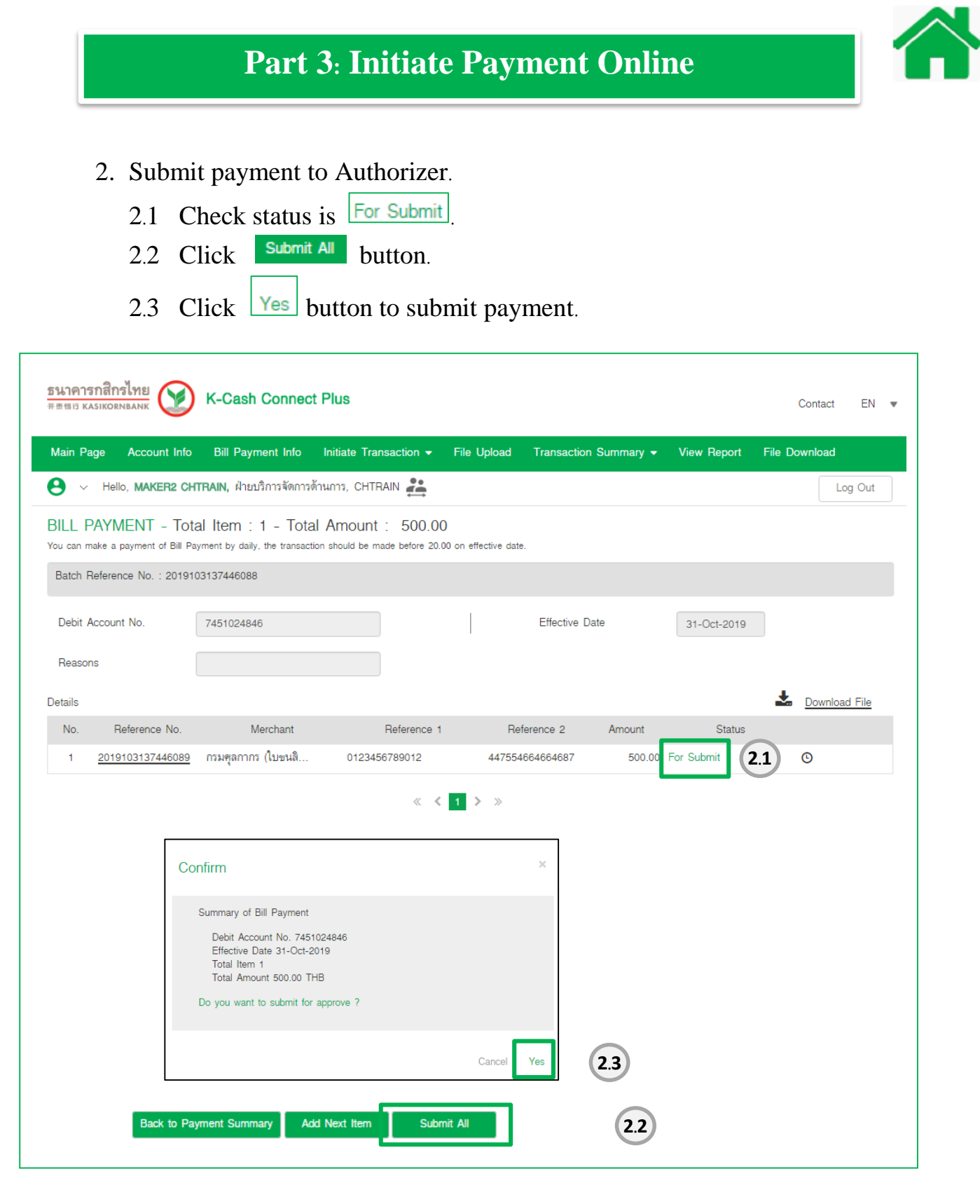

# 3. Check final status for Maker is "For Auth"

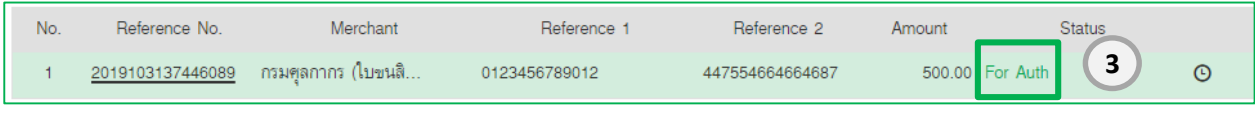

# **Part 3: Initiate Payment Online**

## **The Sample: How to Initiate Payment Online : Promptpay**

## 1. Prepare Payment Detail Online as below:

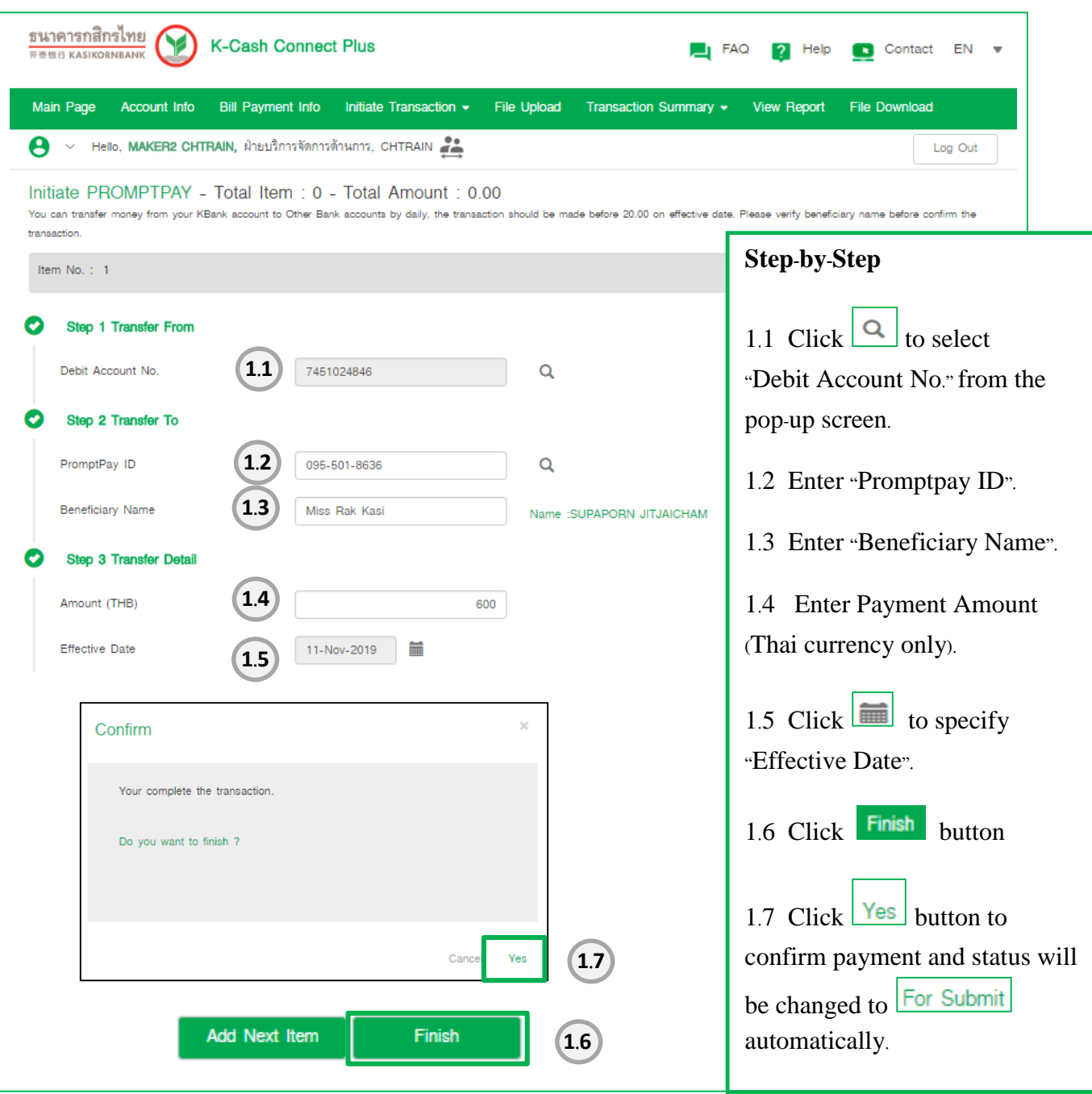

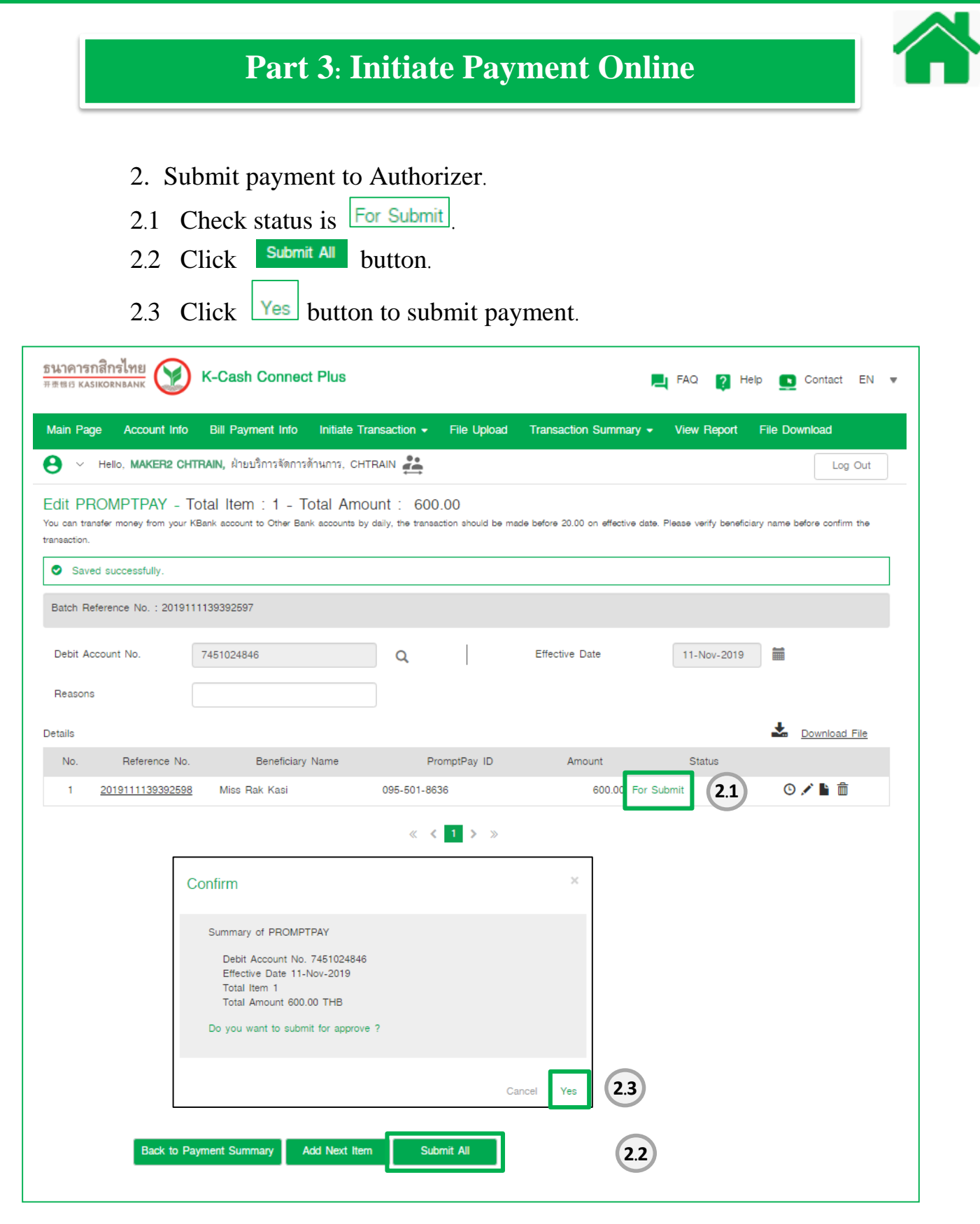

## 3. Check final status for Maker is "For Auth"

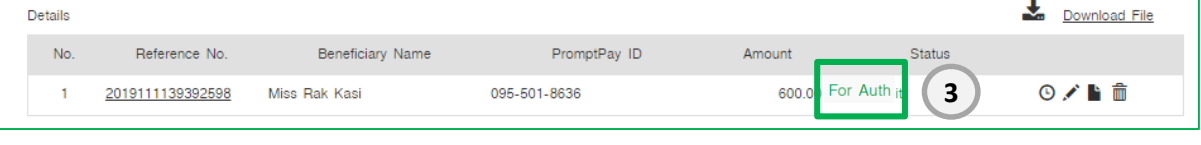

# **Part 3: Initiate Payment Online**

## **The Sample: How to Initiate Payment Online :Interbank Transfer**

1. Prepare Payment Detail Online as below:

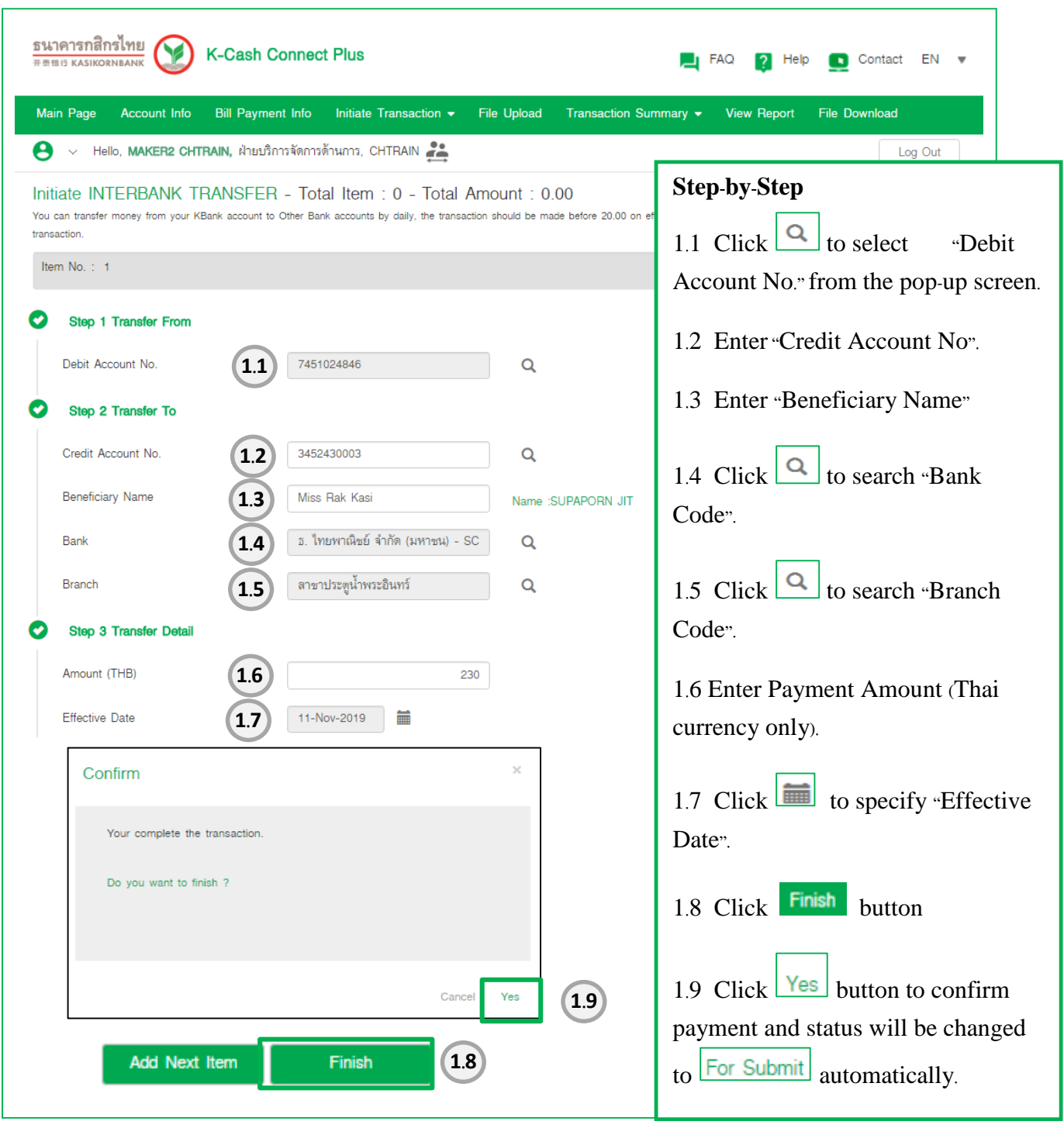

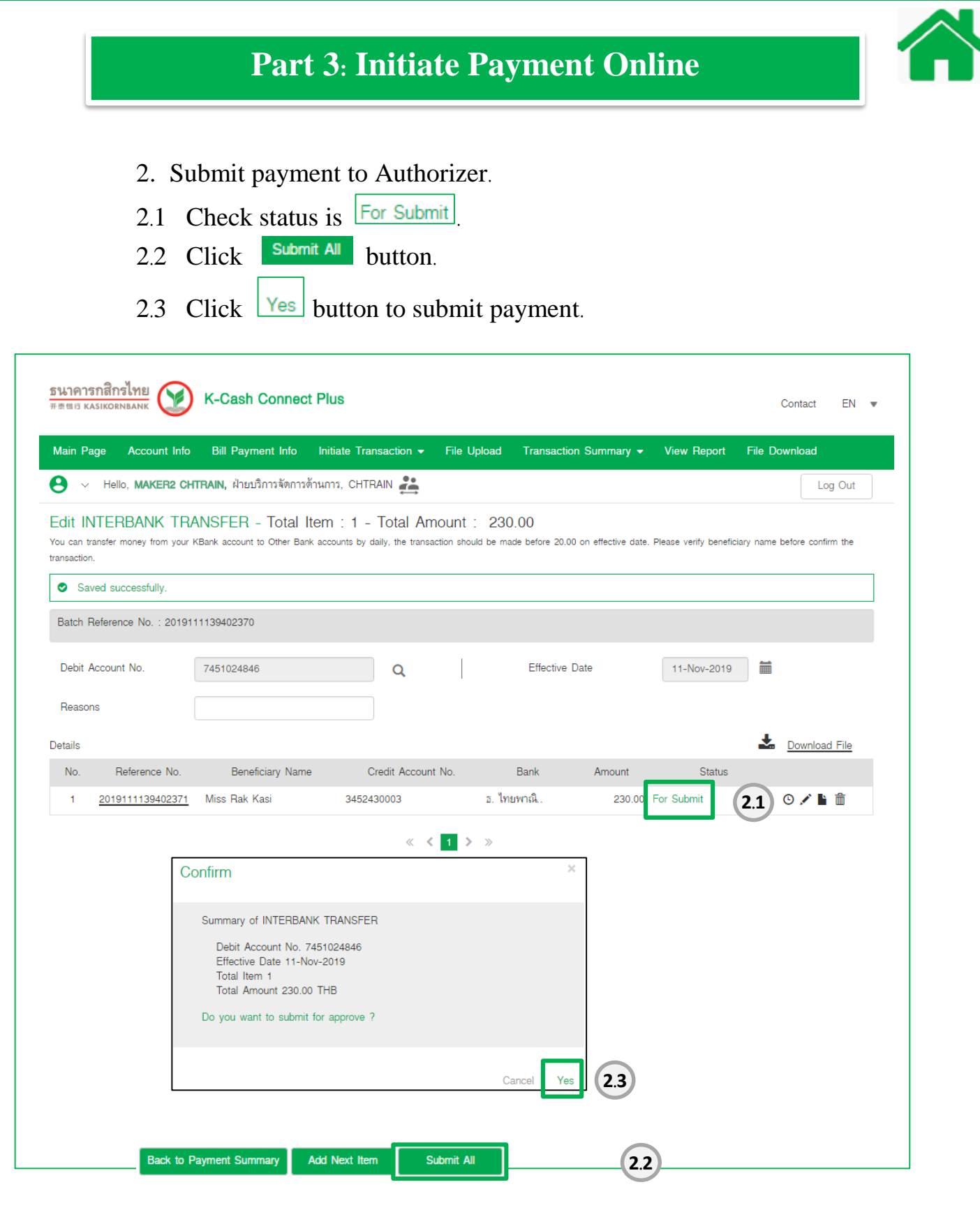

## 3. Check final status for Maker is "For Auth"

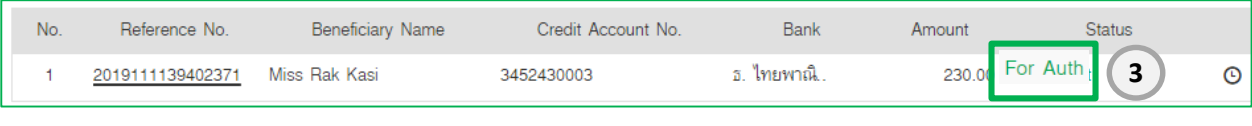
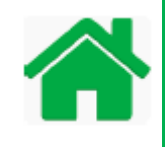

Solution with Excel Template as a tool, Maker need to follow these four steps. This tool facilitates Maker to prepare payment details and helps to generate text file for uploading into K-Cash Connect Plus. How to use this tool with K-Cash Connect Plus. Please follow these guides:

1. Download Excel Template from the link:

Download Excel Template into your local drive or folder and unzip file. This zip file include Excel Template file and user manual. Excel support for both platforms, Windows and iOS. Please select the Excel version which compatible to your platform.

**https://www.[kasikornbank](https://www.kasikornbank.com/en/download/Pages/result.aspx?type=34&group=2).com/en/download/Pages/result.aspx?type=34&group=2**

- Excel Template 2.5.2 for Windows
- KBank Excel Template iOS V2.0 for MAC
- 2. Open Excel Template file and Enable Marco (How to enable Macro, please see the reference. How to enable Macro depends on version of MS-Excel.
	- 2.1 Enable Macro for Windows(See how to enable Macro for Windows)
	- 2.2 Enble Macro for MAC(See how to enable Macro for Mac)
- 3. Prepare Payment Details and Generate Text File Prepare Payment Detail and generate Text file. Output is in the form of KBank

format and ready to upload into K-Cash Connect Plus by Maker.

4. Login as Maker and upload text file to K-Cash Connect Plus

### **Part 4: Excel Template Tool for Maker**

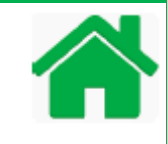

#### **The Sample: How to enable Macro : For Windows?**

Macro need to be enable for Excel Template. See how to enable Macro for Excel Template? Please follow all this steps how to Enable Macro.

- 1. Double click on KBank Excel Template to open file.
- 2. Click menu File and Option
- 3. Click "Trust Center" and "Trust Center Setting.."
- 4. Click "Macro Setting" and Enable all macro (not recommended, potentially dangerous code can run)
- 5. Click OK button
- 6. Click OK Button, you will be back to Excel main screen of excel Template.
- 7. Click Save Excel file and re-open file. This file is ready to use.

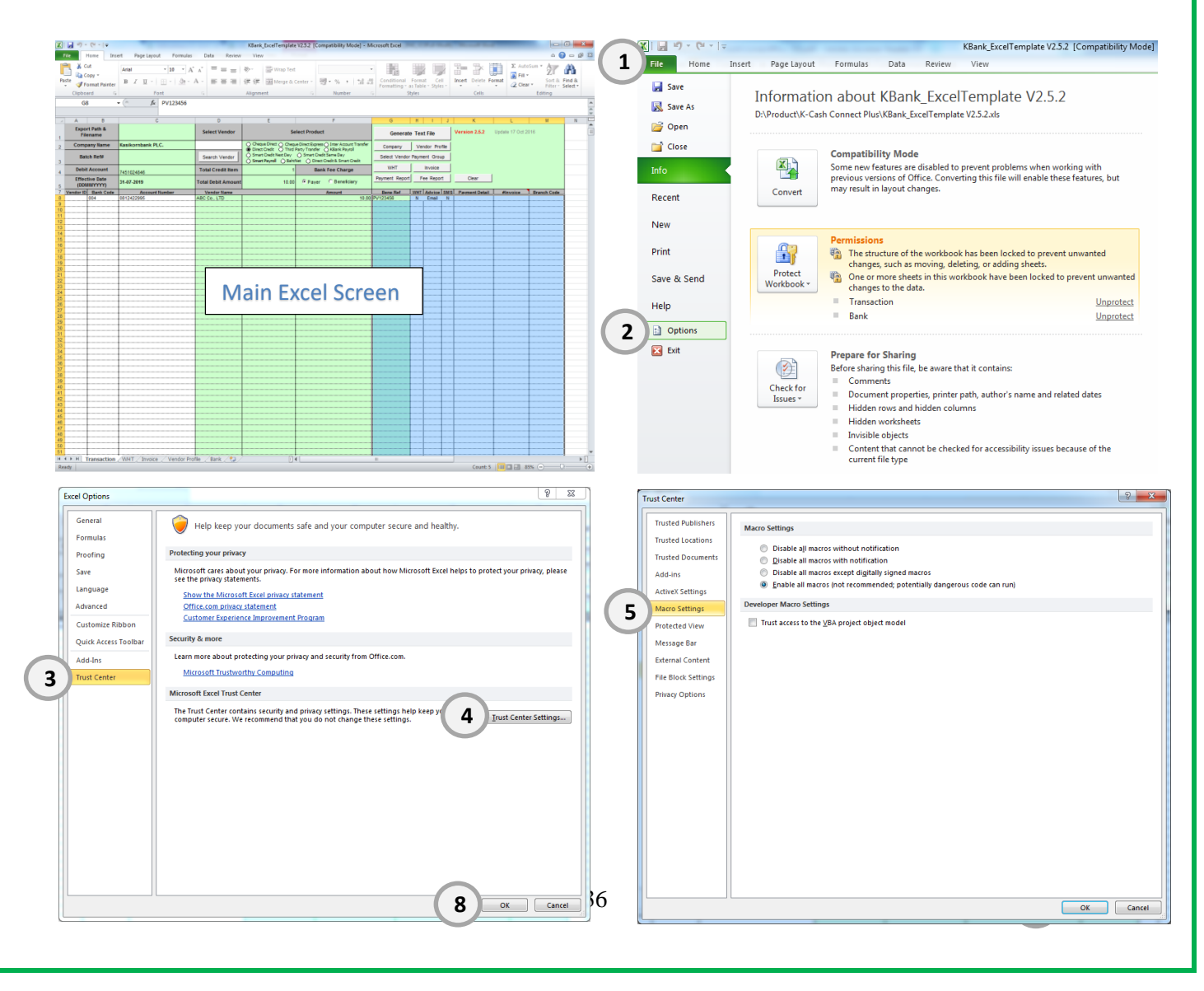

### **Part 4: Excel Template Tool for Maker**

#### **The Sample: How to enable Macro : For MAC.**

- 1. Download Excel Template
- 2. Open Excel Template File
- 3. Select Menu "Excel" and Preference
- 4. Select Security
- 5. Select Enable all macros (not recommended, potentially…..)
- 6. Click save, close and re-open Excel Template

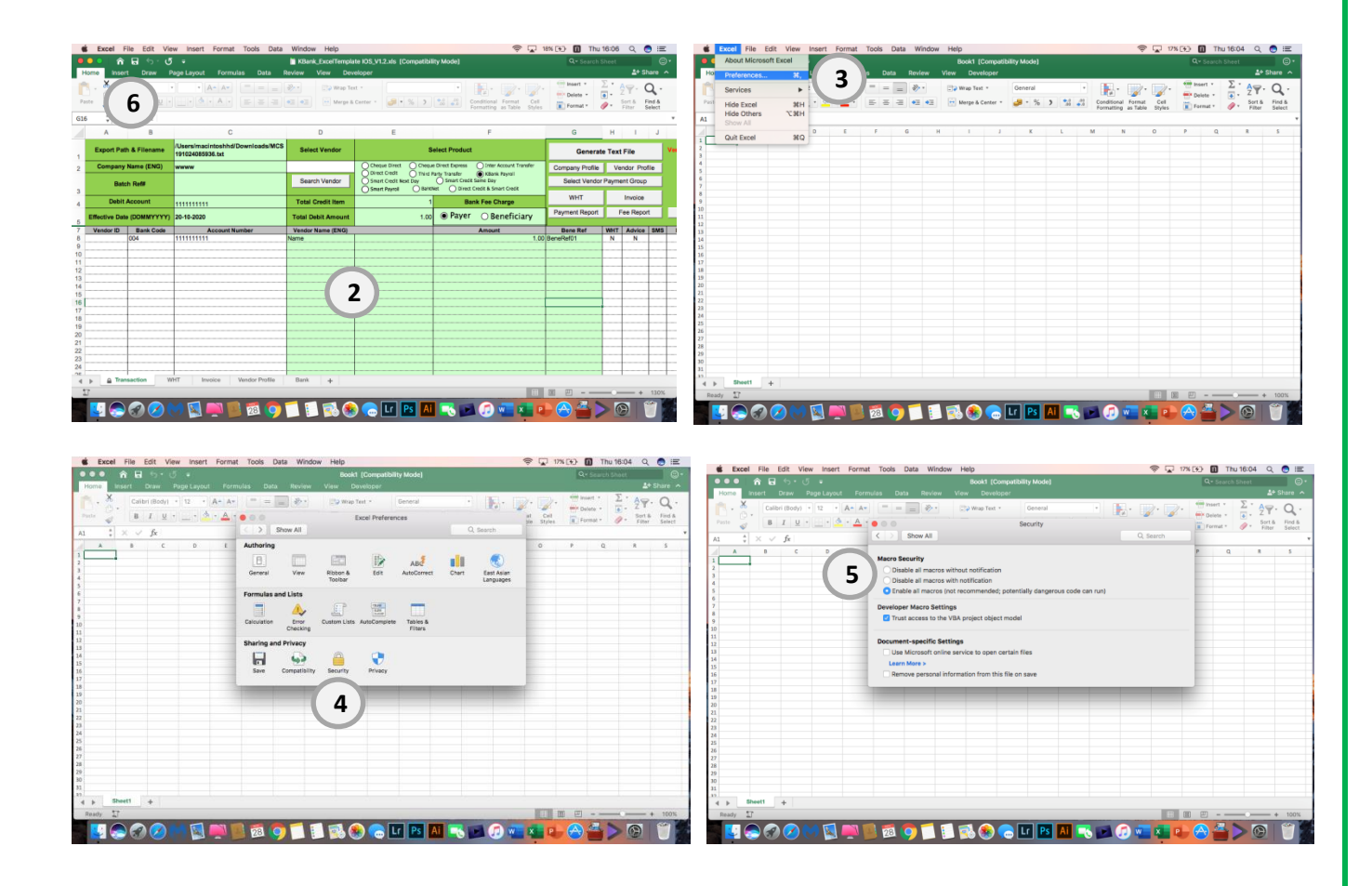

### **Part 4: Excel Template Tool for Maker**

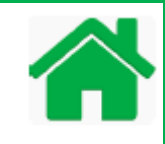

#### **The Sample: How to prepare payment details and generate text file?**

- 1. Input Payer Details
	- 1.1 C:2 Company Name
	- 1.2 C:4 Debit Account Number
	- 1.3 C:5 Effective Date- DDMMYYY
	- 1.4 Select a Product for the payment
	- 1.5 Select Bank Fee Charge
- 2. Input Beneciar Detail:
	- 2.1 B:8 Bank Code
	- 2.2 C:8 Account Number
	- 2.3 D:8 Vendor Name/ Employee Name
	- 2.4 F:8 Amount
	- 2.5 G:8 Bene Ref
	- 2.6 M:8 Bene Branch Code (4 digits)

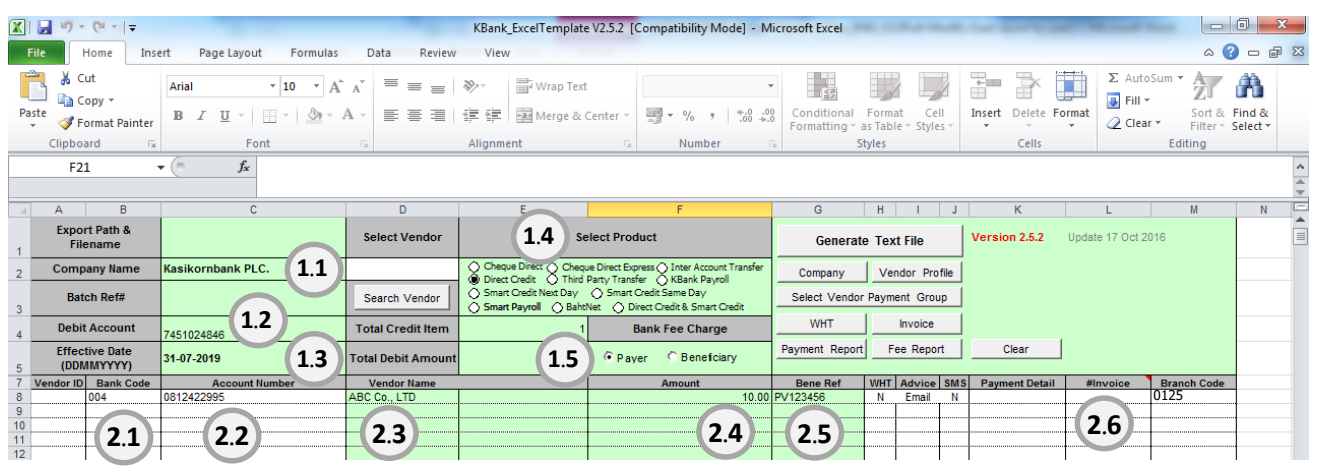

- 3. Generate Text File for uploading into K-Cash Connect Plus.
	- 3.1 Empty C:1 for to select folder of text file.
	- 3.2 Click "Generate Text File" button
	- 3.3 Click Yes, confirm to generate text file.
	- 3.4 Remember File name / Or rename it then select a folder
	- 3.5 Click "Save" button
	- 3.6 File generation complted , show folder and file name.
	- 3.7 Then login as Maker to upload this payment file into K-Cash Connect Plus.

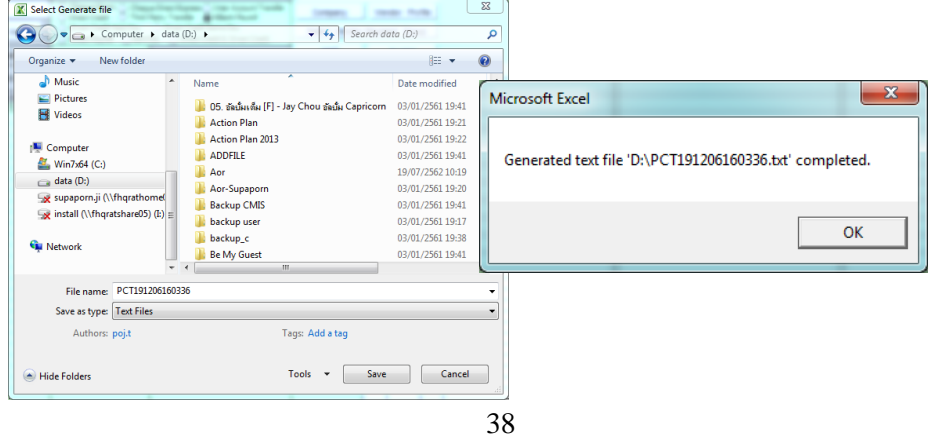

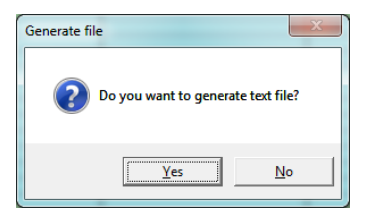

### **Part 5: Upload Payment File**

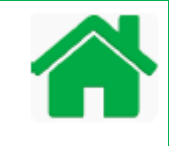

K-Cash Connect Plus allows only Maker access to upload payment file by using "File Upload" Menu. Before you start initiating your payment, you need to prepare \*.txt file which hold all your payment details.

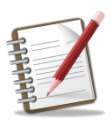

Text file can be prepared from:

- Kasikornbank Excel Template for Windows Platform (See appendix A how to enable macro and how to prepare payment file)

- Kasikornbank Excel Template for MAC OS Platform (See appendix B how to enable macro and how to prepare payment file)

- -Customer in-house software development
- or third-party software applications.

For more information how to get ready for \*.txt files, please consult with Kasikornbank Staff.

# **Part 5: Upload Payment File**

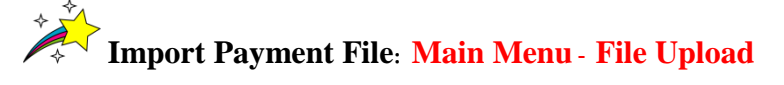

1. Login as Maker access to upload payment File:

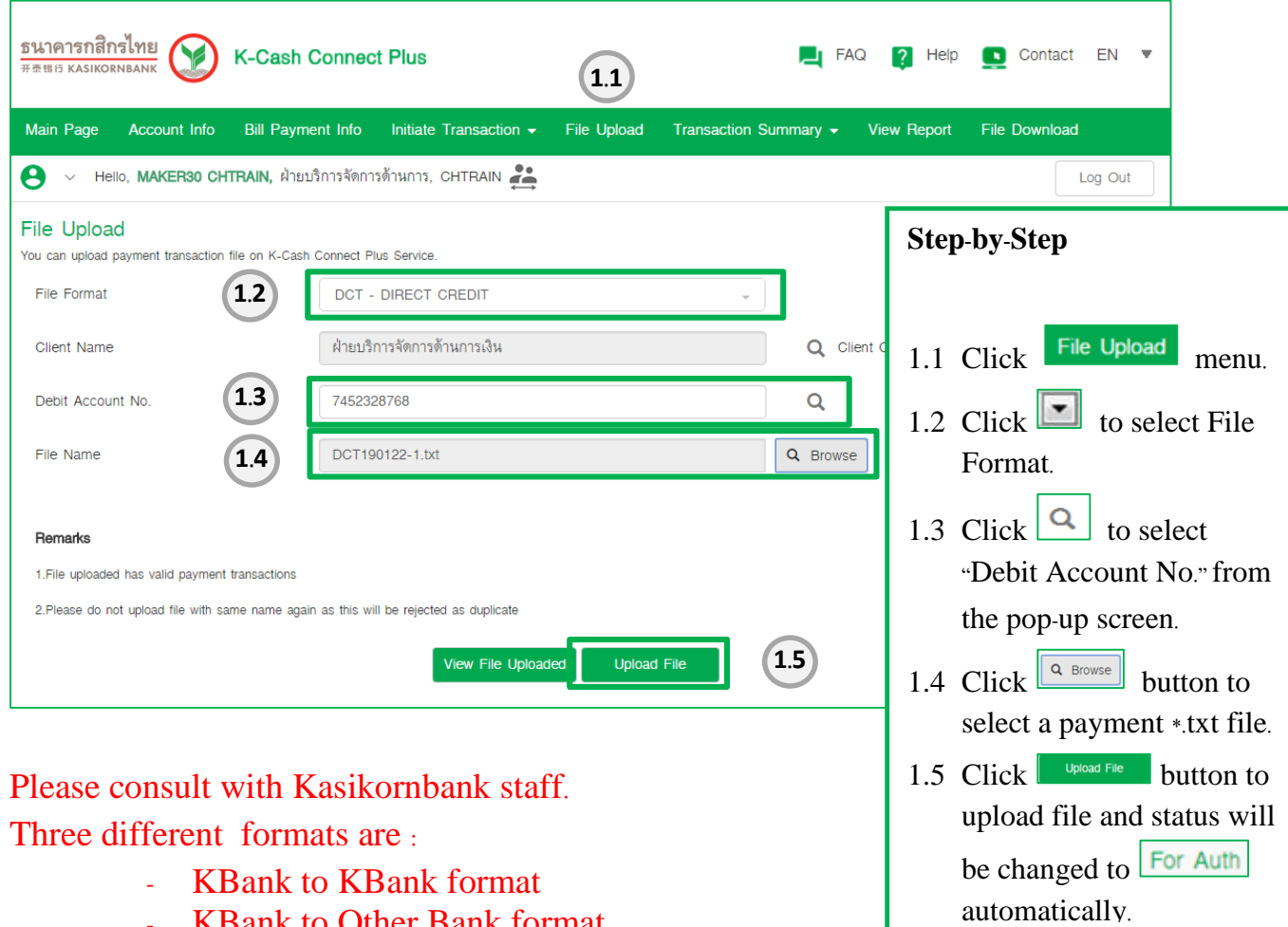

- KBank to Other Bank format
- Cashier Order Cheque

\*\*\* File name must be in English and must not longer than 29 characters.

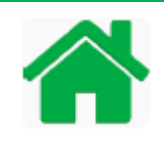

2. Check final status for Maker is "For Auth". Payment Status will be updated automatically after uploading payment file was completed.

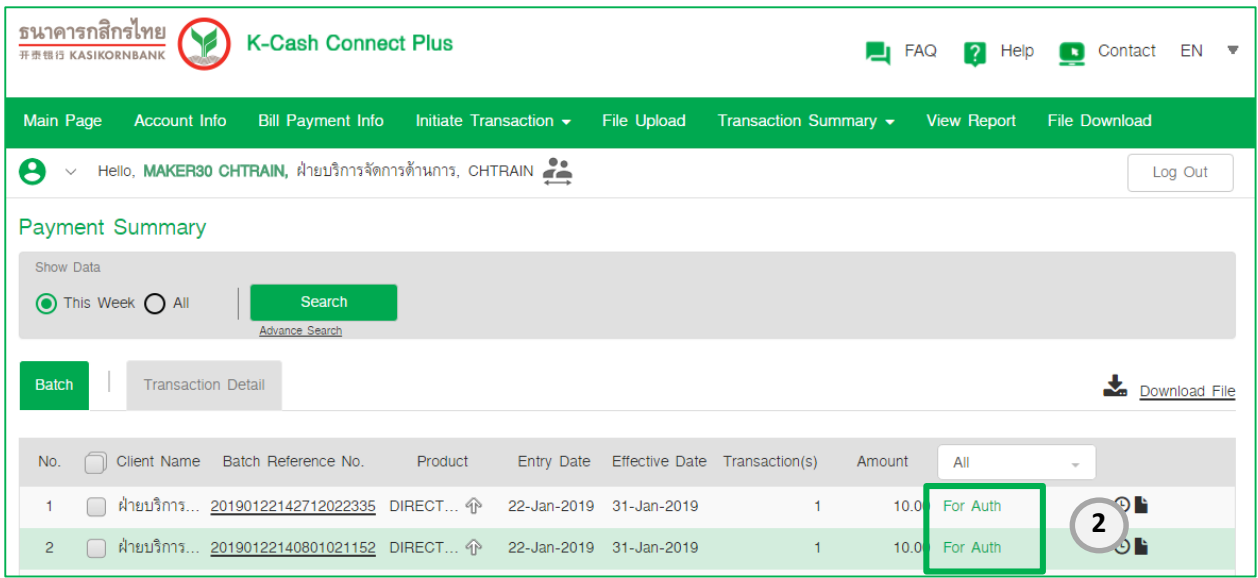

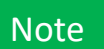

### Status of new files

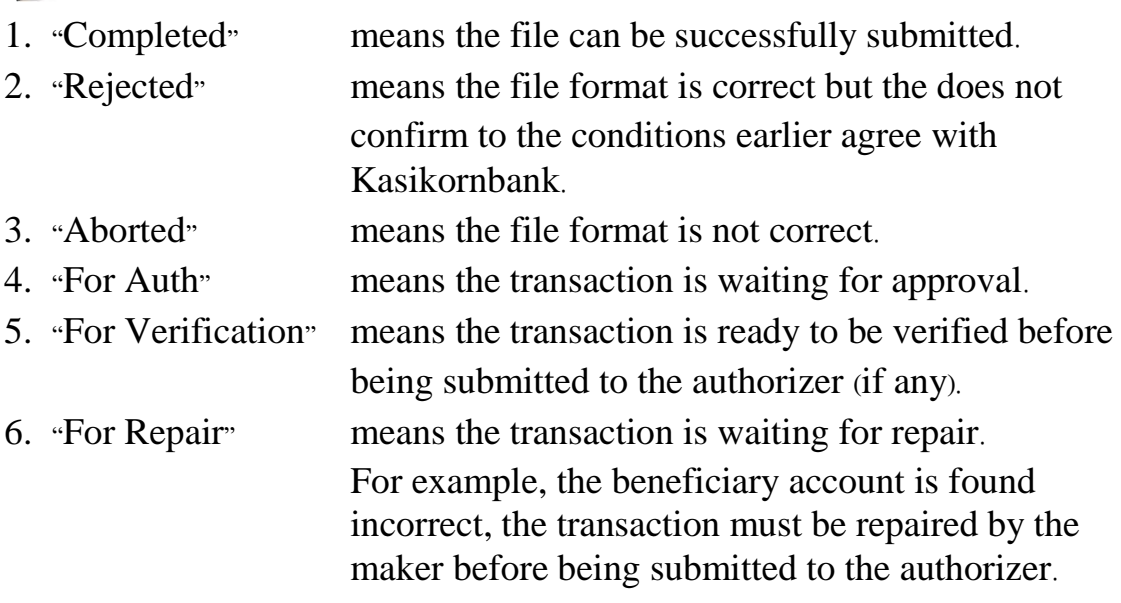

### **Part 6: Recall Payment**

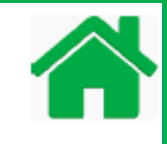

K-Cash Connect Plus allows only Maker access to recall payment transaction to backward status from Authorizer for holding or editing the payment. This part supports for both initiate payment transaction online and upload payment file.

### **Recall Payment Transaction: Main Menu - Transaction Summary**

1. Login as Maker access to Recall Payment Transaction

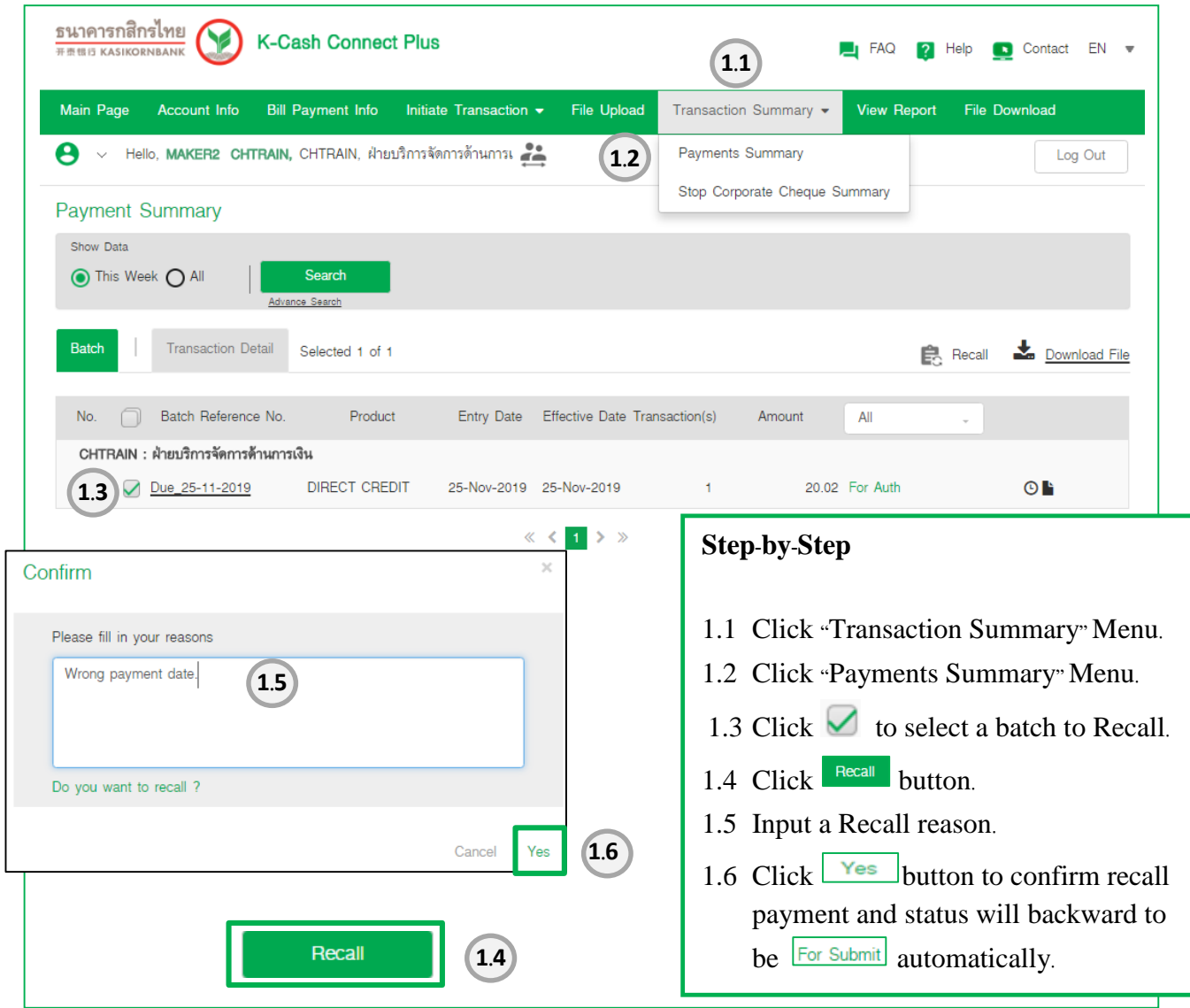

#### 2. Check final status for Maker will backward to be "For Submit"

Client Name Batch Reference No. Product Entry Date Effective Date Transaction(s) Amount **No** ΔIΙ 2) **0/** hm 59.99 For Submit □ ฝ่ายบริการ... 2019012290262317 SMART C.. 22-Jan-2019 30-Jan-2019 **3**

### **Part 7: Verify Payment**

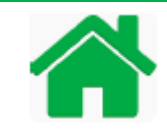

#### **Payment Processes with Verifier workflow include (Optional)**.

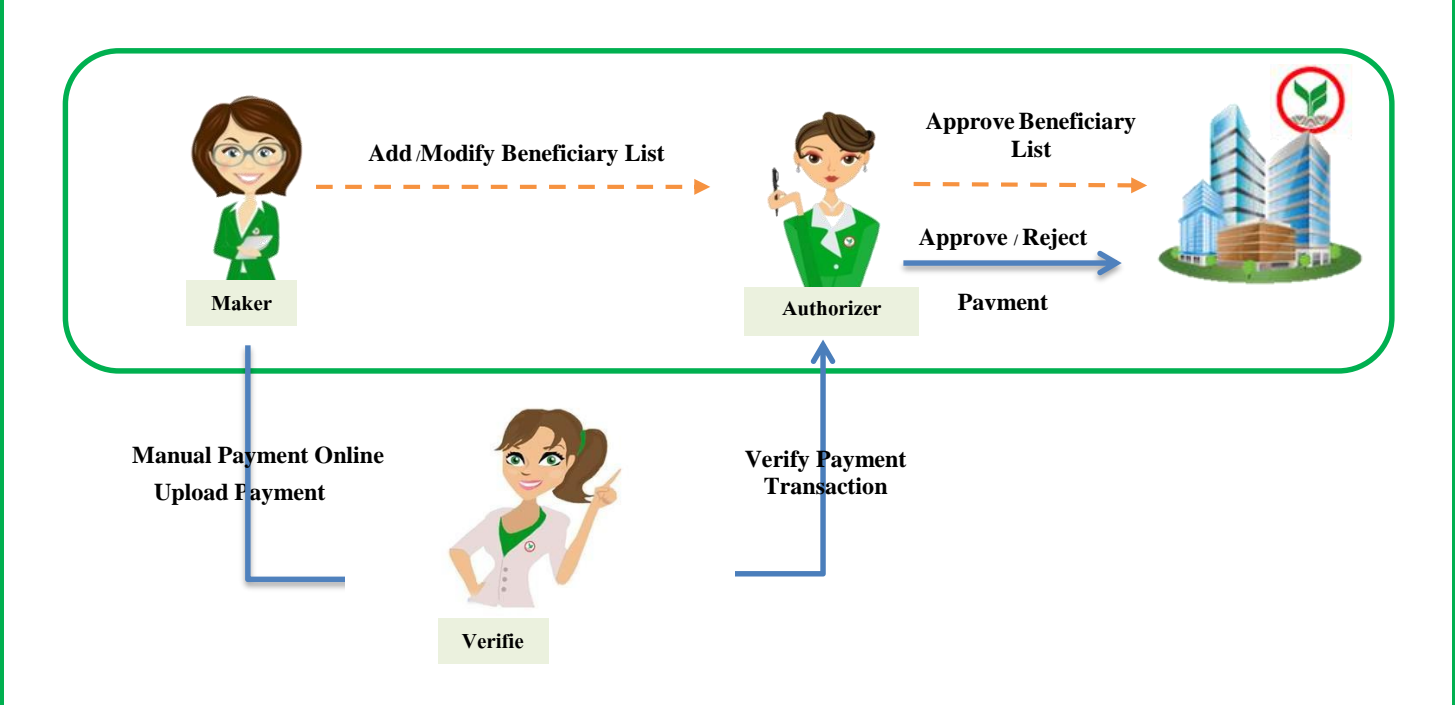

K-Cash Connect Plus allows your company add workflow processes of Verifier. Verifier will work between Maker and Authorizer to check all payment detail and decide either verify the transaction paymen to Authorizer or reject to stop the payment.

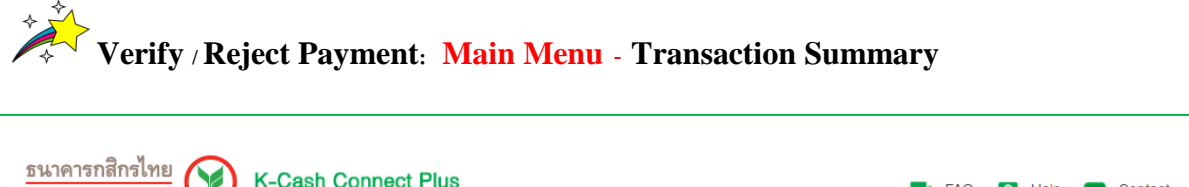

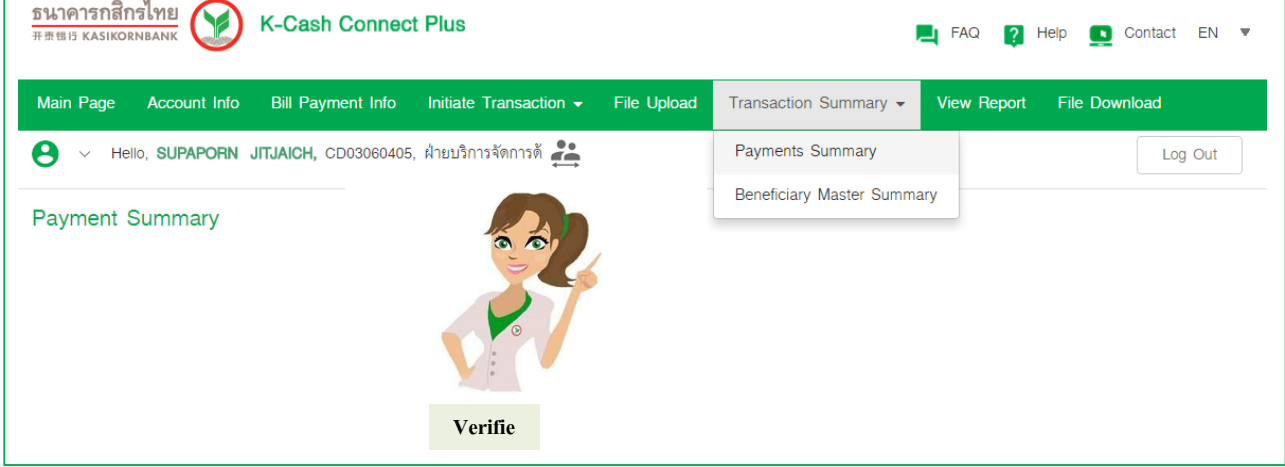

### **Part 7 : Verify Payment**

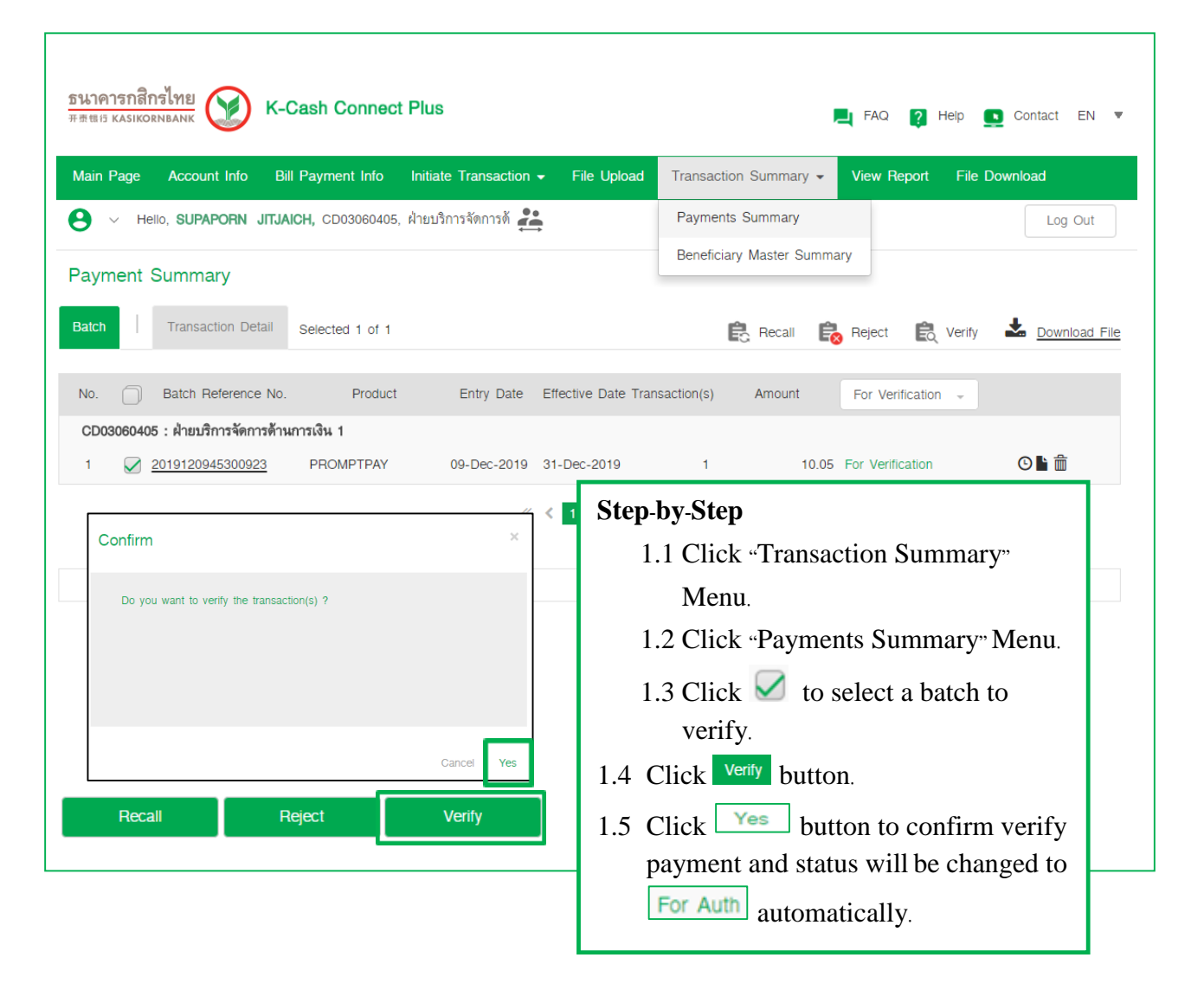

#### 3. Check final status for Verifier will be changed to "For Auth"

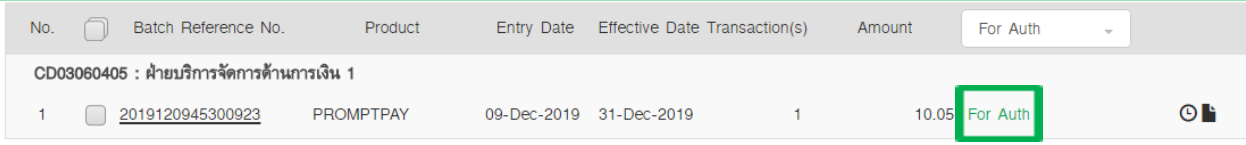

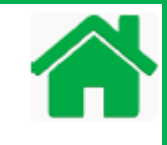

K-Cash Connect Plus allows only Authorizer access to approve or reject payment transactions. Two options to approve the payment transaction are via Website and K-Corporate Mobile Banking application.

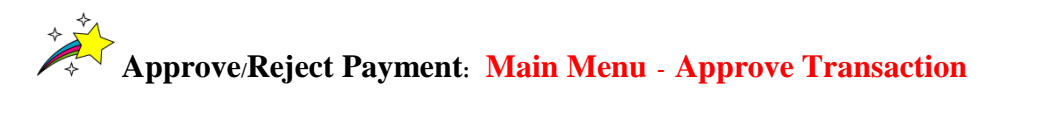

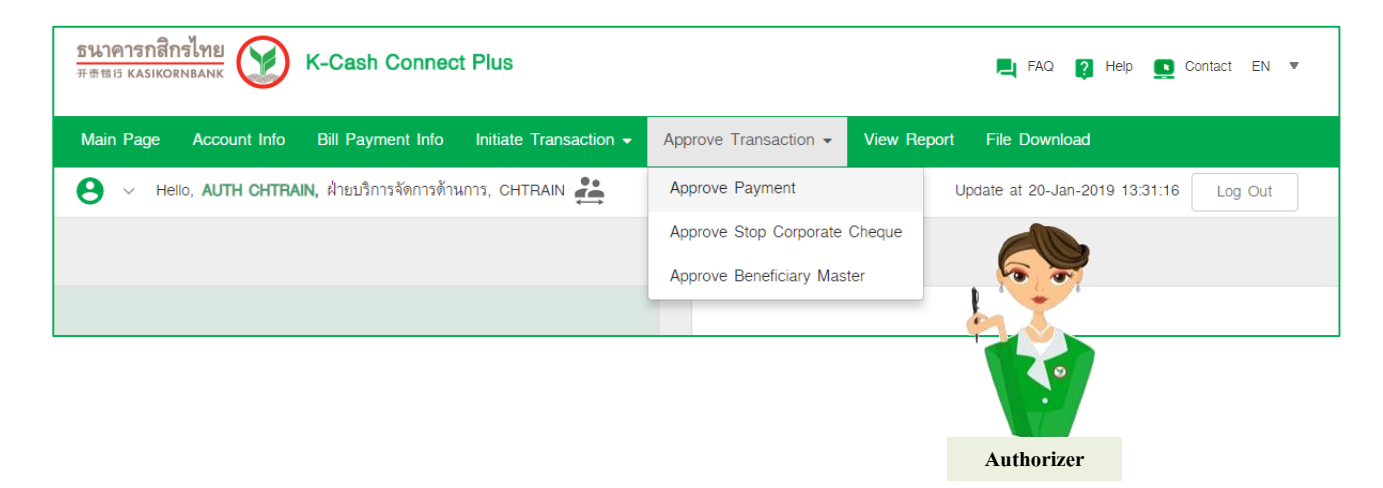

For more information how to approve or reject payment transaction, please refer to the sample below for :

Approve / Reject Payment: By Batch via Website

- -Refer to Part 6: Approve Payment and
- -Refer to Part 7: Reject Payment

Approve /Reject Payment: By Batch via K-Corporate Mobile Banking -Refer to Part 8: K-Corporate Mobile Banking

#### **The Sample: How to Approve payment- By Batch via Website**

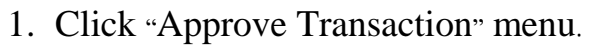

- 2. Click "Approve Payment" menu.
- 3. Screen displays the pending payment transaction and status is "For My Auth".
- 4. Click Batch Reference no. to view payment details.

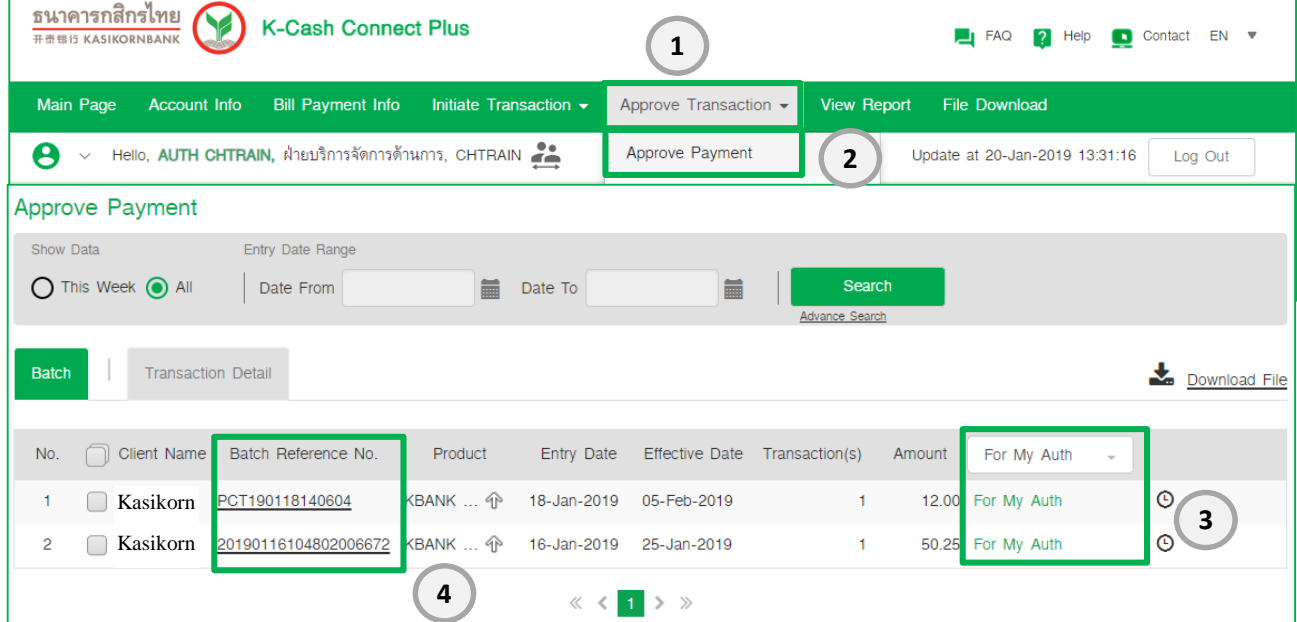

5. Please check all payment details then click Back to Approve Payment button and get back to approve payment screen.

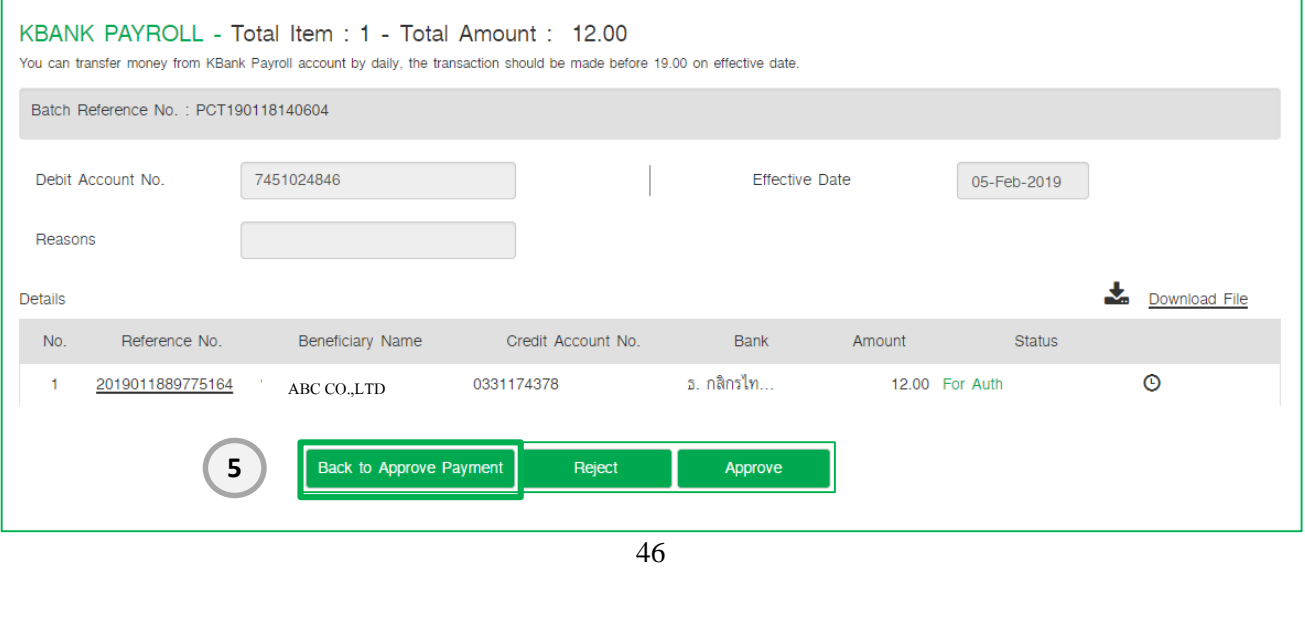

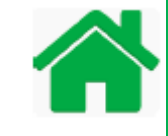

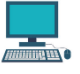

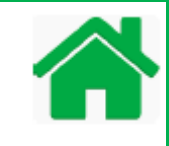

# 6. Click  $\Box$  to select a batch or all batches to approve the payment.

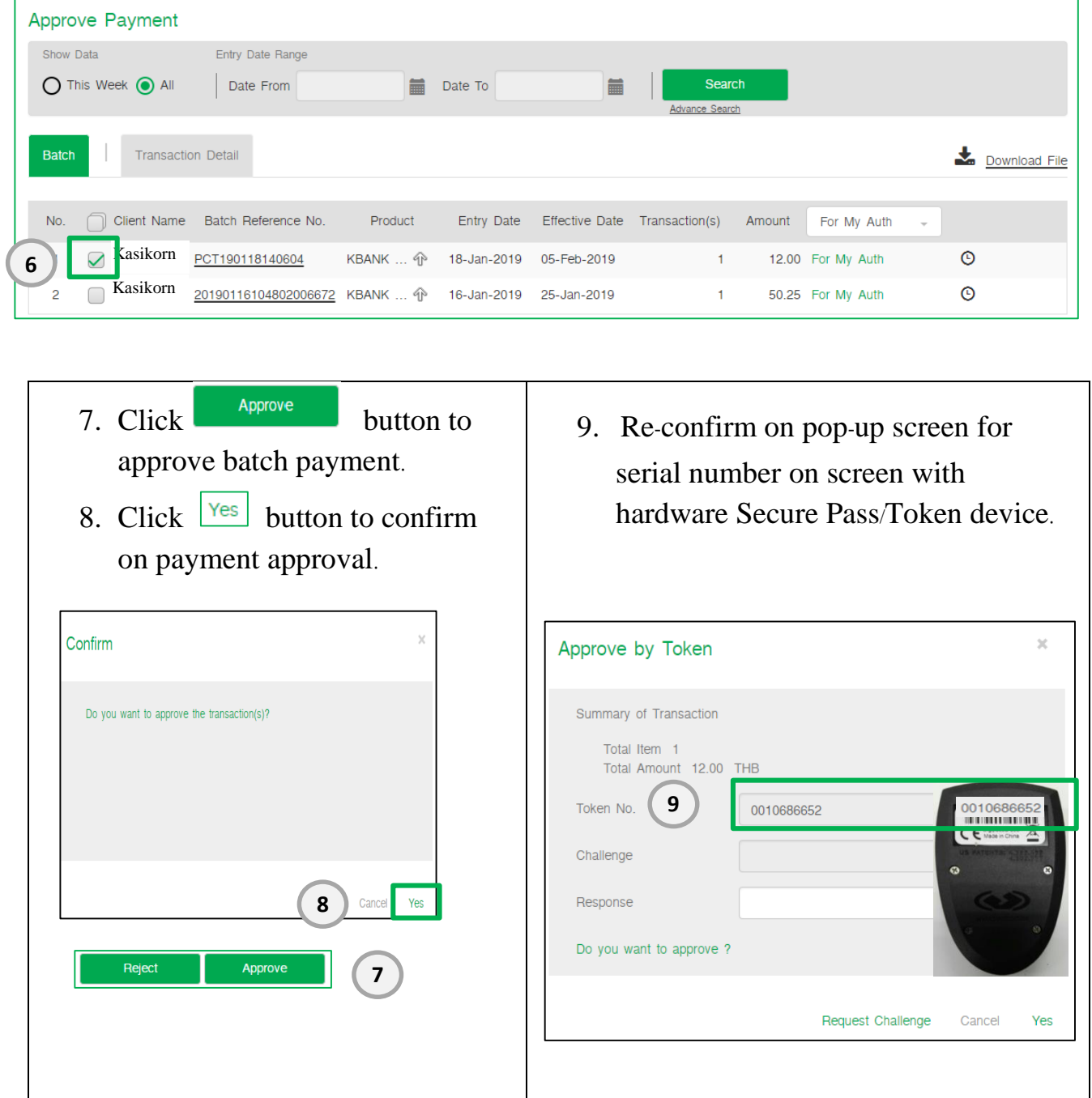

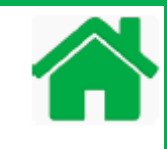

- 10. Click Request Challenge button.
- 11. The screen will display Challenge Code (the eight-digit numbers).

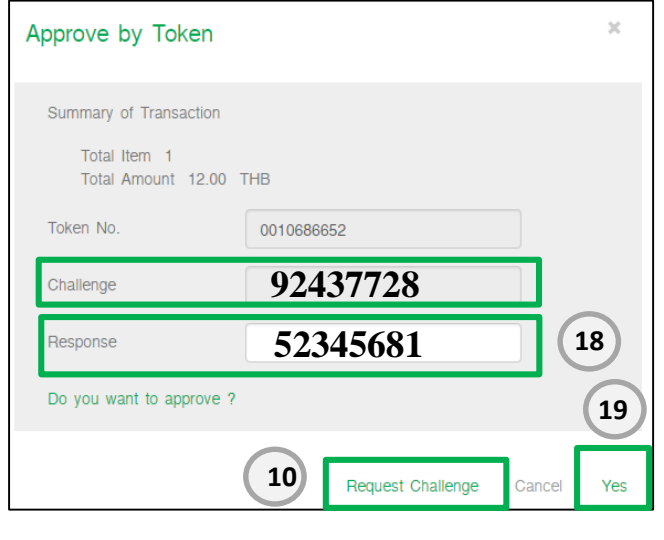

12. Switch on Secure pass/Token, press 13. Enter Token PIN (four-digit numbers).

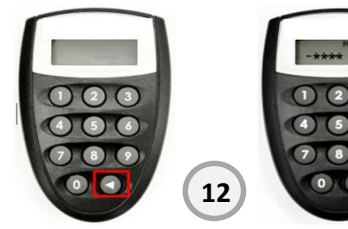

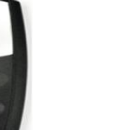

**13**

- 14. The Token screen will show
- "APPLI-" and then press  $\Box$ .
- 15. The device displays ------.

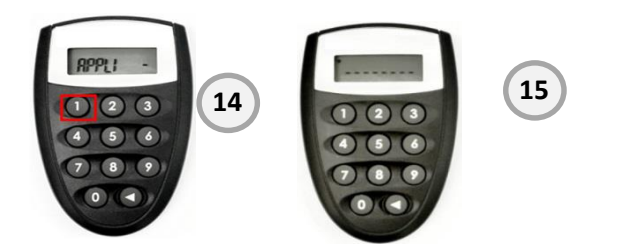

16. Enter the eight-digit numbers of Challenge Code from the web screen into the Secure pass/Token device.

17. The device will generate a new set of the eight-digit numbers of Response Code.

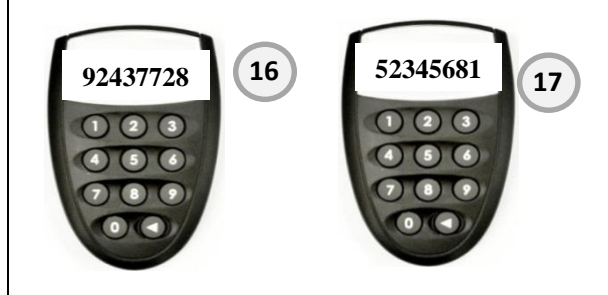

18. Input the eight-digit numbers of Response Code into approval screen.

19. Click  $\frac{V_{\text{es}}}{V_{\text{es}}}$  button to approve payment and payment transaction will be sent to bank automatically.

Payment Transaction will be released to bank according to your company's policies.

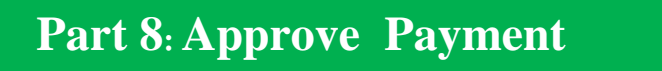

20. The screen shows status "Sent to bank".

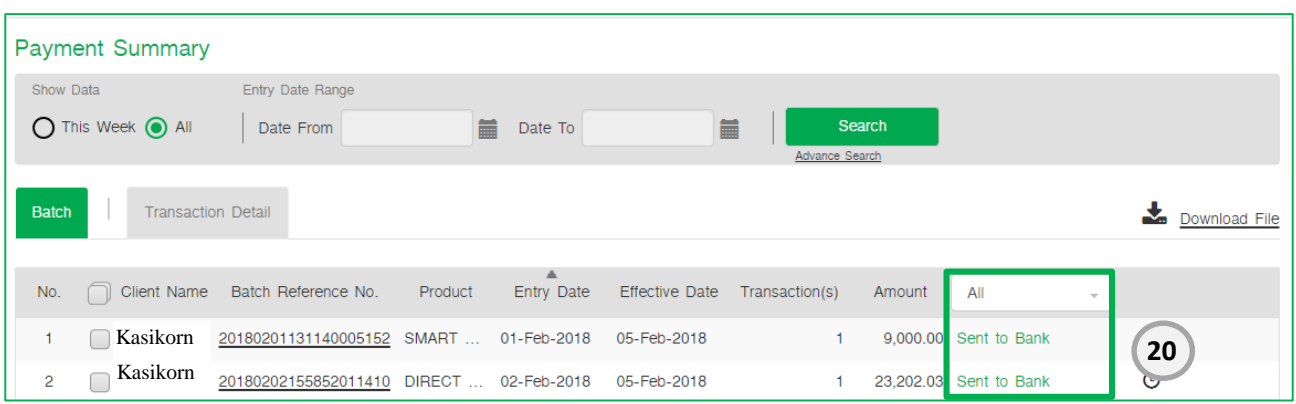

If you find any incorrect payment details and Status is "Sent to Bank", you need to cancel the payment by fill cancellation form and contact to K-Biz Contact Center, Refer to Part 12**:** Problem solving for cancellation on page number 52.

### **Part 9: Reject Payment**

#### **The Sample: How to Reject Payment -By Batch via Website**

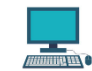

- 1. Click "Approve Transaction" menu.
- 2. Click "Approve Payment" menu.
- 3. Screen displays the pending payment transaction and status is "For My Auth".
- 4. Click Batch Reference no. to view payment details.

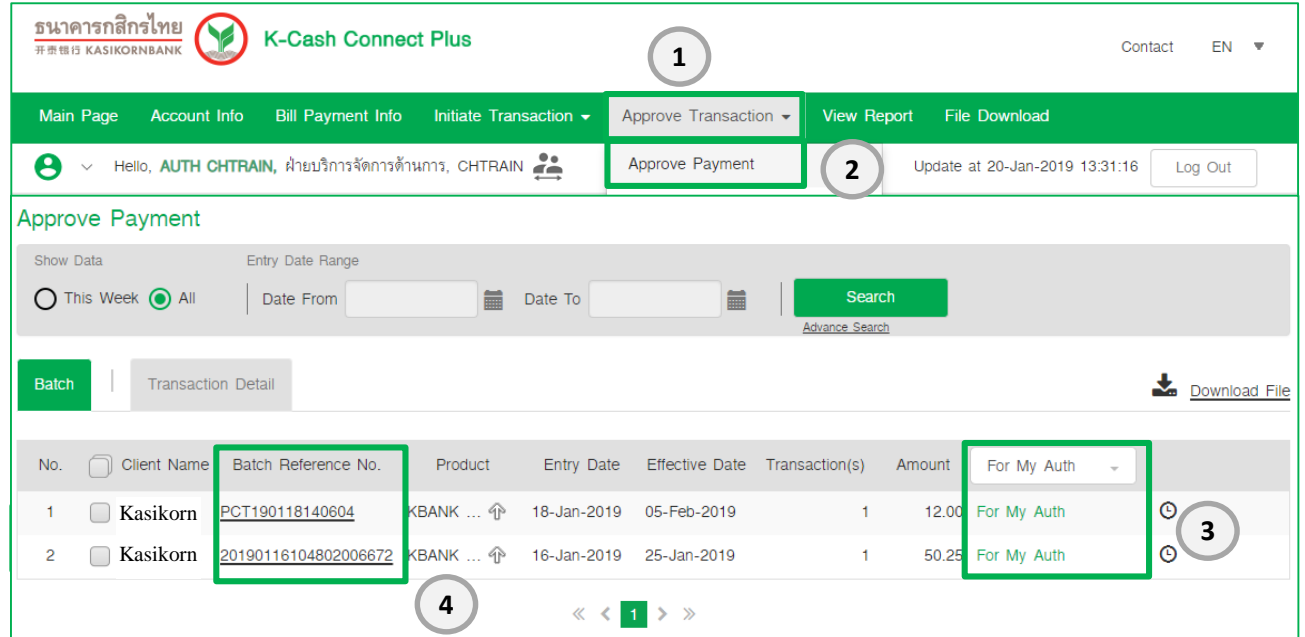

5. Please check all payment details then click Back to Approve Payment button and get back to approve payment screen.

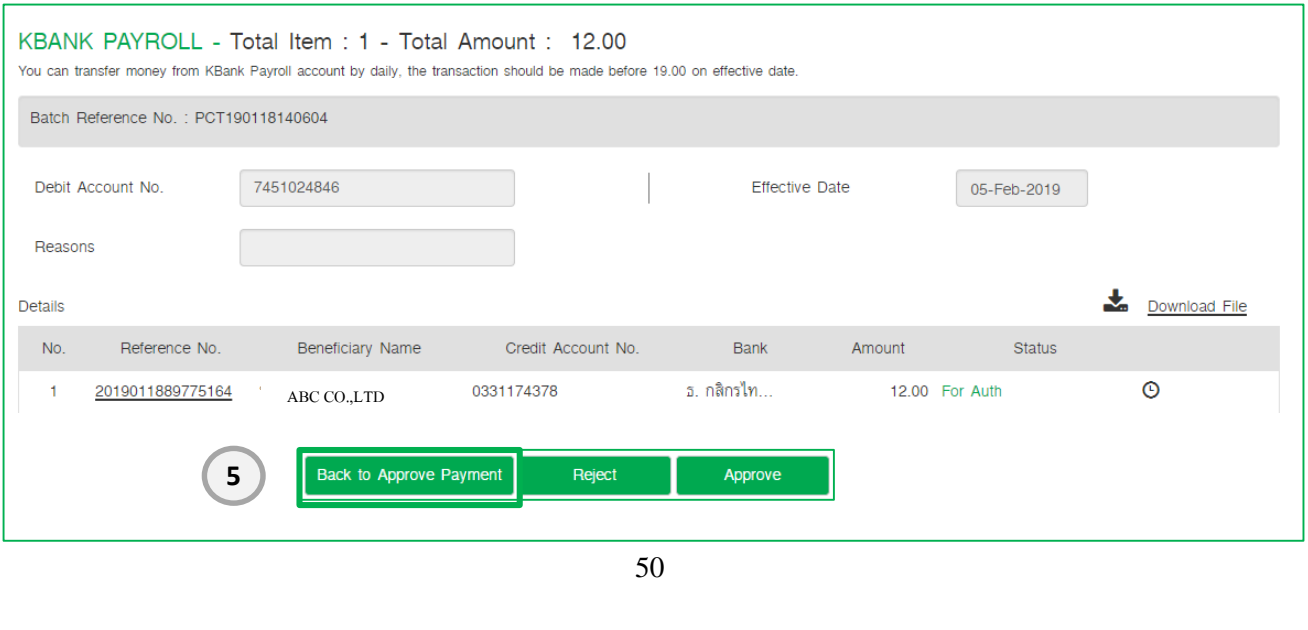

### **Part 9: Reject Payment**

- 6. Click  $\Box$  for selective batch payment.
- 7. Click **Button** to reject batch payment.
- 8. Enter reject reason for the payment.
- 9. Click  $\boxed{\text{Yes}}$  button to confirm reject payment and status will be changed to  $\boxed{\text{Rejected}}$ automatically.

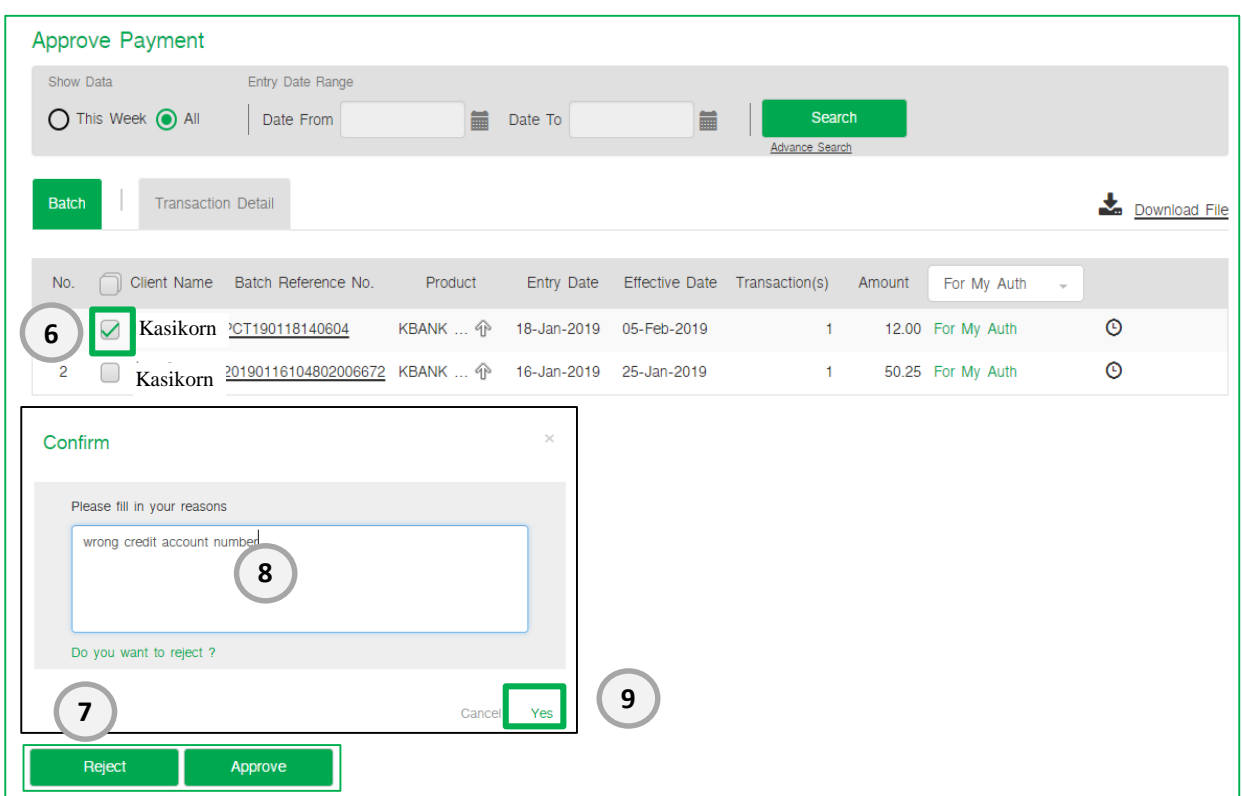

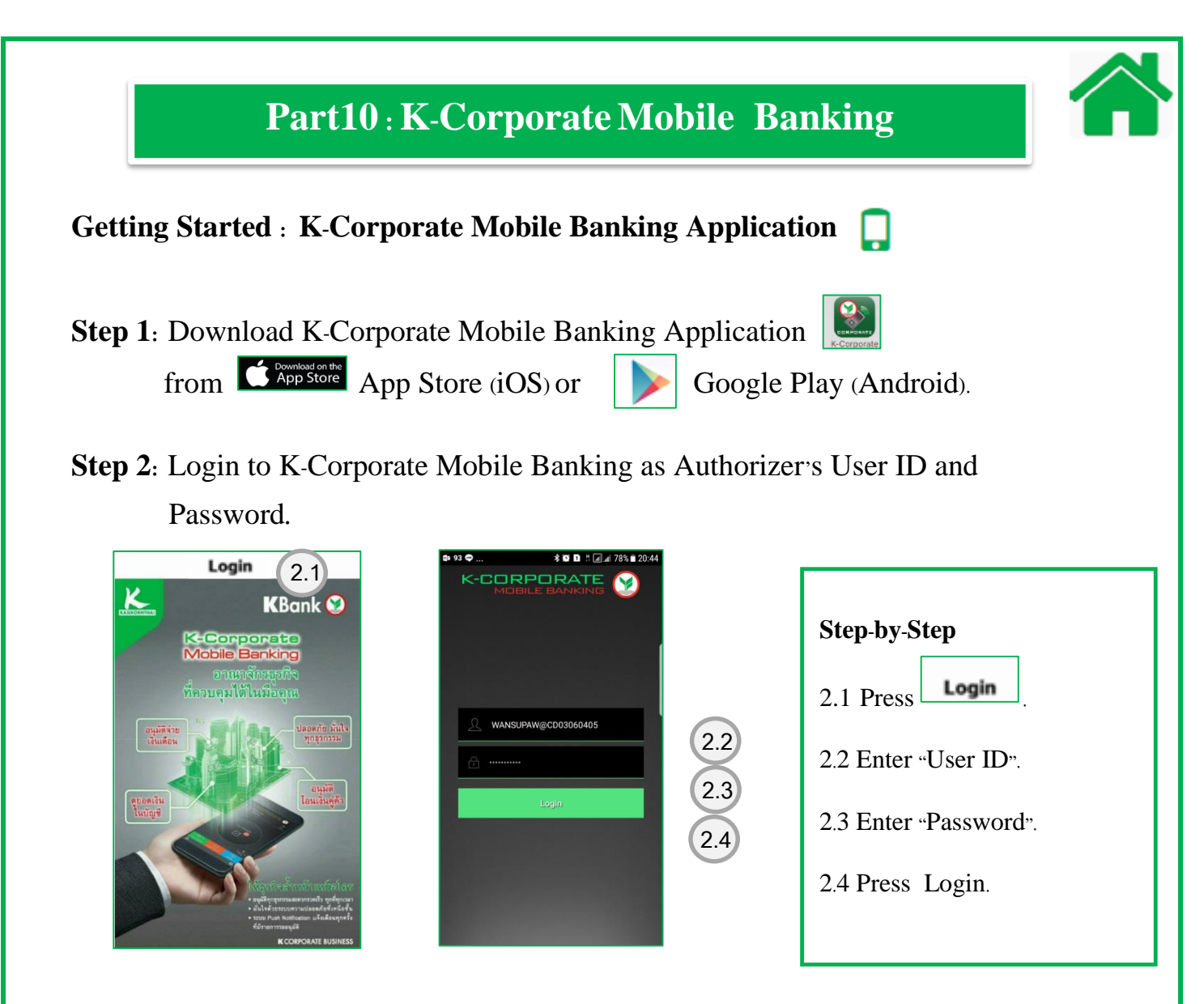

#### **Step 3:** Main Screen Introduction

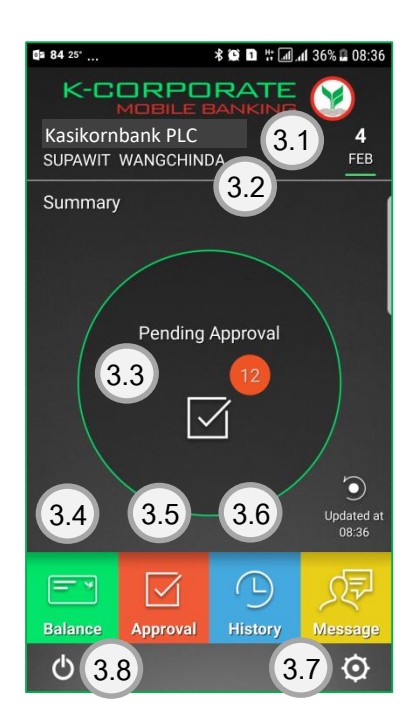

#### **Step-by-Step**

- .1 Company's Name
- .2 User ID, Corporation ID
- .3 Number of pending approval transactions
- **.4 View Balance menu (See the sample)**
- **.5 Approval Menu (See the sample)**
- **.6 History Menu (See the sample)**
- .7 Setting
- .8 Log out

## **Part 10: K-Corporate Mobile Banking**

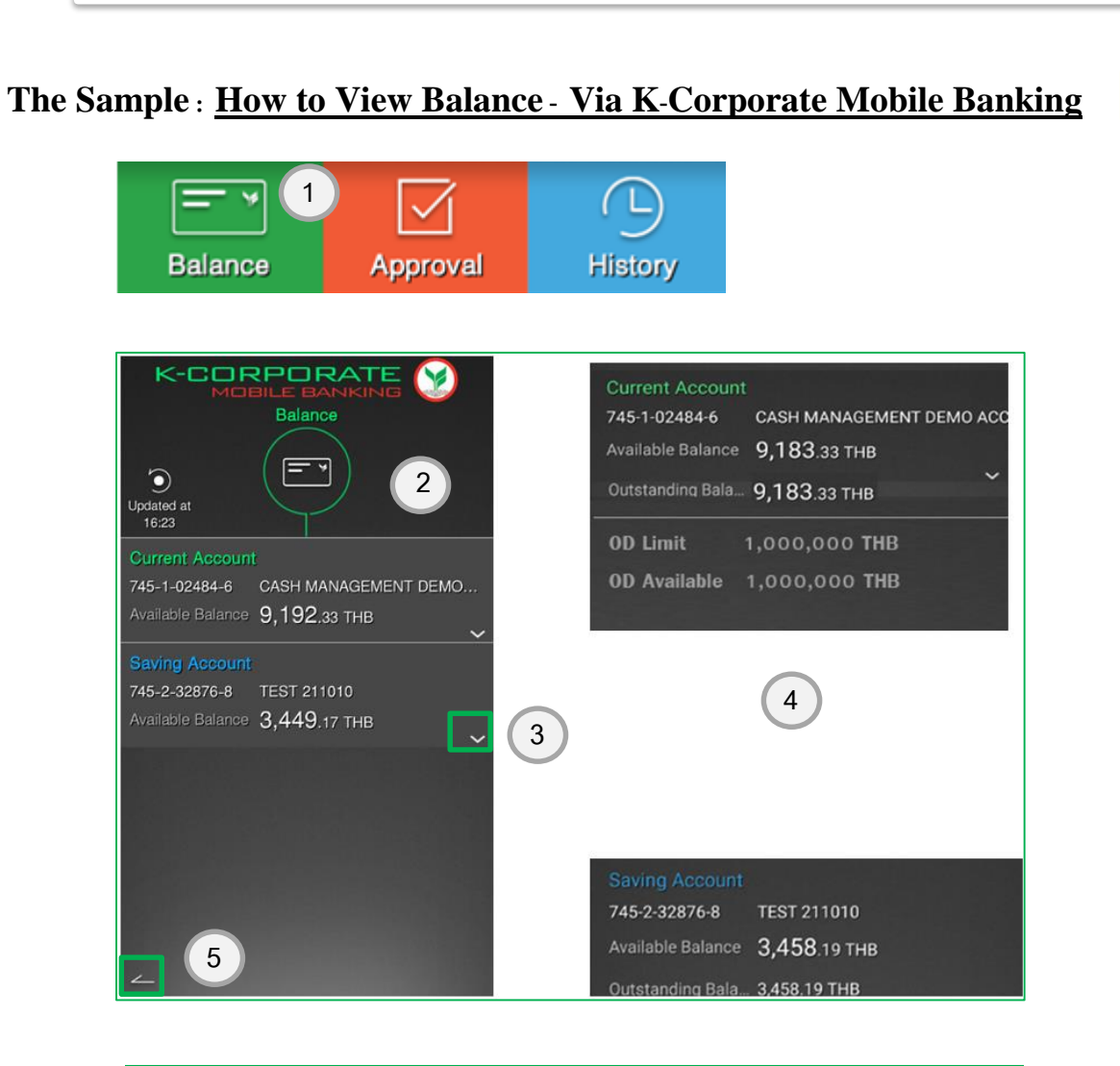

### **Step-by-Step** 1. Press  $\left| \begin{array}{cc} \boxed{\square} \\ \square \\ \square \end{array} \right|$  button. 2. Screen displays bank account with available balance. 3. Press  $\sim$  to view more account details. 4. Screen displays more account details.

5. Press  $\mathbb{Z}$  button back to main screen.

### **Part 10: K-Corporate Mobile Banking**

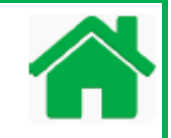

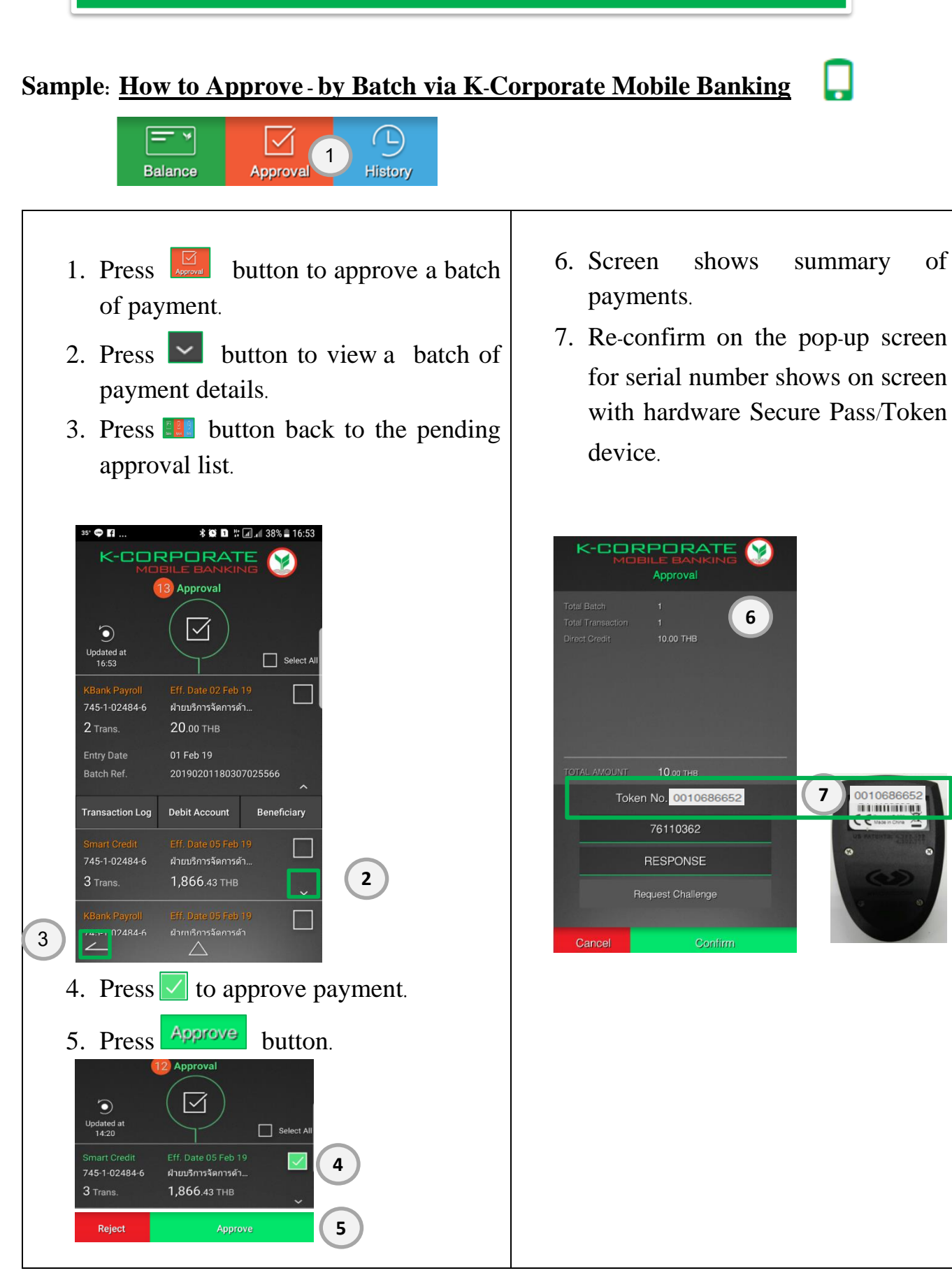

### **Part 10: K-Corporate Mobile Banking**

I

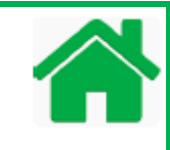

8. Challenge Code shows automatically.

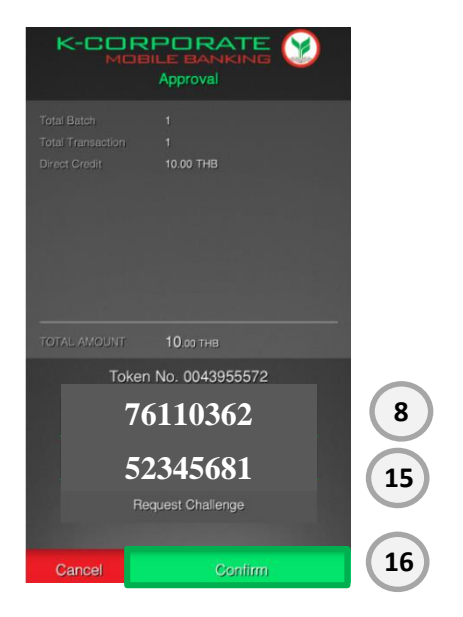

9. Switch on Token, press  $\Box$ 

10. Enter Token with the four-digit PINs.

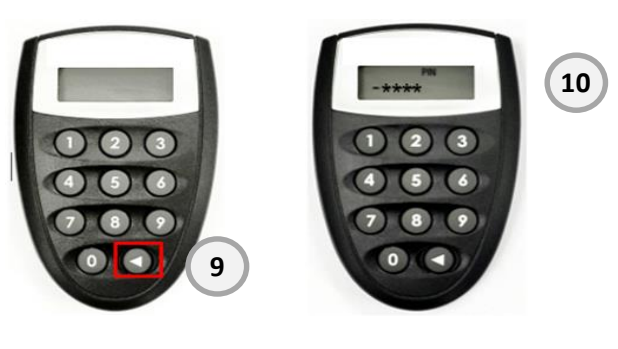

11. The Token screen will show

"APPLI-" and then press  $\Box$ .

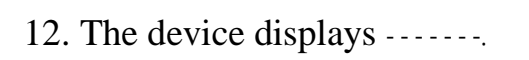

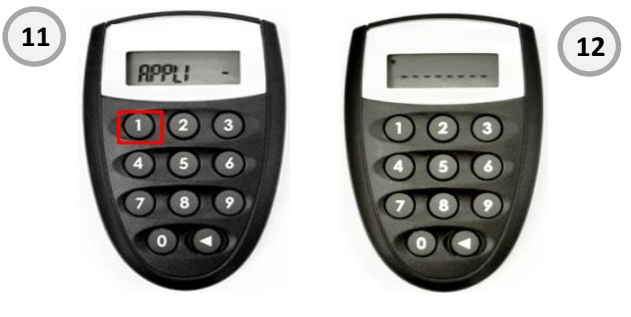

13. Enter the eight-digit numbers of Challenge Code from the mobile screen into the Secure pass /Token device.

 14. The device will generate a new set of the eight-digit numbers (Response Code).

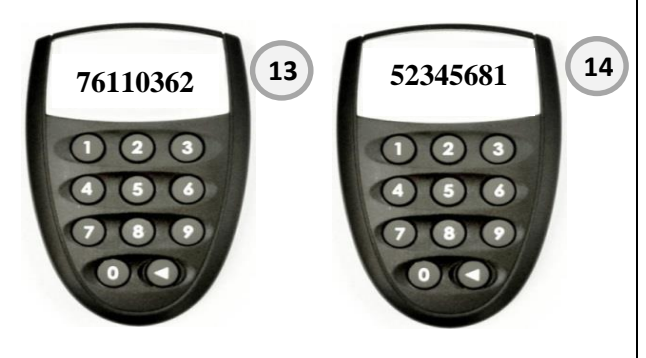

 15. Input the eight-digit numbers of Response Code into approval screen.

16. Press **Continue** button to approve the payment and sent transaction to bank. 17. Screen displays approval completed details.

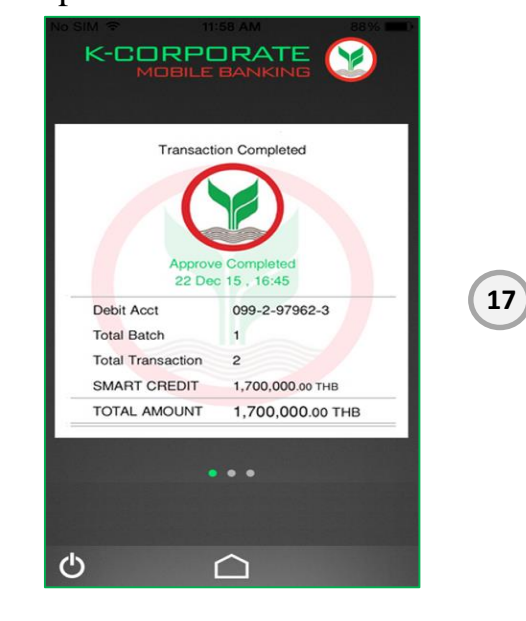

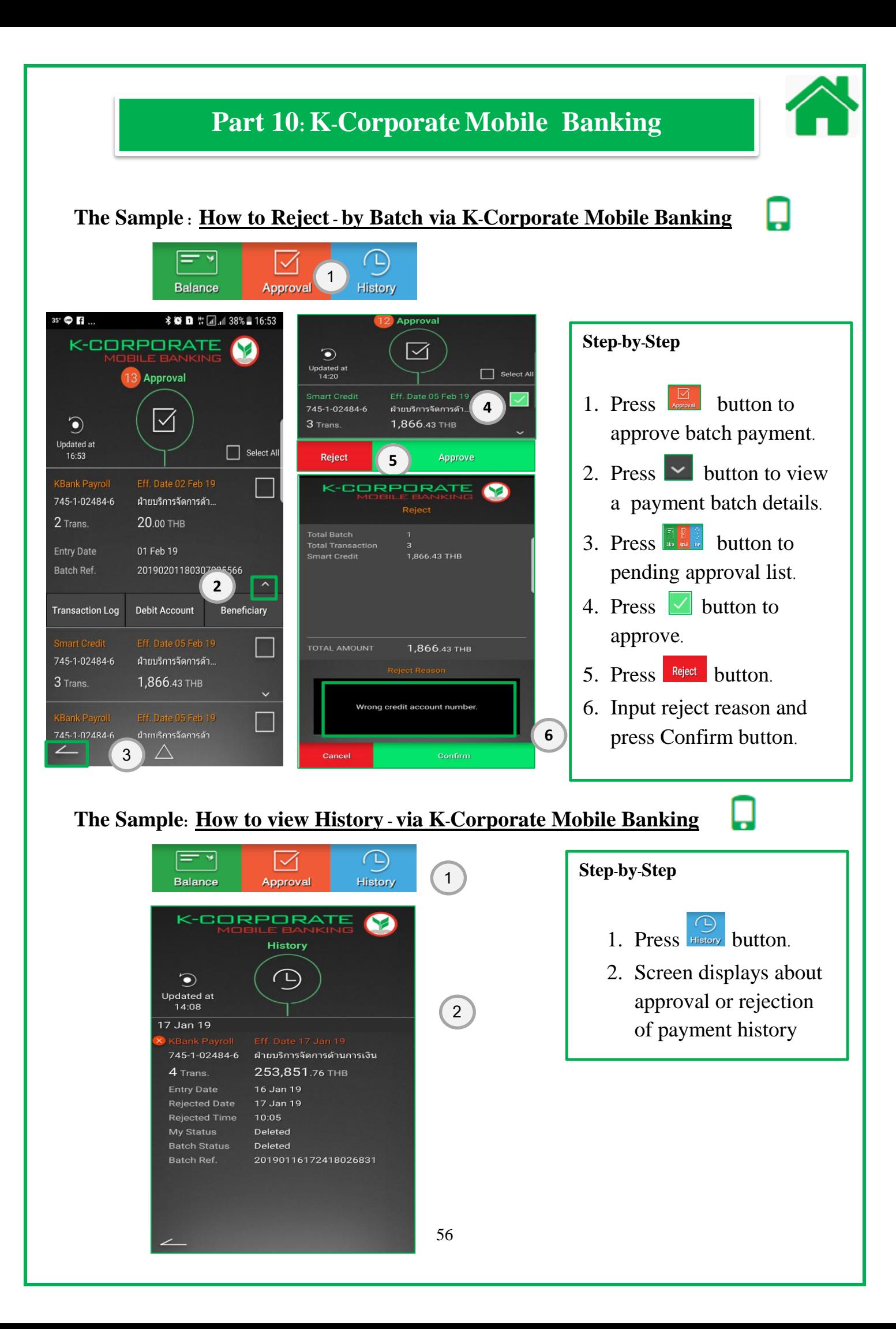

### **Part 11: Payment Status and Reports**

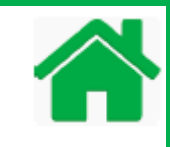

View Report allows you to view payment details report, physical cheque report and outstanding cheque in PDF format only

- . Choose "View Report" menu.
- 2. For report group: click  $\blacksquare$  and select "Payment", system will display list of payment reports.
- . Select report name: Payment Detail Report (Refer to the sample how to generate report).
- . Select report name: Physical Cheque Report (Refer to the sample how to generate report).
- . Select report name: Outstanding Cheque Report (Refer to the sample how to generate report).

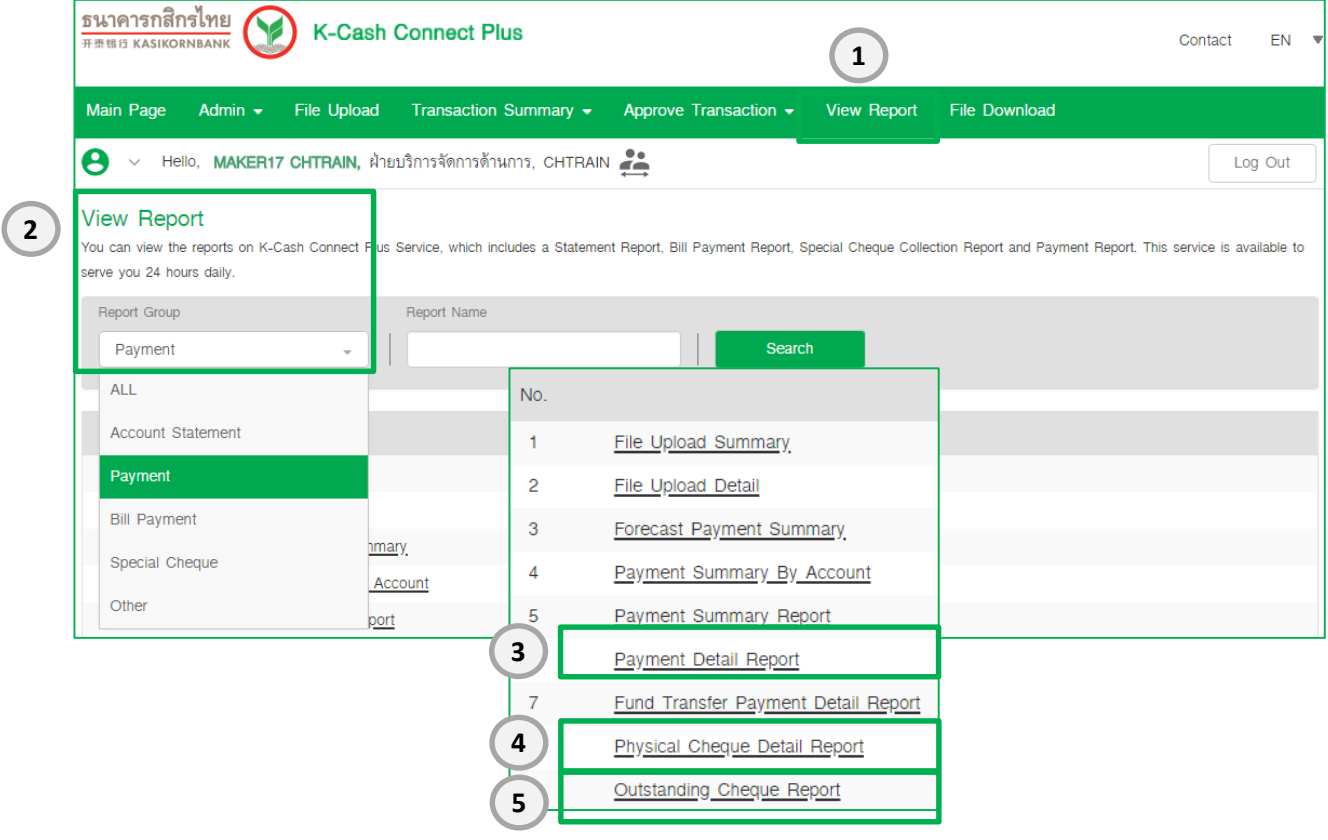

### **Part 11: Payment Status and Reports**

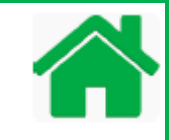

#### **The Sample: How to generate Payment Detail Report**

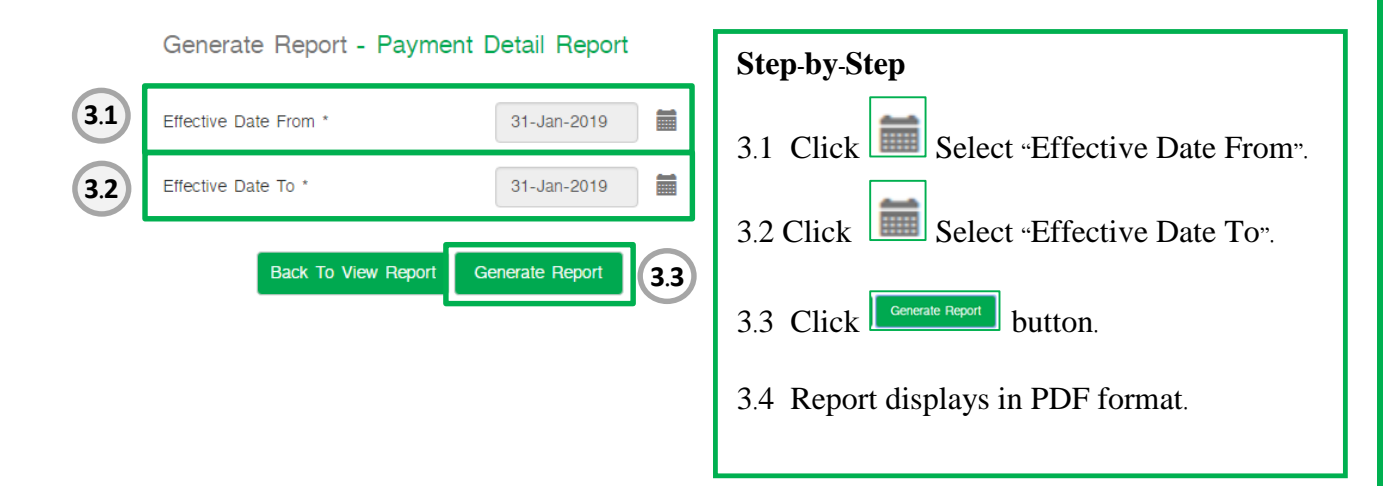

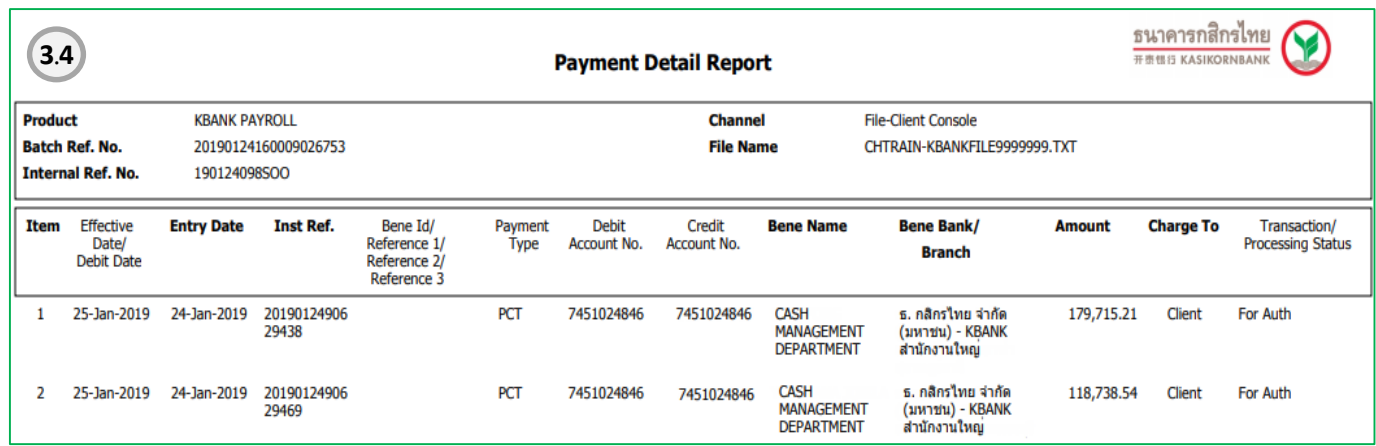

#### **Part 11: Payment Status and ReportsThe Sample: How to generate Physical Cheque Report 4 3** Generate Report - Physical Cheque Detail Report **Step-by-Step 4.1** Effective Date From \* 31-Jan-2019 盖 **3** 4.1 Click Select "Effective Date From". 篇 Effective Date To \* 31-Jan-2019 **4.2** 4.2 Click Select "Effective Date To". **4.3** Generate Report **Back To View Report** 4.3 Click **Experiment Button.** 4.4 Report displays in PDF format. ธนาคารกสิกรไทย Y 开表错行 KASIKORNBANK **Physical Cheque Detail Report**

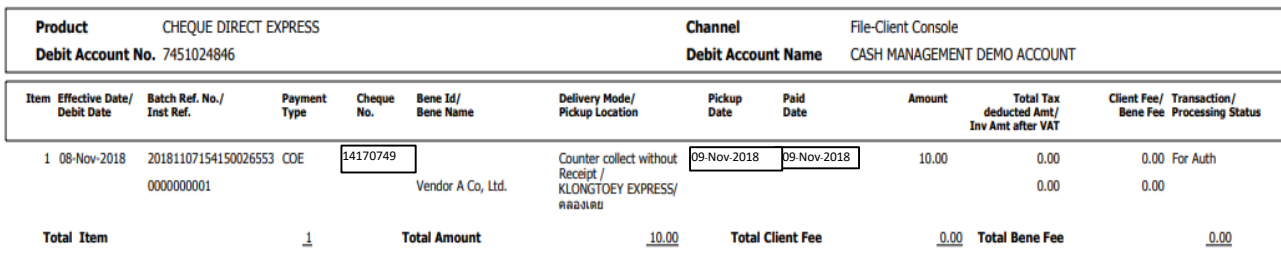

# **Part 11: Payment Status and Reports**

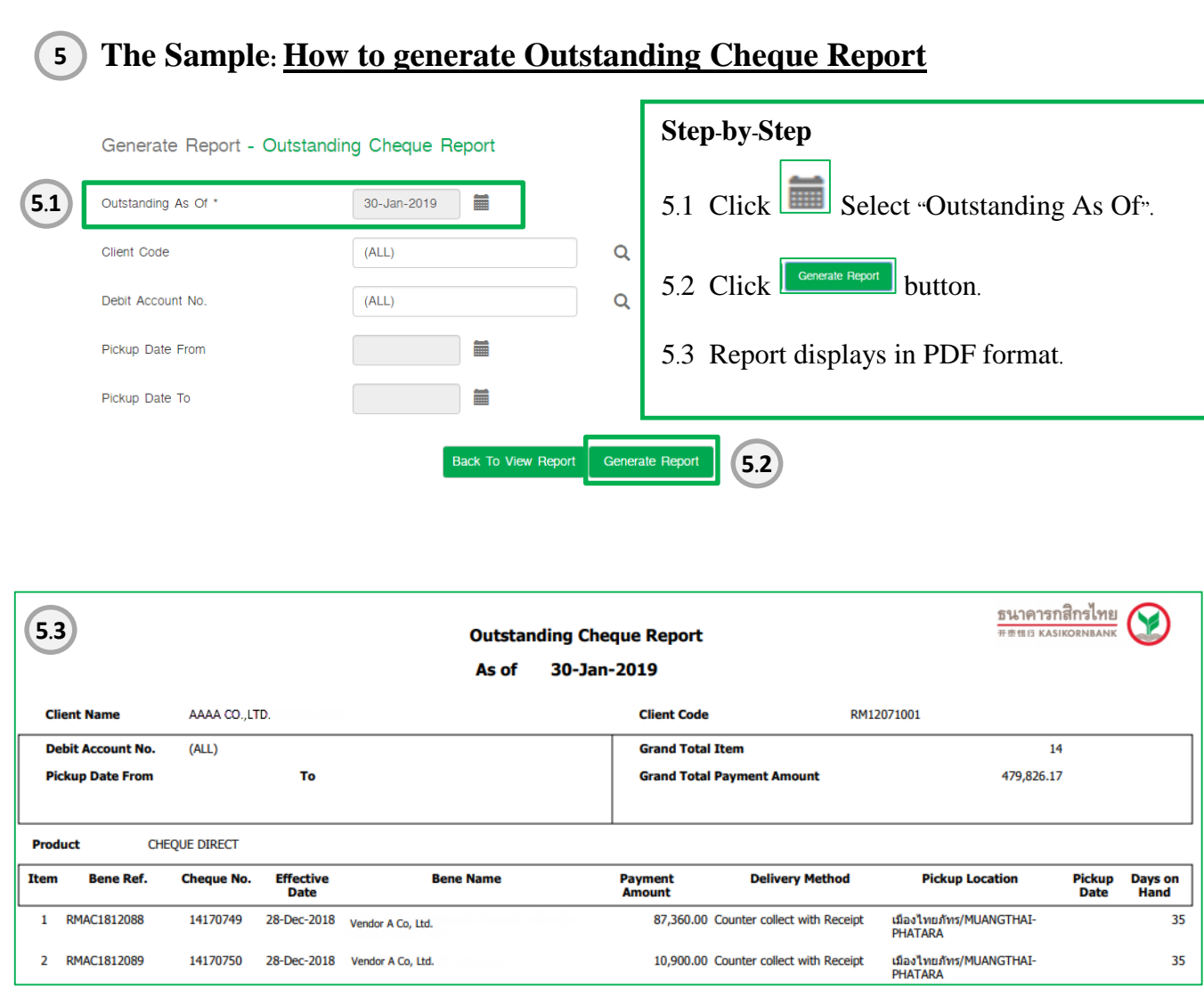

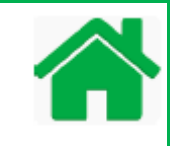

### **Definition of "Transaction status"**

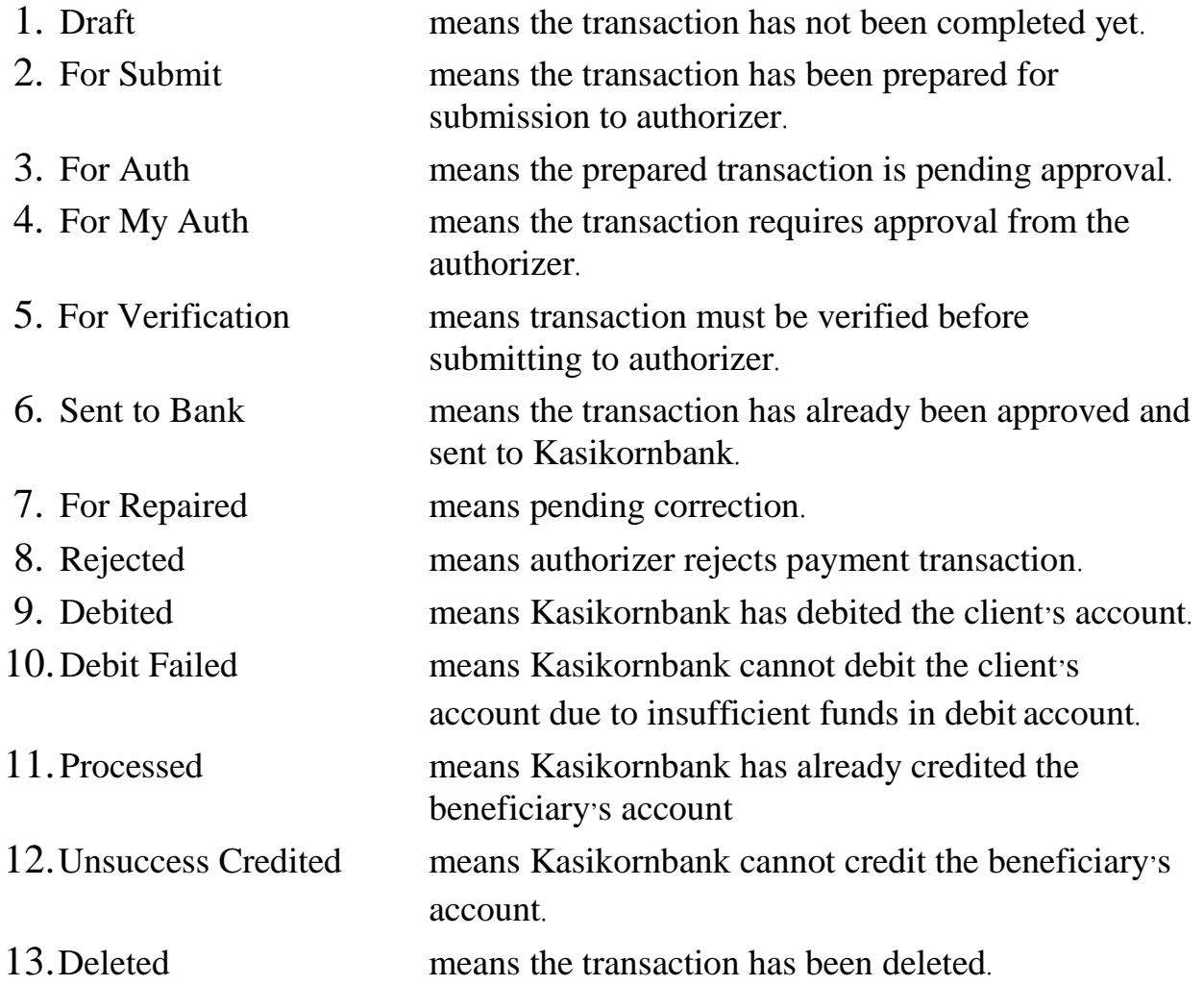

### **Part 12: File Download**

File Download allow you to download Statement file (FCD and MT940) and payment output file

- 1. Choose "File Download" menu.
- 2. Select report name: MT940 (SWIFT) (Refer to the sample how to generate report).

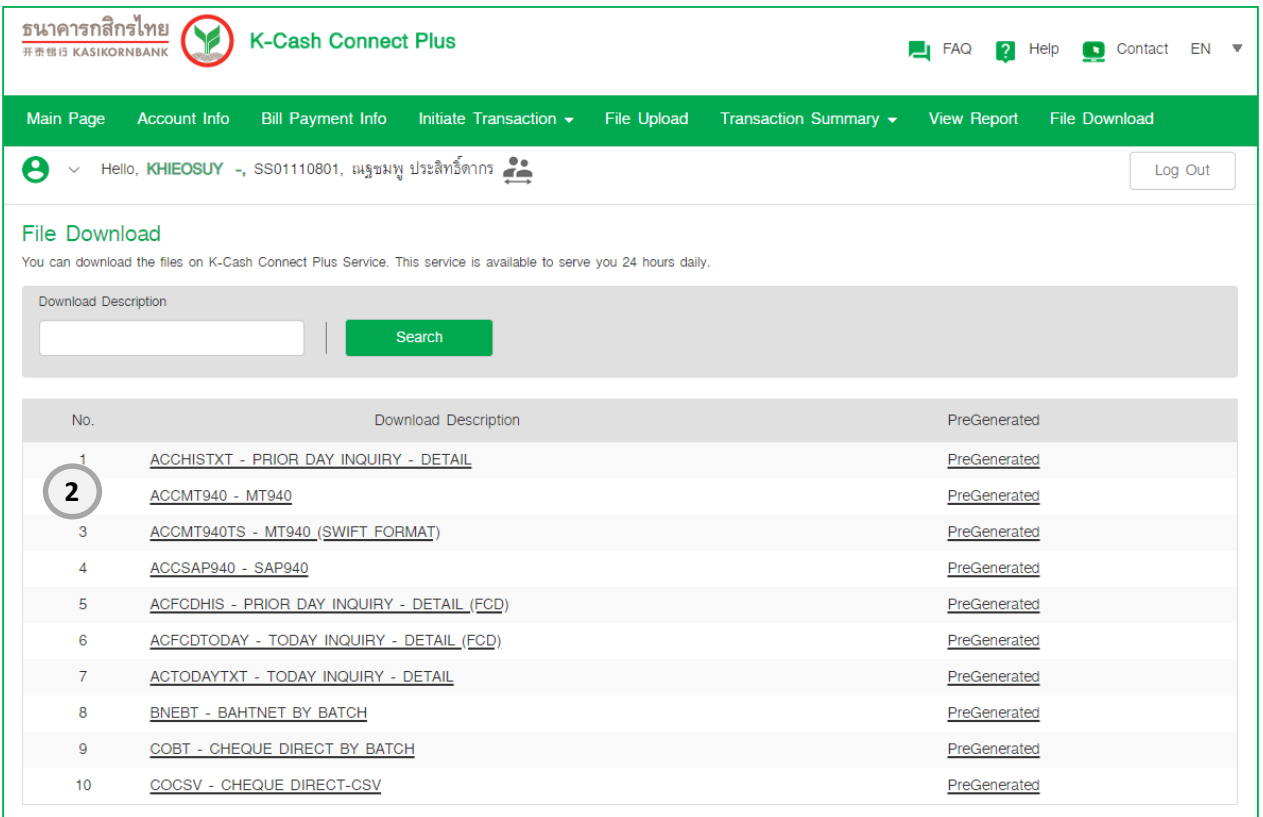

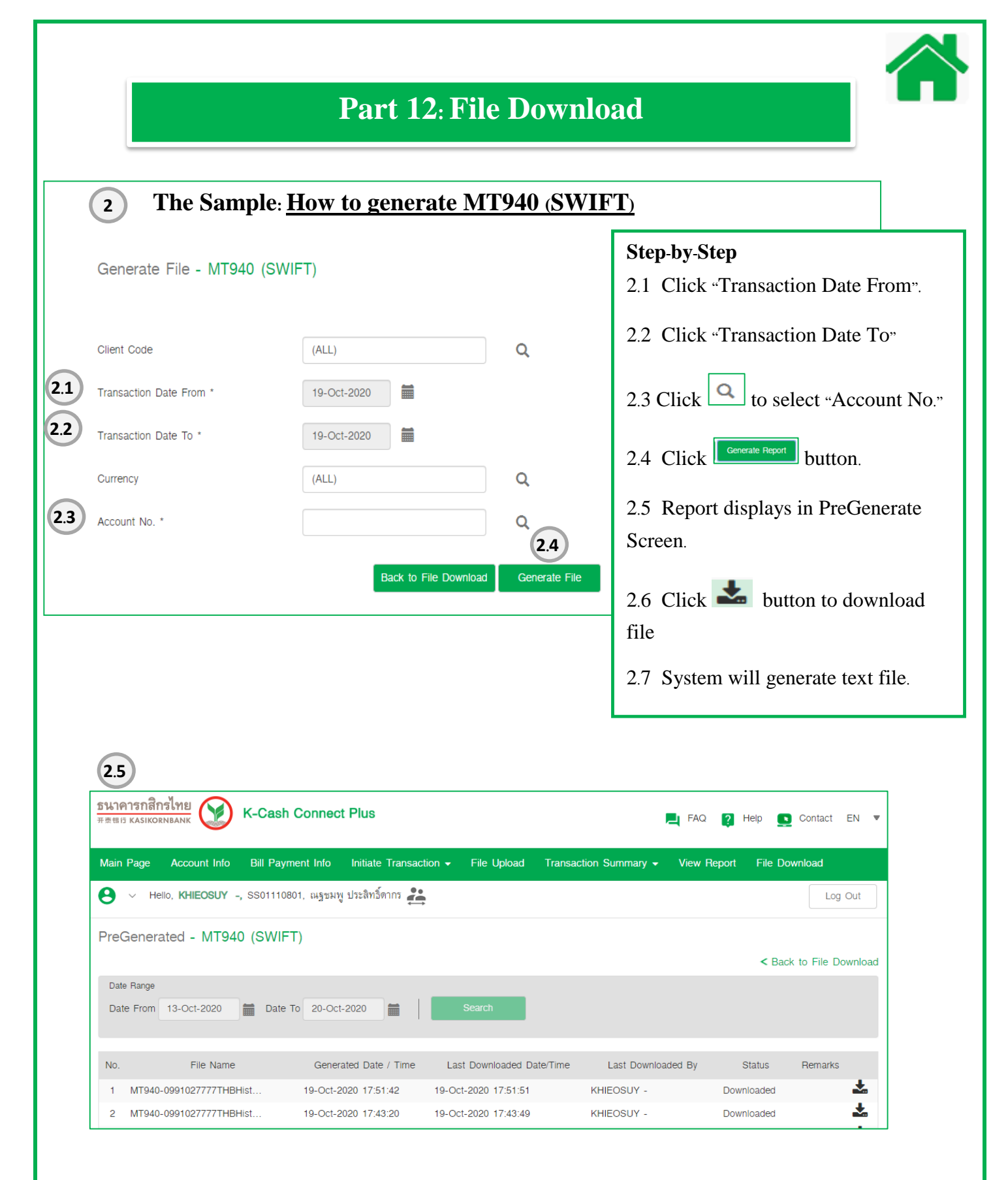

## **Part 12: File Download**

**.6**

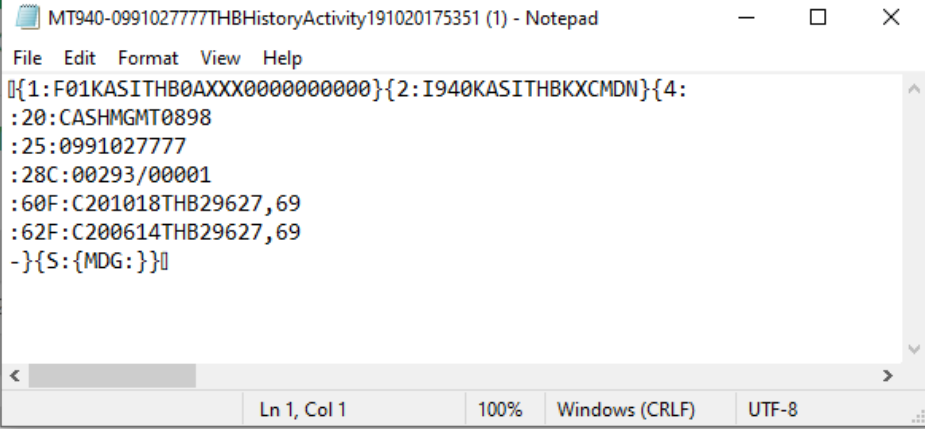

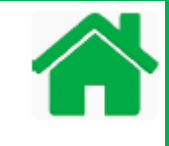

Pre-Register allows you to keep beneficiary list details, such as name, bank account number, registered-address, tax identification which can be used making the payment or with-holding tax or credit advice information.

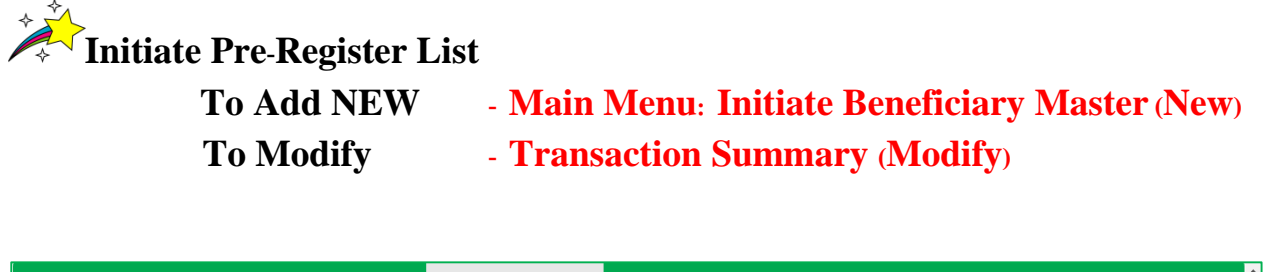

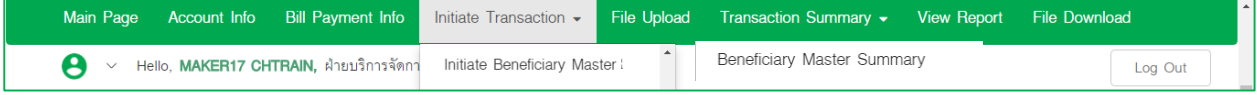

# **Approve Pre-Register List: Main Menu - Approve Beneficiary master**

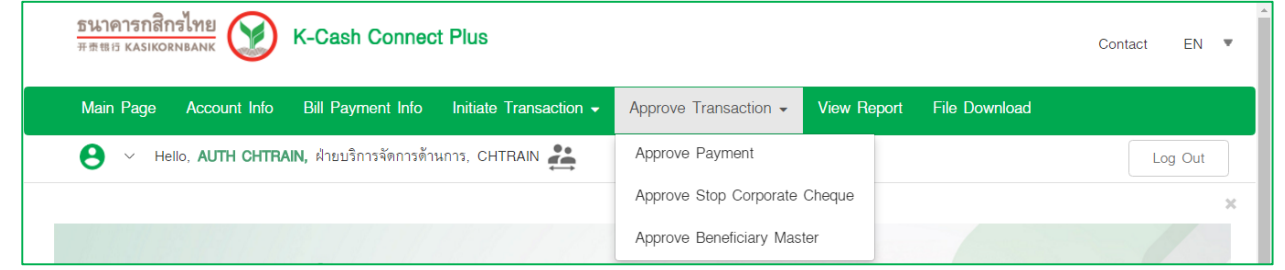

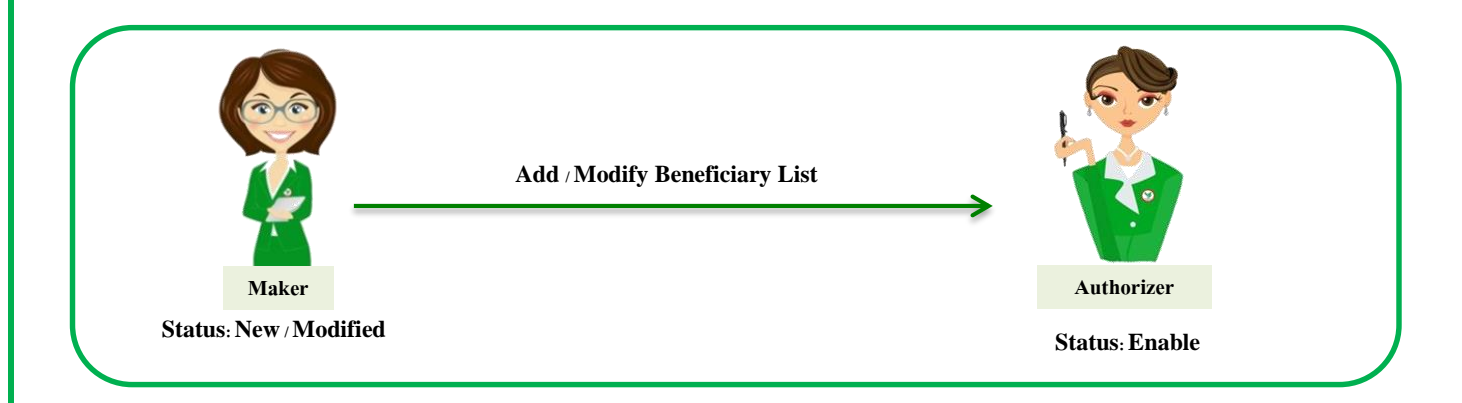

### **The Sample: Pre-Register – Add and Approve New Beneficiary List**

1. Login as Maker access: Prepare Beneficiary Details as below:

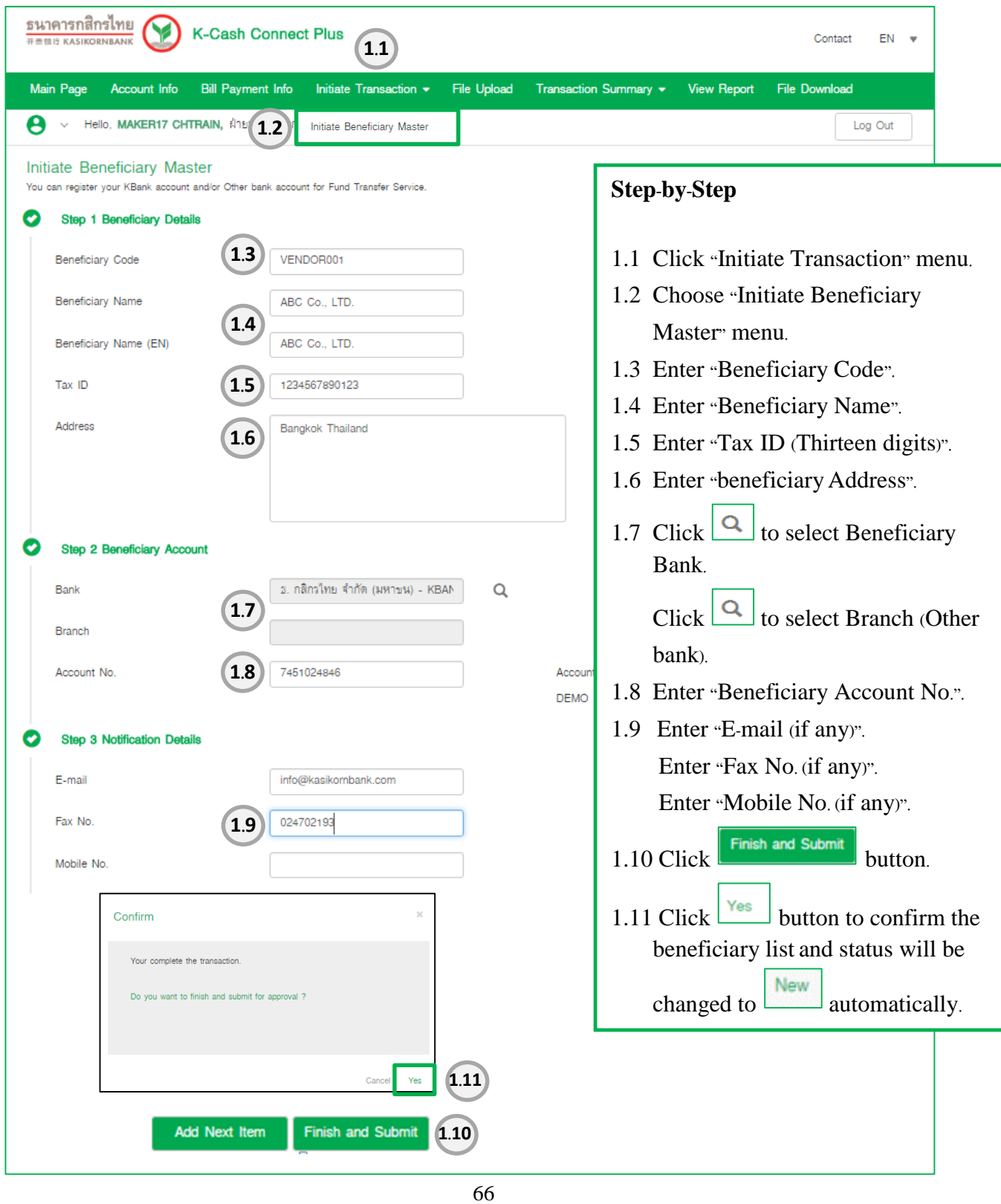

# **Part 13: Pre-Register**

2. Maker - Check final status for Maker is "New".

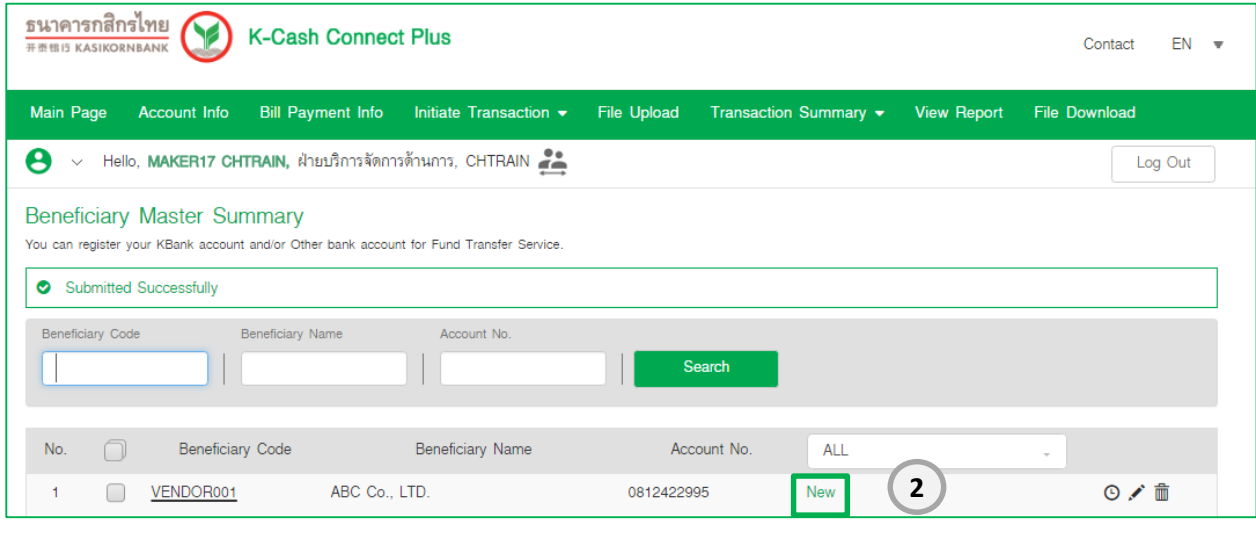

3. Login as Authorizer access: Approve Beneficiary List (Status New)

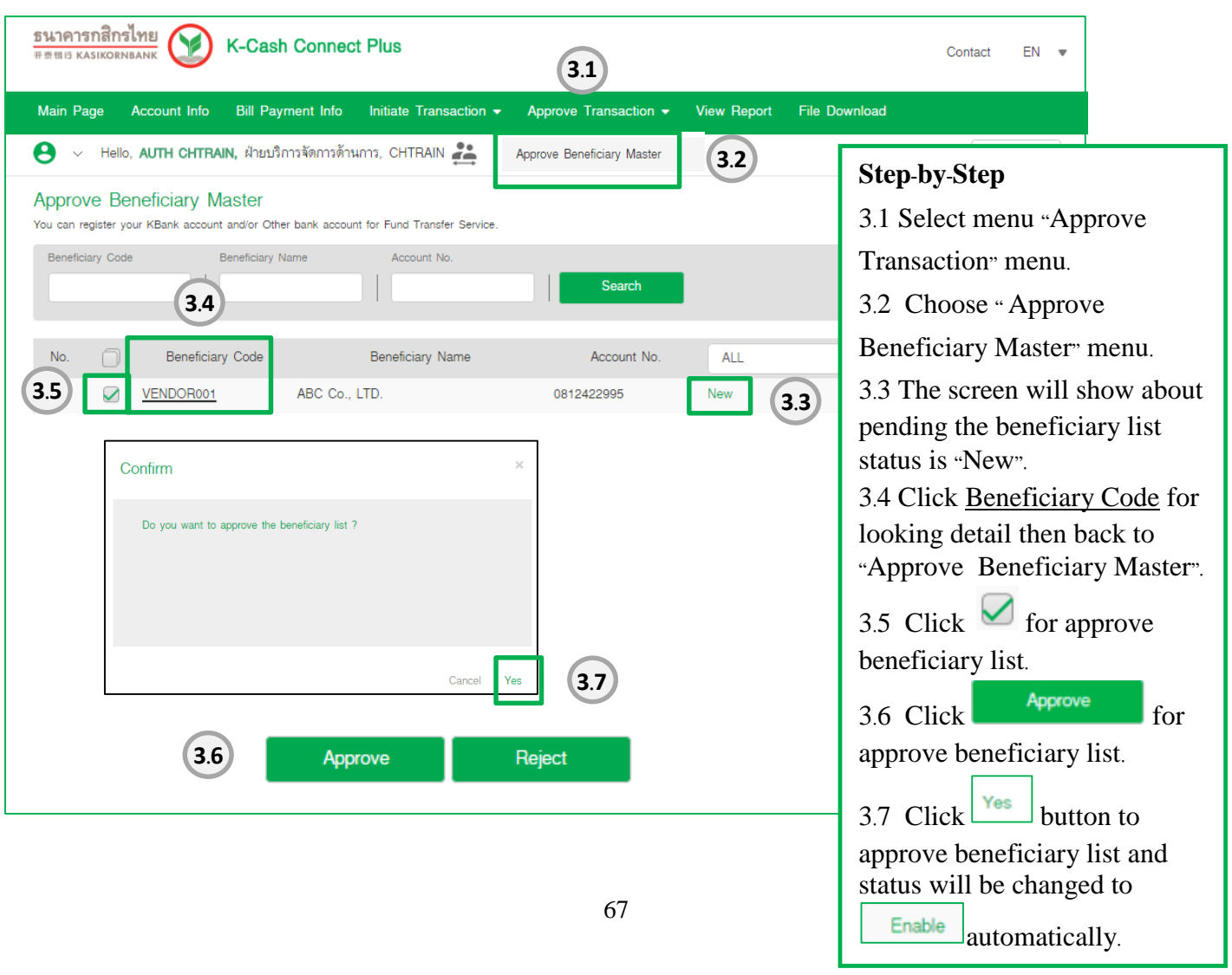

### **Part 13: Pre-Register**

### **Sample: Pre-Register –Edit and Approve Beneficiary Details**

### 1. Login as Maker access: Search and Edit Beneficiary Details

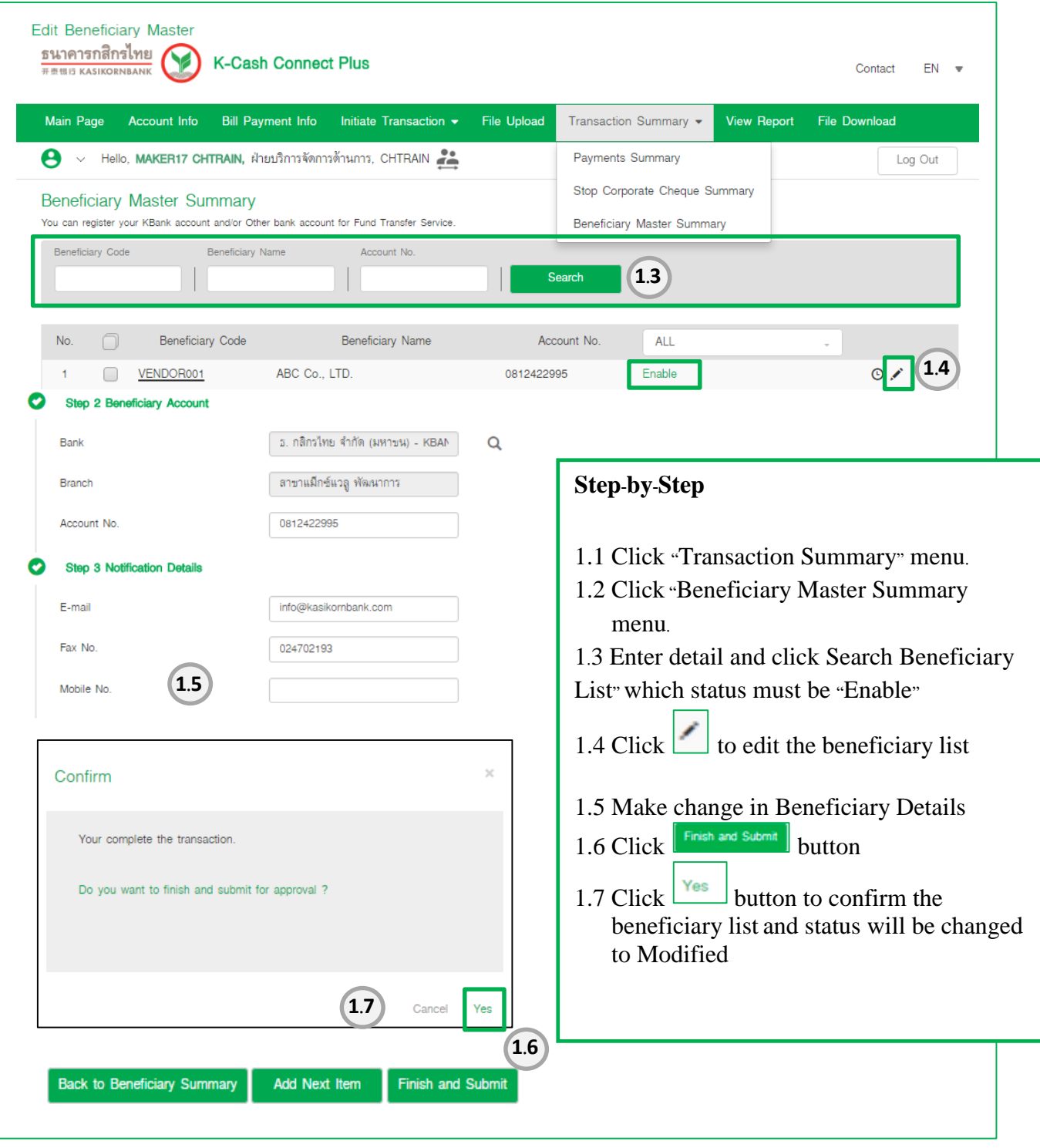

# **Part 13: Pre-Register**

### 2. Maker - Check final status for Maker is "Modified".

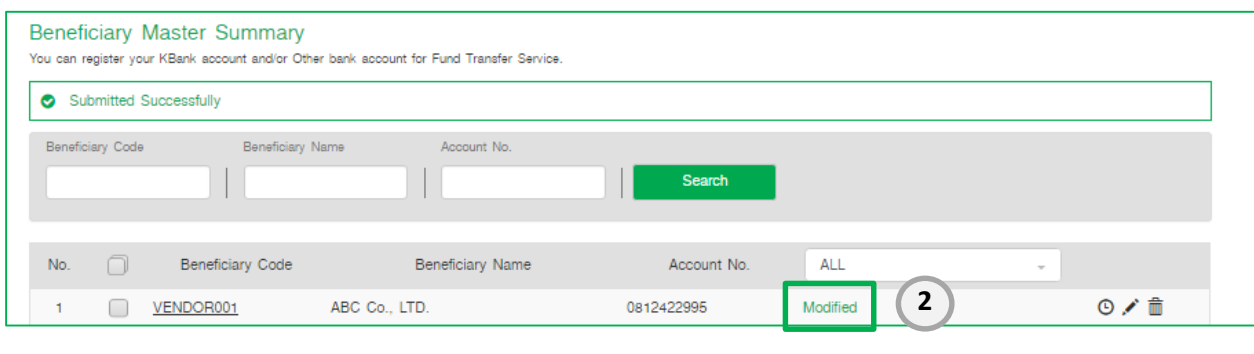

3. Authorizer: Login as Authorizer access : Approve Beneficiary List (Status Modified)

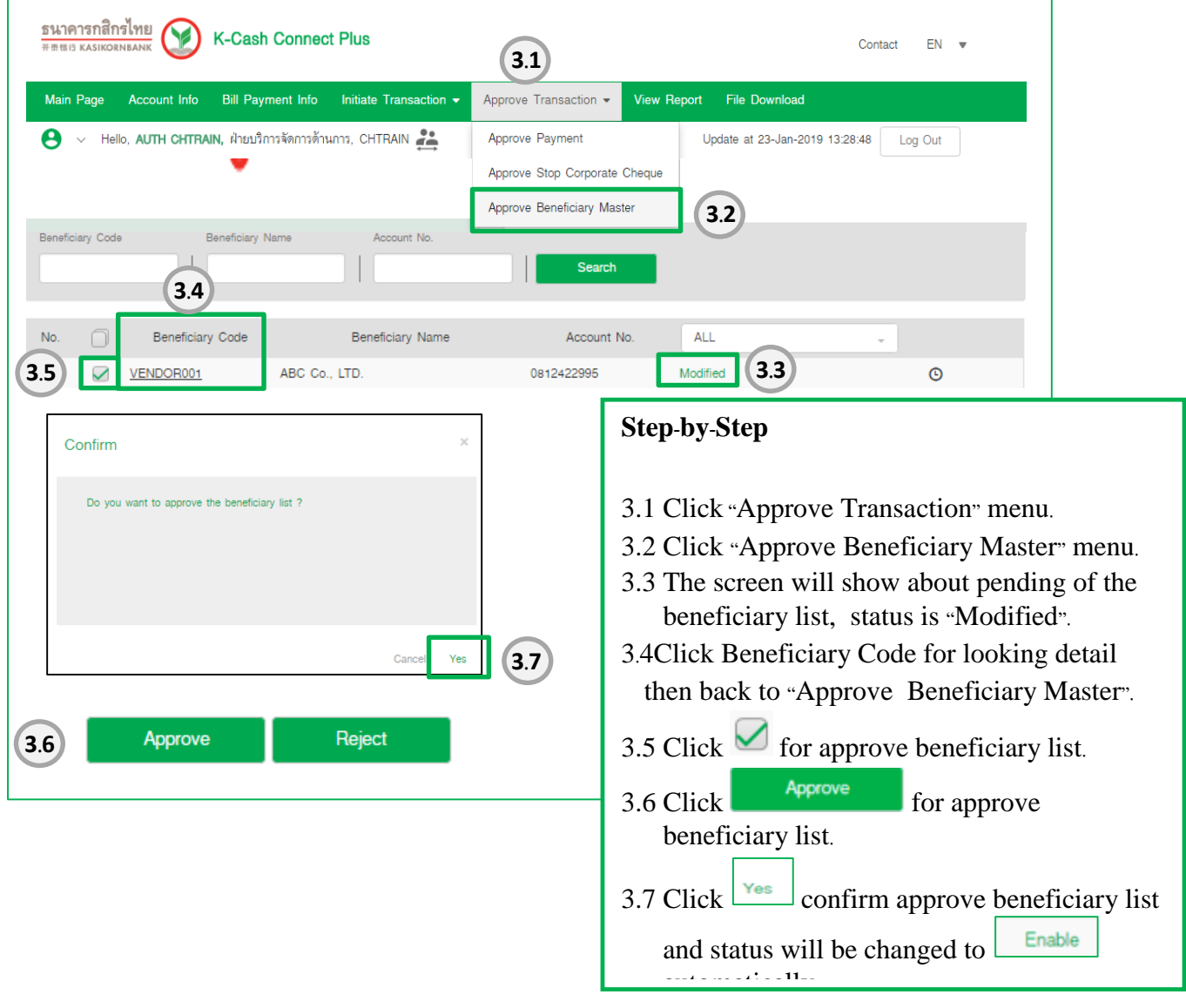

### **Part 14: Problem Solving Guide**

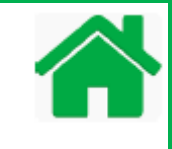

This guide helps you to solve the problems. Open your web browser, copy and paste the URL below in your web browser address bar or click the link below. You will see related forms according to these problems*.*

https://www.[kasikornbank](https://www.kasikornbank.com/en/download/Pages/result.aspx?type=34&group=2).com/en/download/Pages/result.aspx?type=34&group=2

- 1. Reset Password and Unlock User Form
- 2. Renew Secure Pass/Token Form
- 3. Request for new Secure Pass/Token and Temporary activate SMS OTP
- 4. Cancellation Form

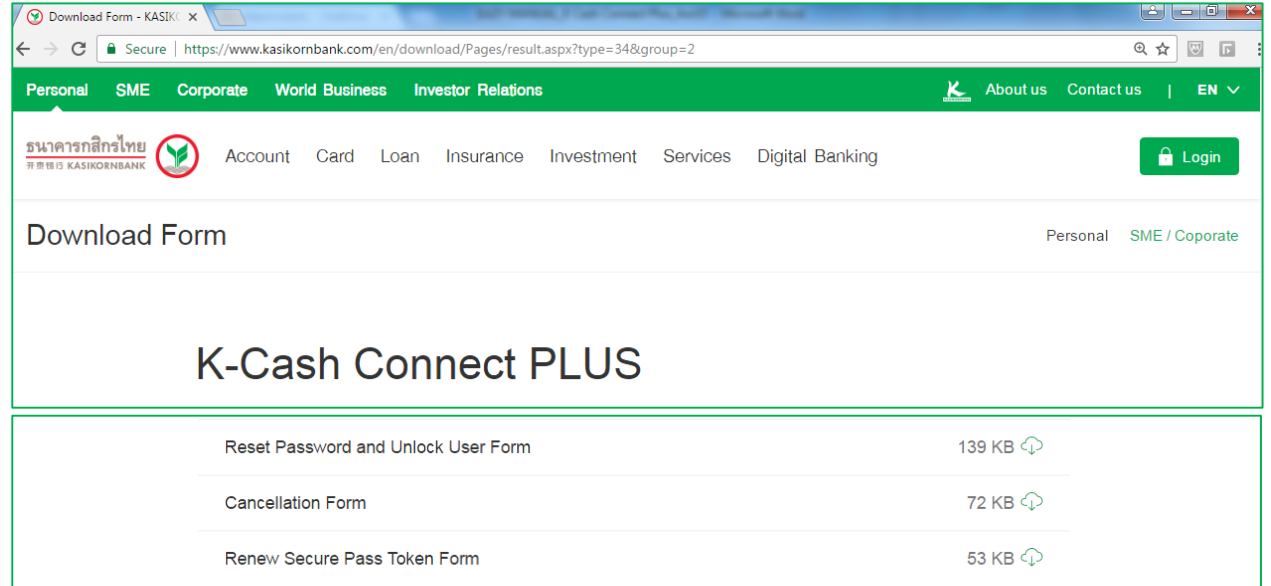
# **Part 14: Problem Solving Guide**

#### **1. Reset Password and Unlock User Form - Reset Password**

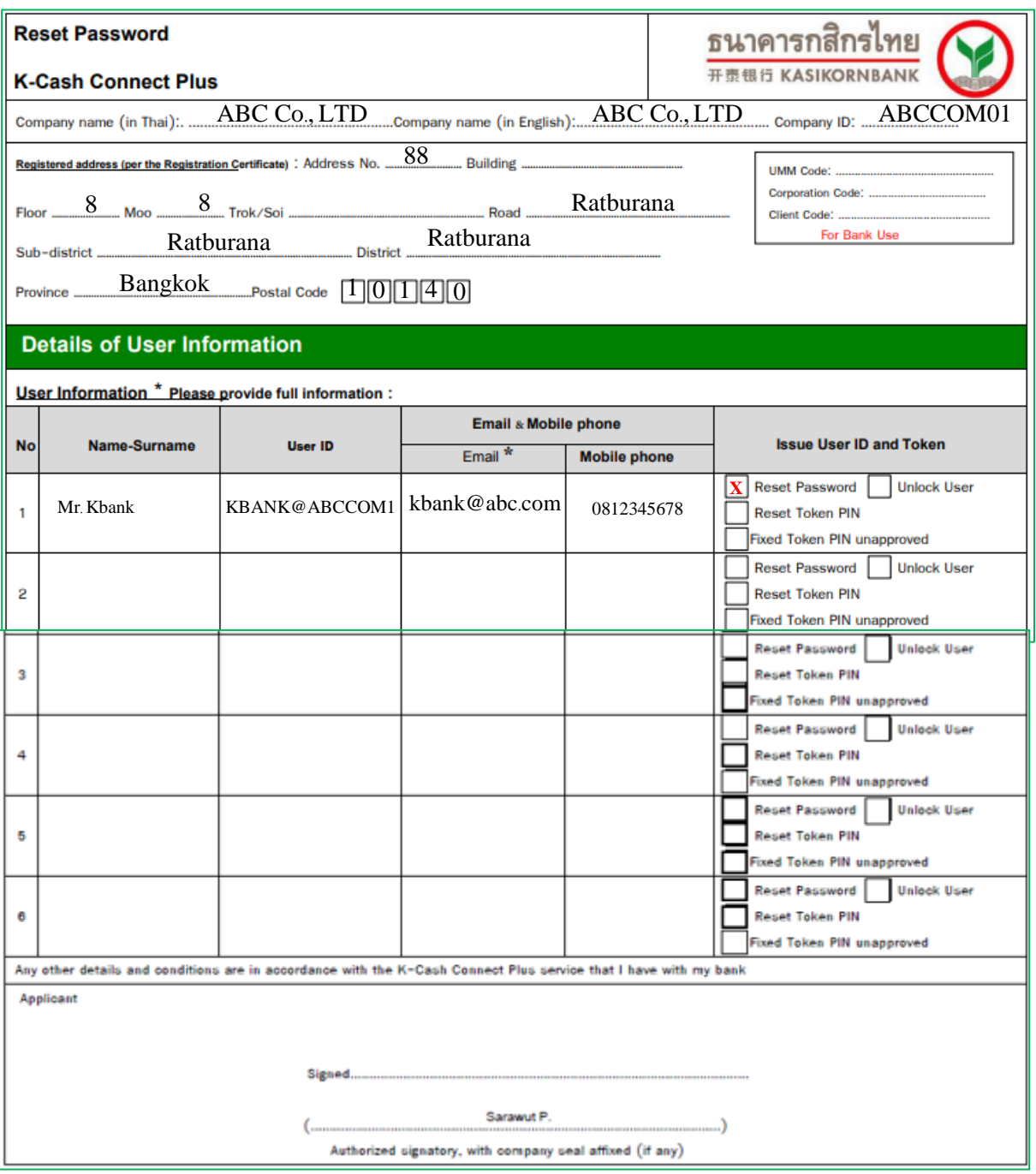

71

**Problem Solving Guide**

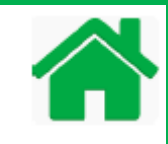

### **1. Reset Password and Unlock User Form - Reset Token PIN**

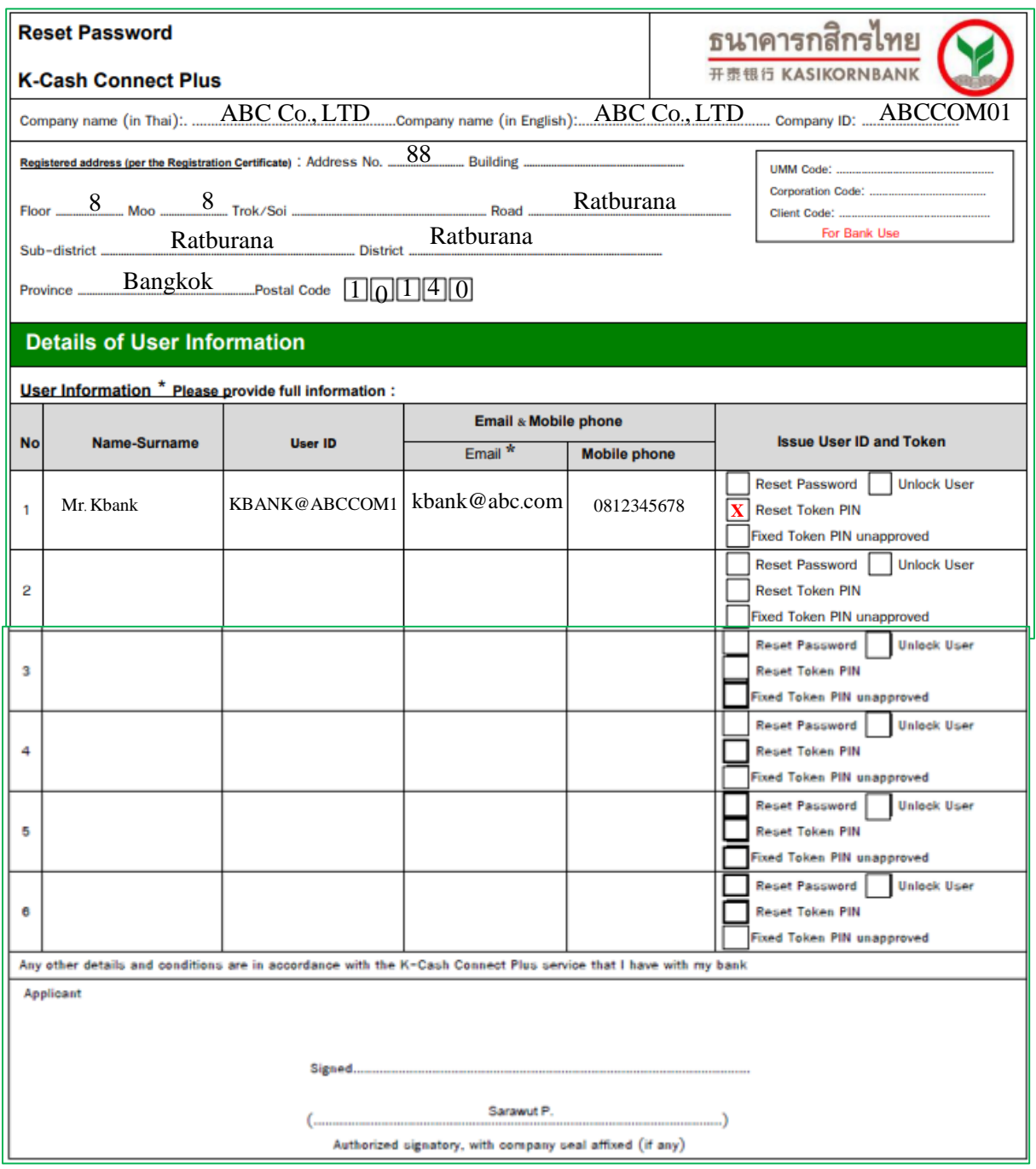

# **Part 14: Problem Solving Guide**

#### **2. Request for new Secure Pass/Token and temporary activate SMS OTP**

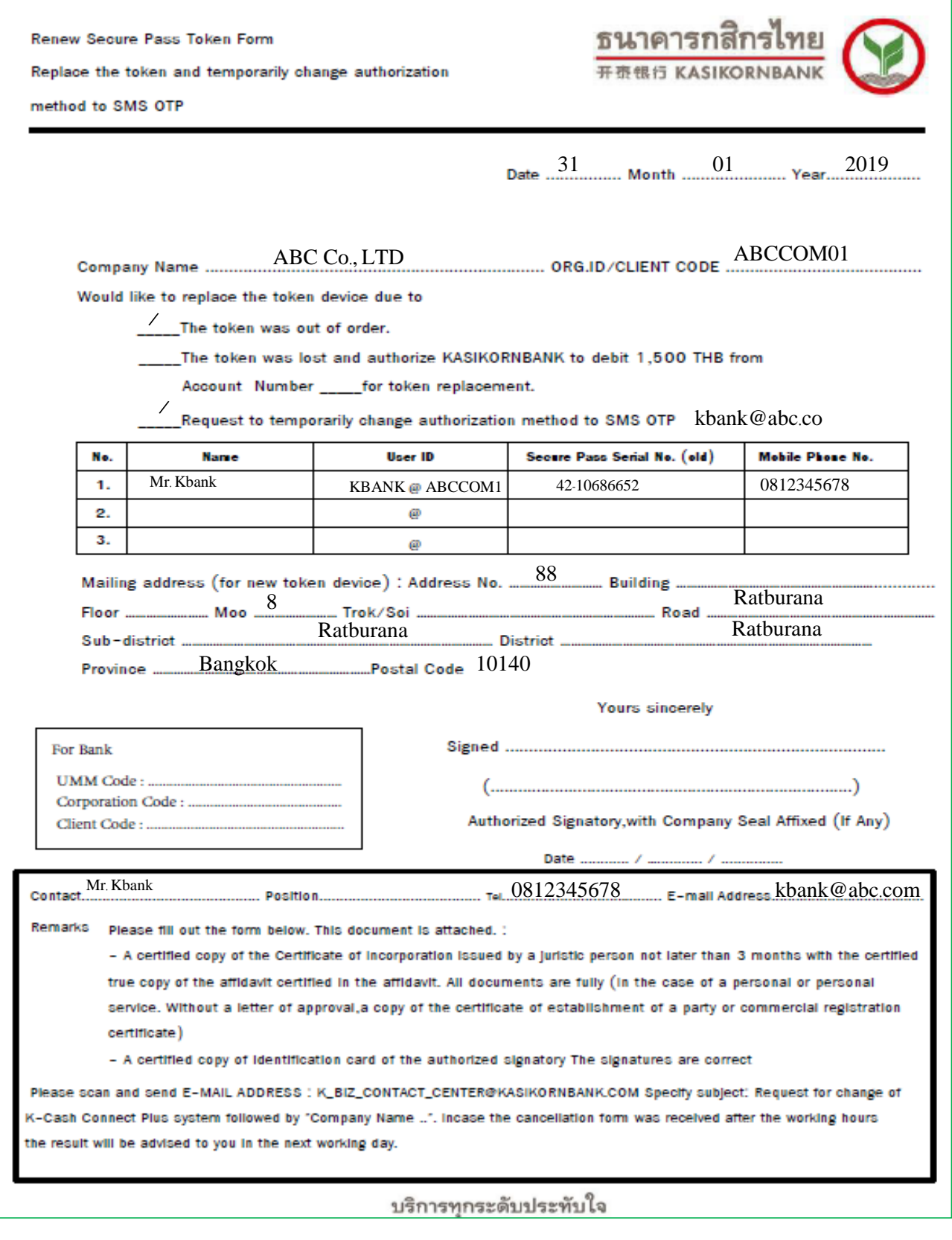

## **Part 14: Problem Solving Guide**

#### **3. Request to cancel payment transaction**

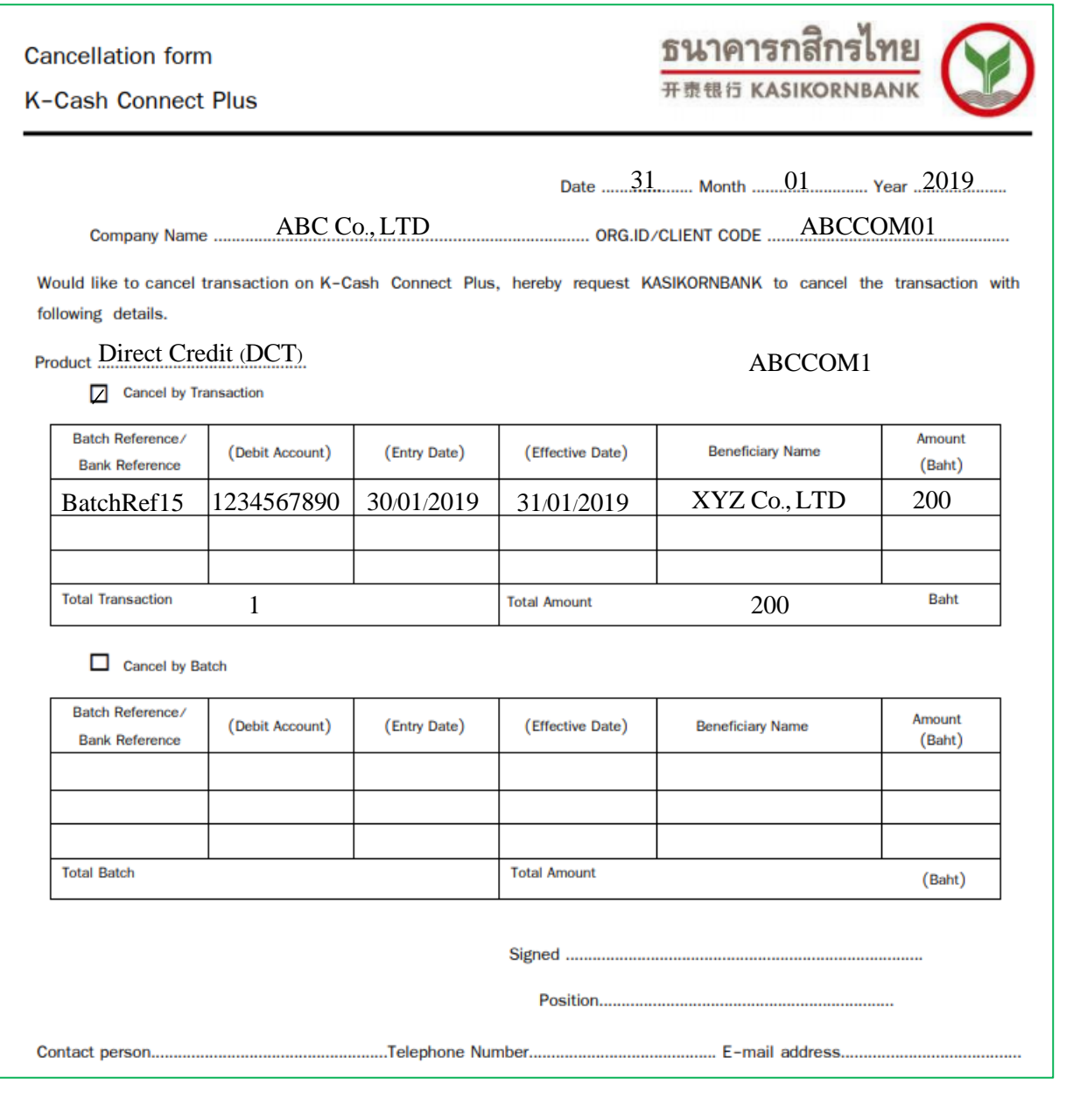

**Conditions for transaction cancellation: Request cancellation from the Kasikornbank before 17:00 p.m at least one business day in advance before effective date.**

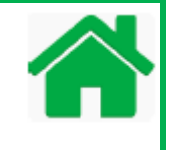

This guide helps you to solve the problems for the password. By default K-Cash Connect Plus's Administrator are Admin1 and Admin2. For administrator, both users are equal rights*.* One of administrator can initiate the request to solve the problem for users and another one need to approve the request or vice versa*.* Two types of the problems and the solutions are:

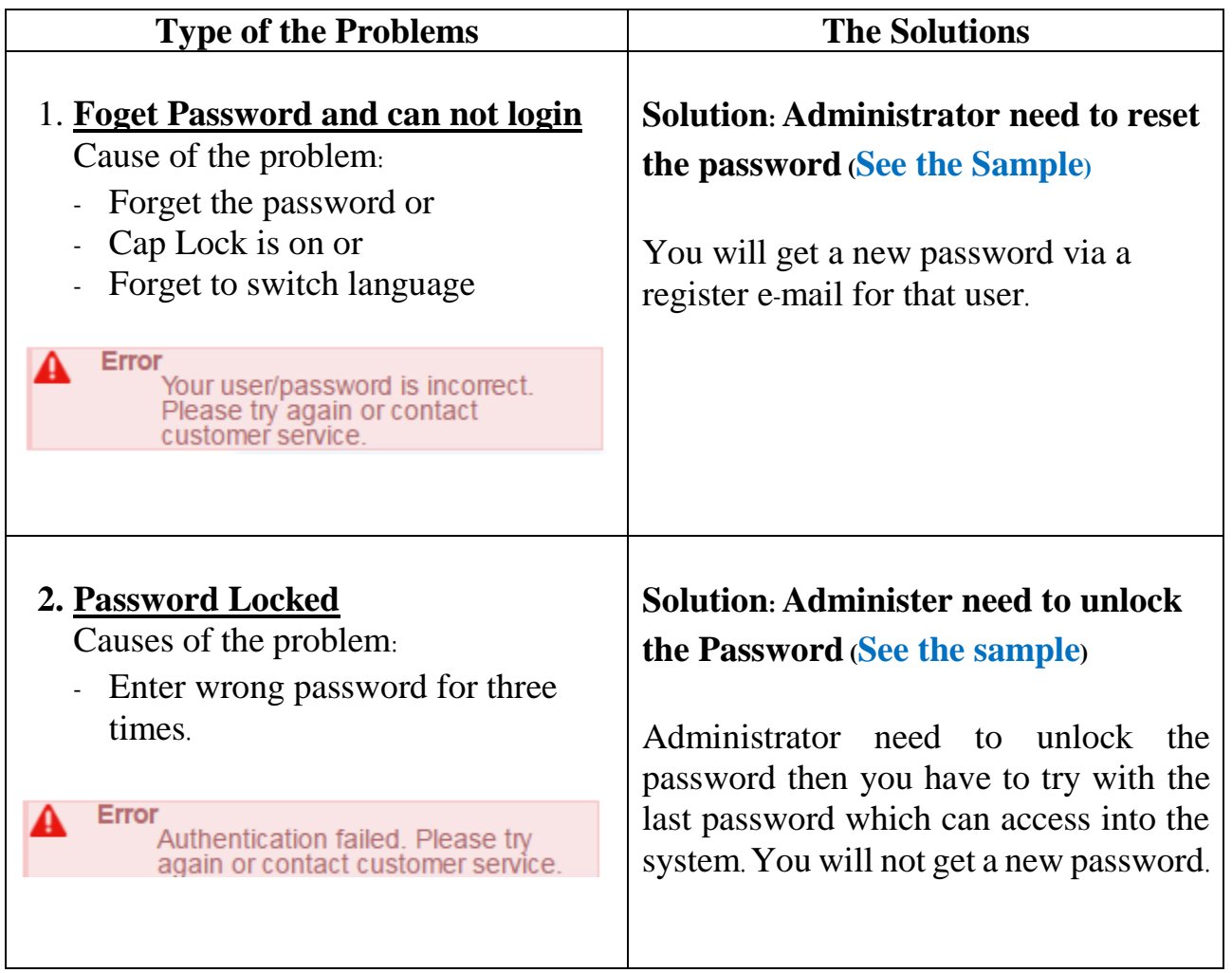

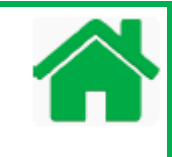

#### **Step 1***:* **First time login and change new password for Administrator**

To login to K-Cash Connect Plus as Administrator, open your web browser, copy and paste the URL below in your web browser address bar or click the link below*:*

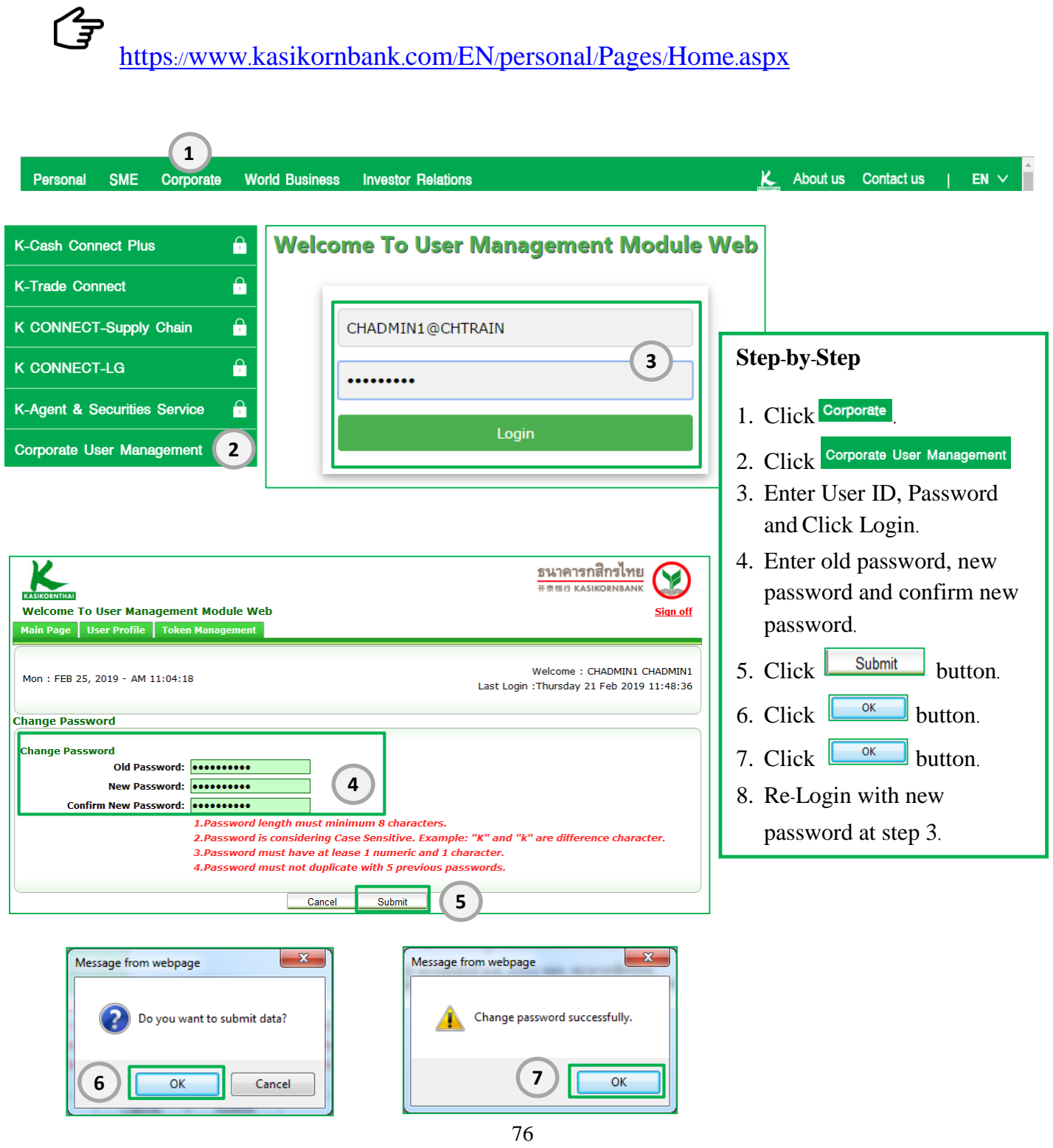

#### **Step 2***:* **Main Menu Introduction**

First screen that you will see after correct logging into the system is the Main Page which shows main menu for Administrator is "User Profile". From this menu you may navigate to other functions:

- 1. Reset Password *–* to reset a new password and user will get a new password via e*-*mail*. (*See the sample below*)*
- 2. Unlock User *–*to unlock password and have to remember the current password*. (*See the sample below*)*

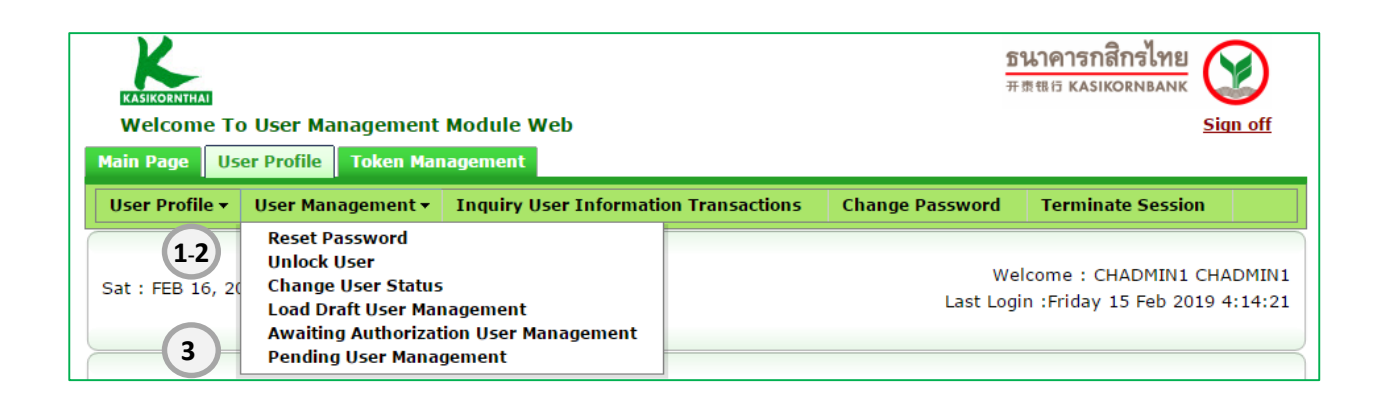

Administrator main menu to approve the request for helping user both unlock or reset password*:*

3. Pending User Management *–* to approve the request from administrator

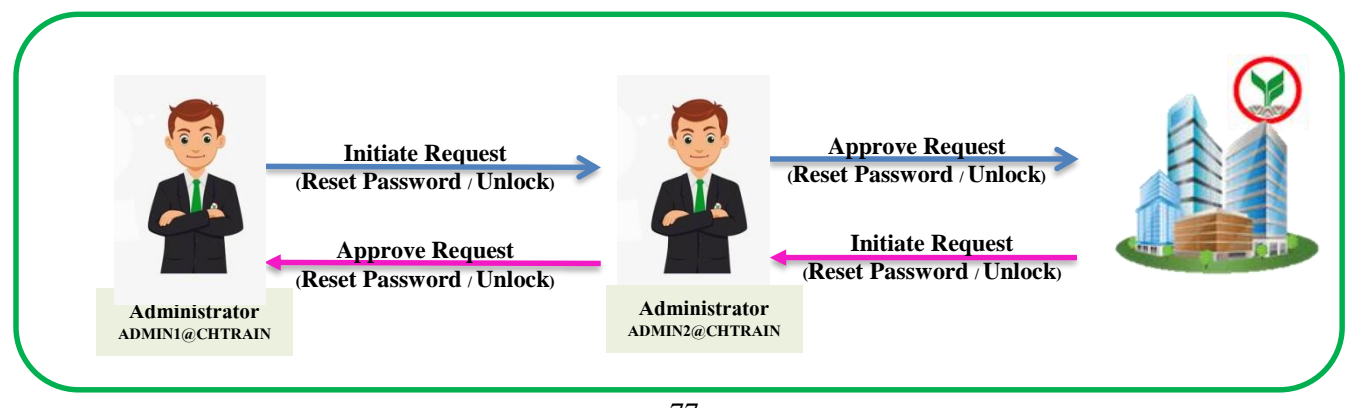

#### **The Sample: How to Reset Password**

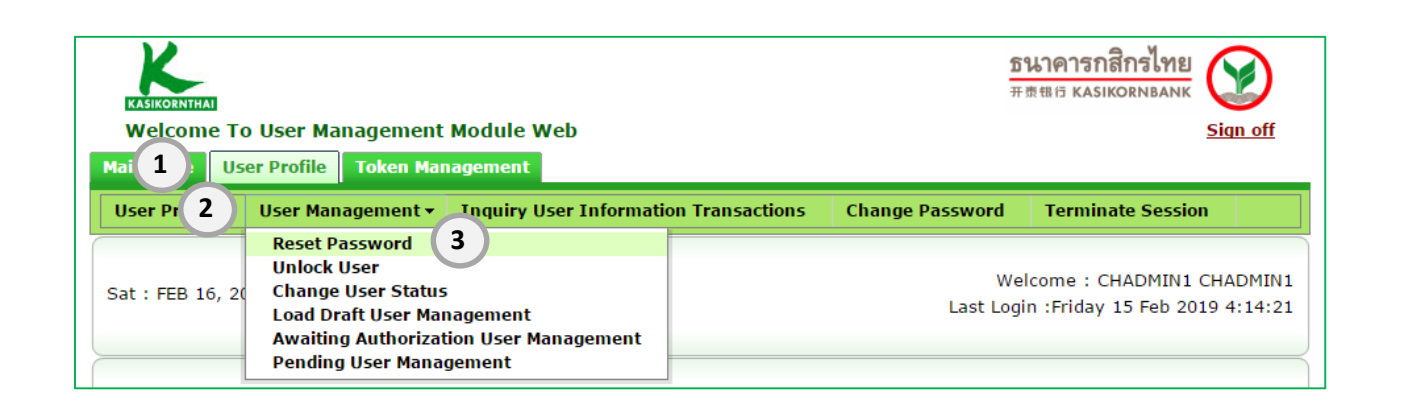

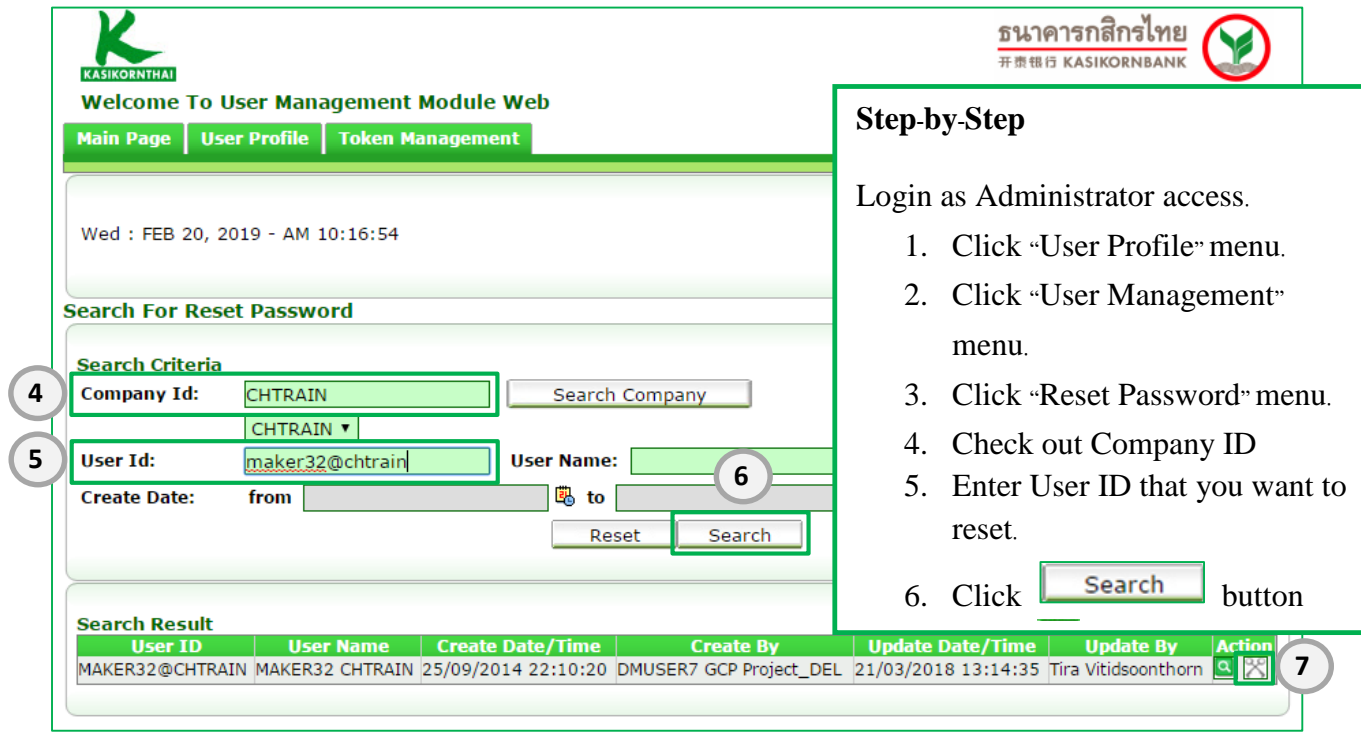

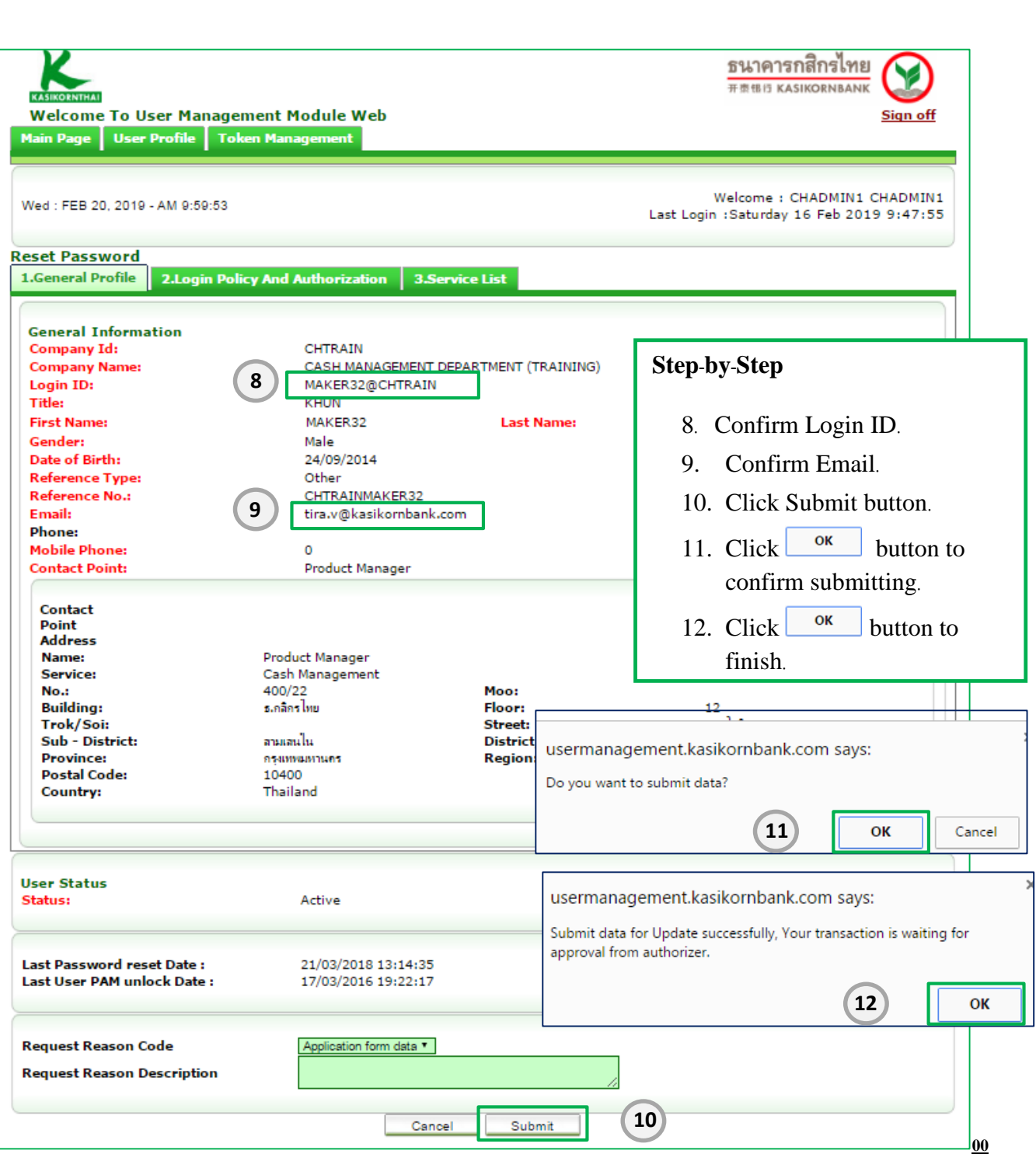

#### **The Sample : How to Unlock User**

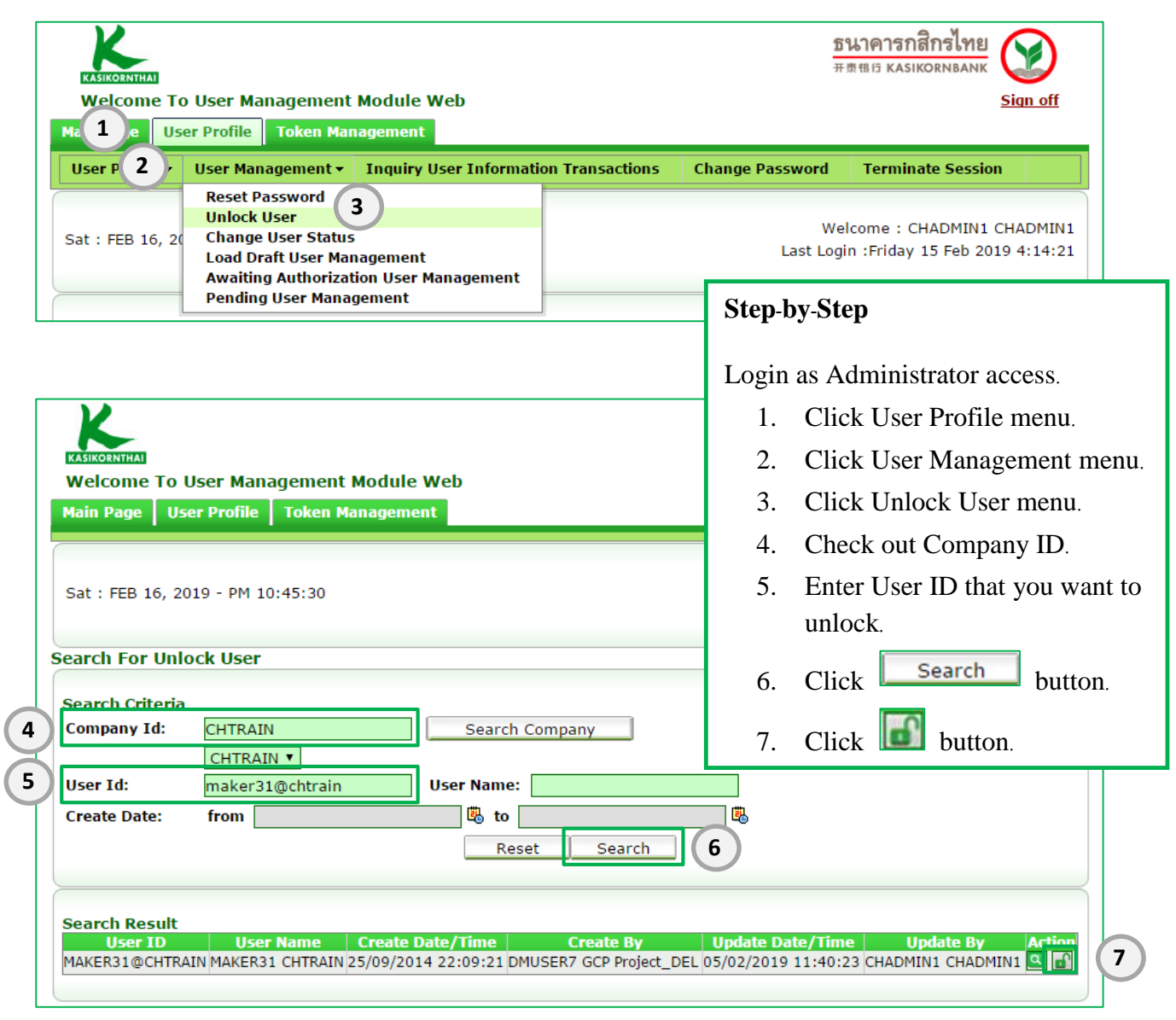

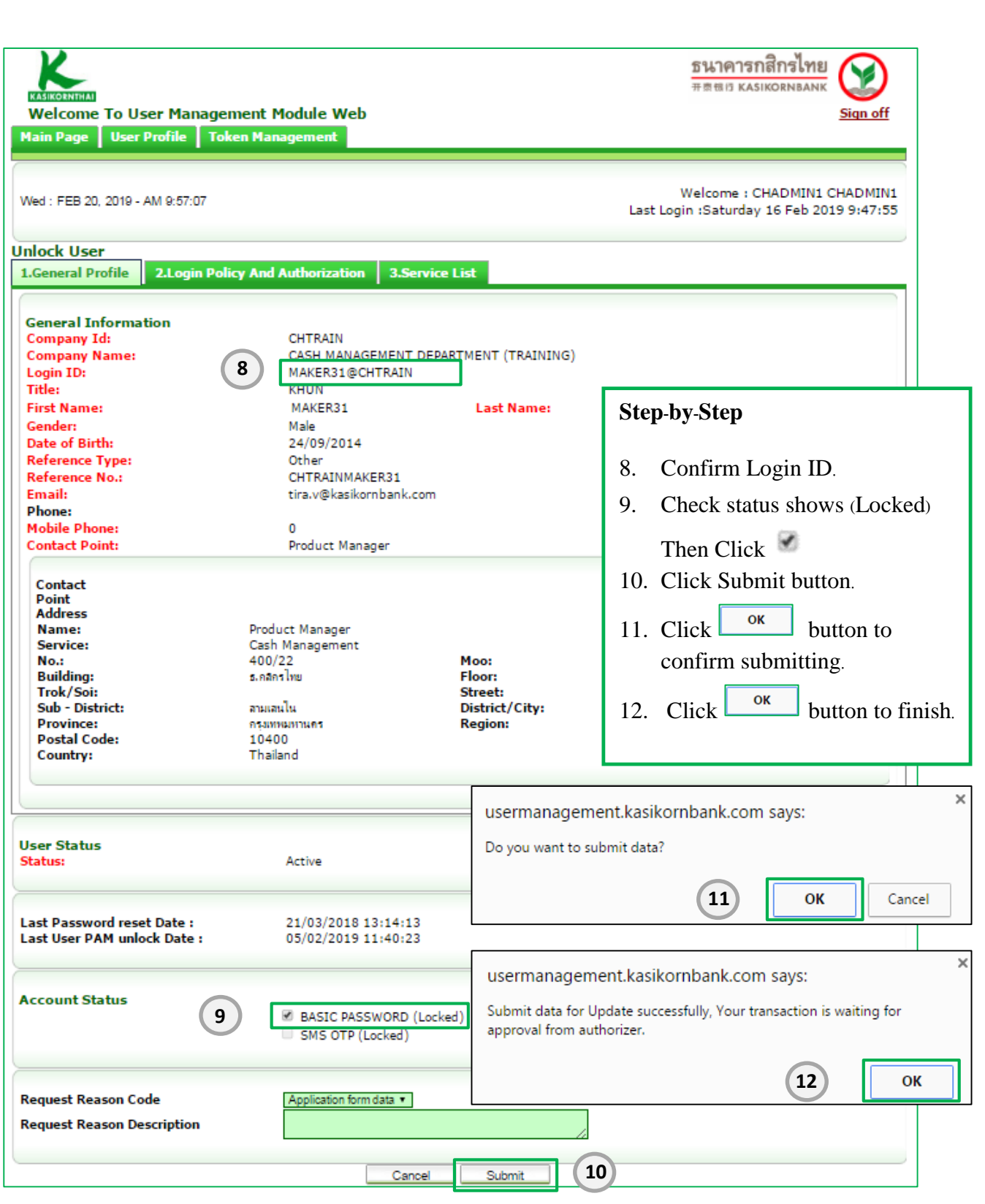

#### **The Sample : How to Approve the request**

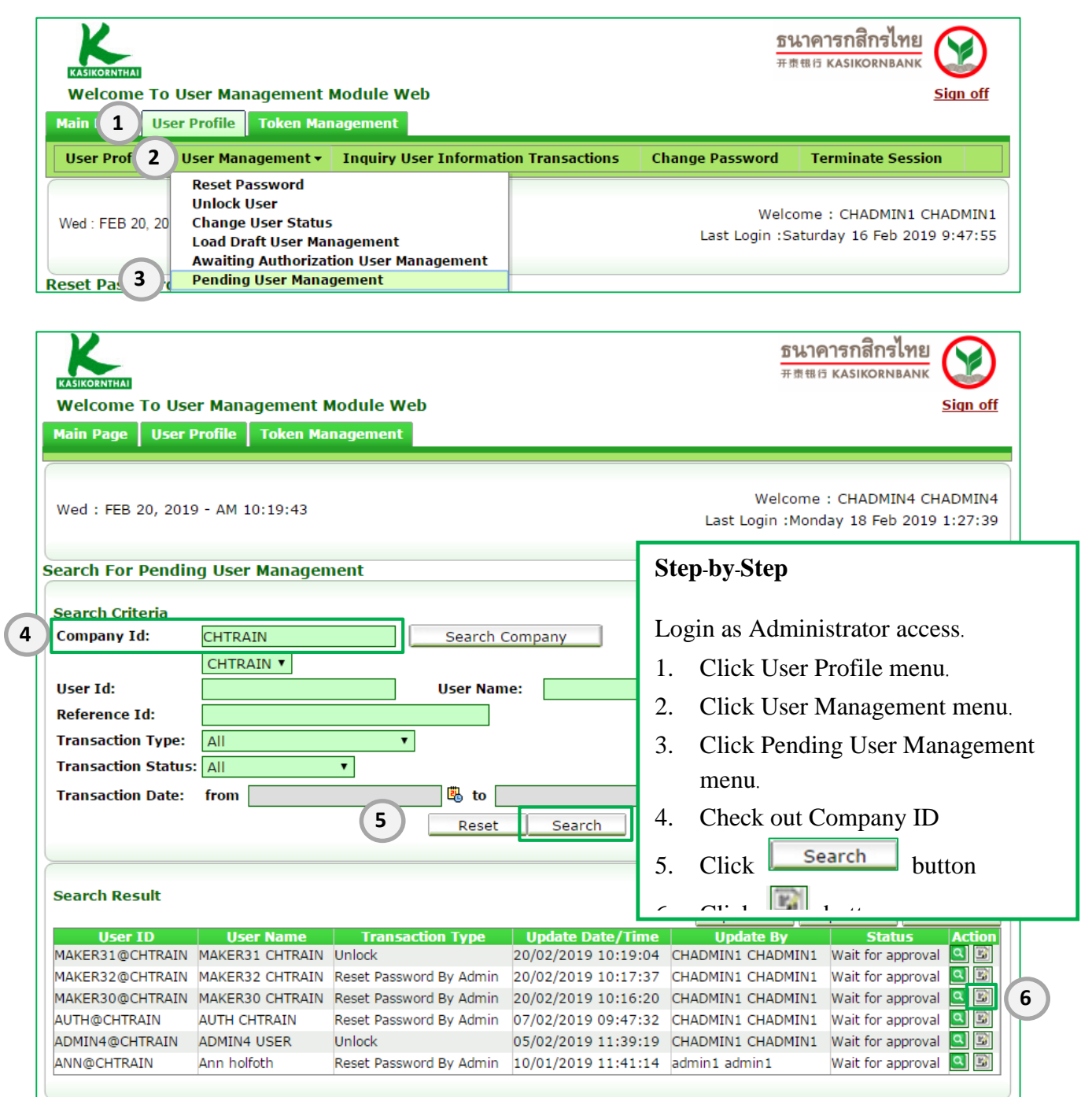

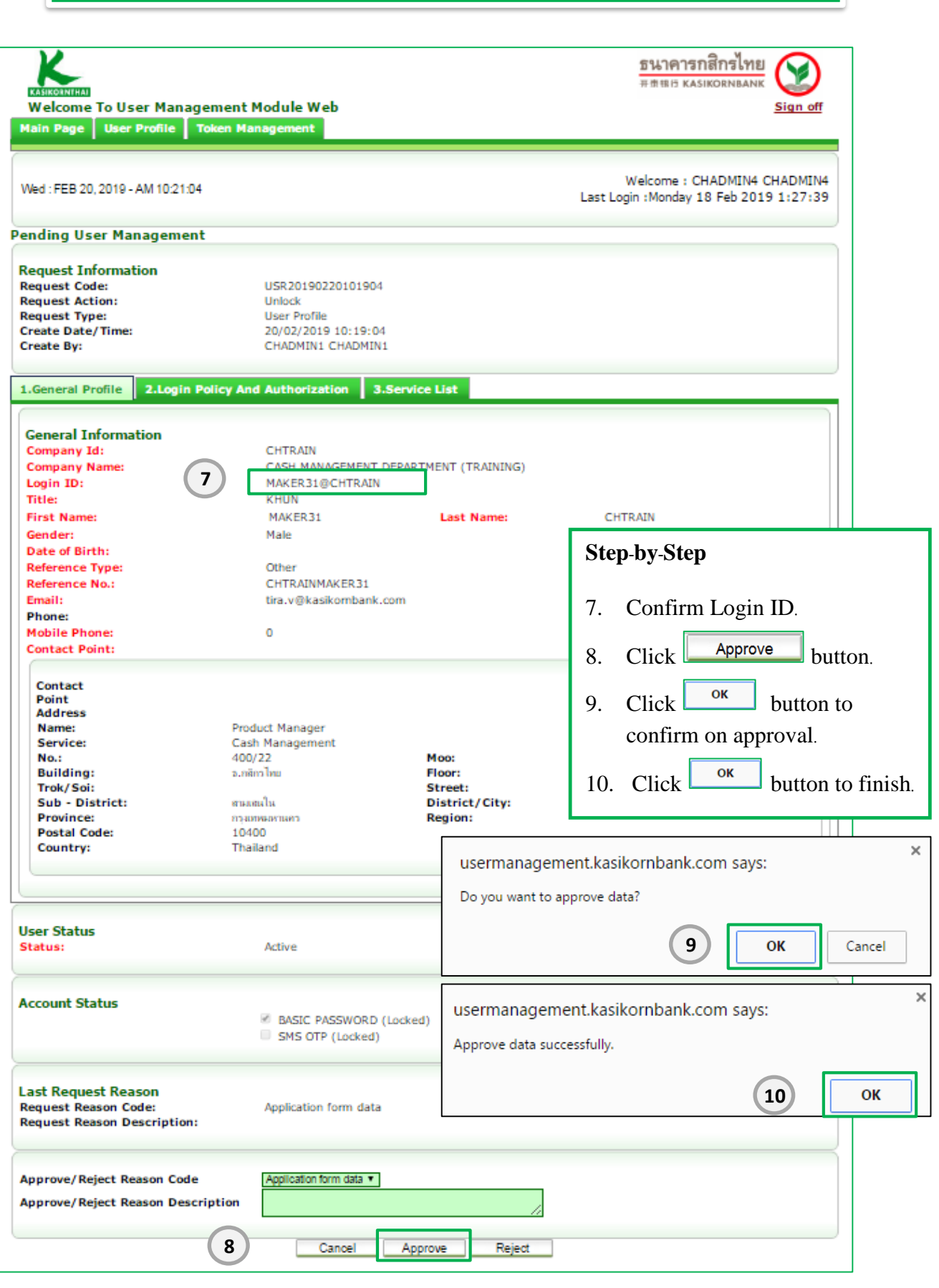

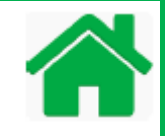

## **Part 16: Other Reference**

#### **Third-Party payroll application support to KBank format.**

-

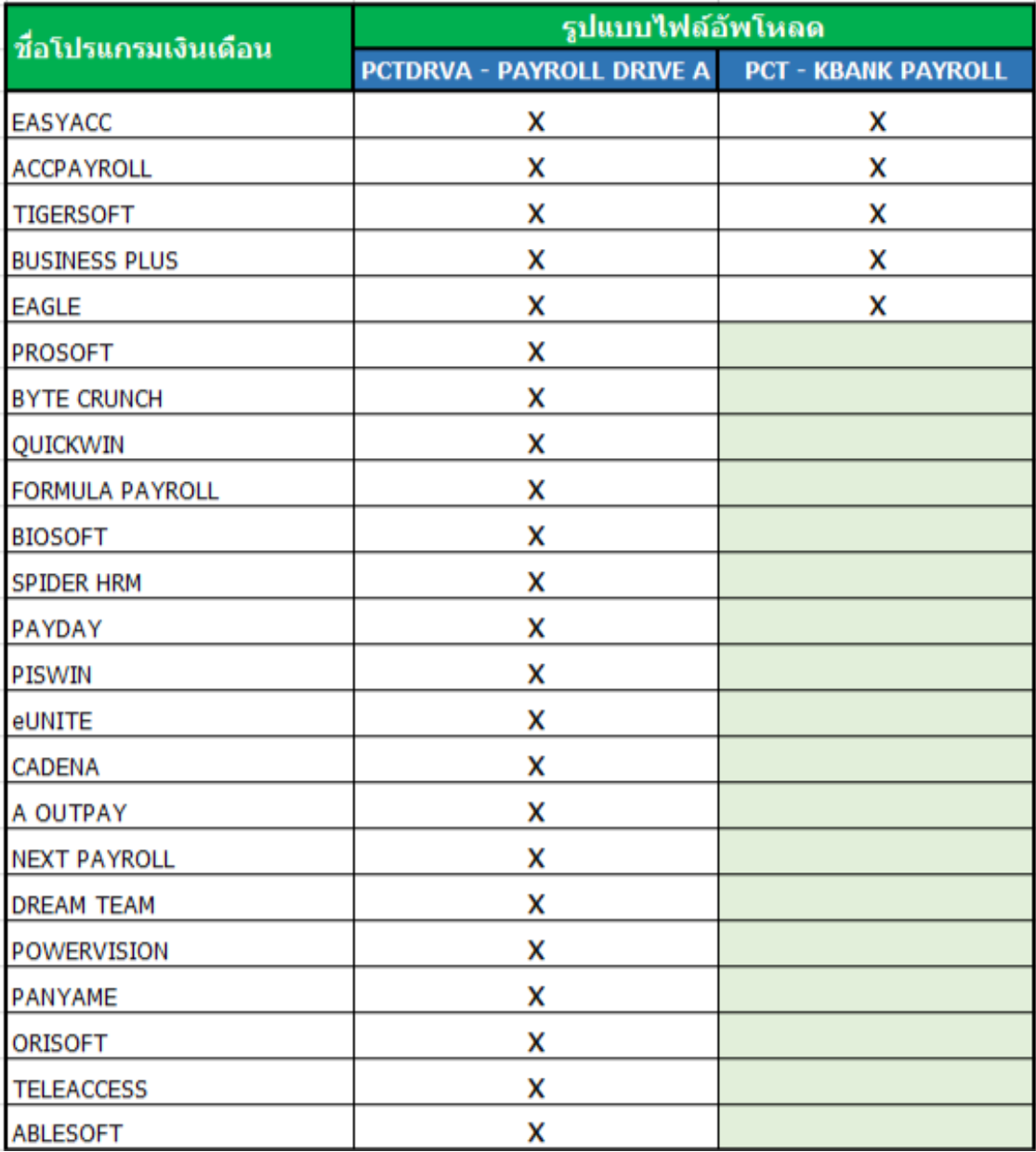

## **Part 17: Q & A**

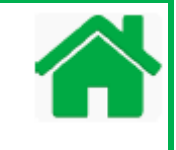

- 1. Q: How do I apply for K-Cash Connect Plus? A:Call K-BIZ Contact Center at 0-2888-8822 and send email to [K\\_BIZ\\_CONTACT\\_CENTER@KASIKORNBANK](mailto:K_BIZ_CONTACT_CENTER@KASIKORNBANK.COM).COM or contact your Relationship Manager.
- 2. Q: Upon entering a password, the following error appears: "User ID or password incorrect. Please try again." Why? A: The User ID and/or Password are incorrect enter.
- 3. Q: For how long does account activity remain available for displaying on statements? A: Account activity remains available for six months.
- 4. Q: Can Thai characters use for uploaded-file name? A: No, cannot. Uploaded file name must be in English.
- 5. Q: How can I determine whether there is a problem with my company's Secure Pass/Token?
	- A: Take the following steps:
		- 1. Switch on the device; the eight-digit numbers show corresponds to the Serial number on the back of the device.
		- 2. You cannot continue to use the device.

Example: The Secure Pass/Token is not functioning.

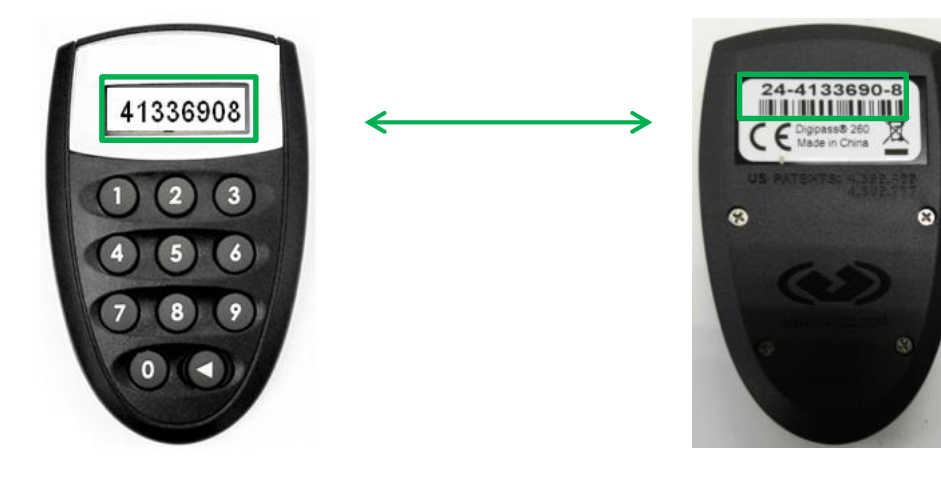

## **Part 17: Q & A**

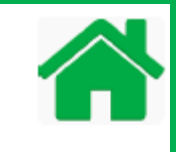

- Q: What is the approval status of a transaction that requires more than one authorizer but has been approved by only one?
	- A: When the transaction has been approved by only one authorizer, the approval Status will be "For Auth". After being fully approved per conditions, the status is "Sent to Bank". See more details how to check transaction status, refer to Part 9: Payment Status and Reports on page number 38-42.
- 6. Q: If a transaction has been approved by one authorizer but requires another approval, can it be cancelled? How?
	- A: Yes. The authorizer who has not yet approved the transaction may login to the system and reject the transaction. See more details how to reject the transaction, refer to Part 7: Reject Payment on page number 31-32.
- 7. Q: Can transaction be approved now and effective retroactively? A: No. If you wish to approve such a transaction, the system will offer to change the transaction with a new effective date depending on the service. Select"OK" to accept the change.
- 8. Q: What does the transaction status "Completed" mean?
	- A: "Completed" means the person preparing data has successfully uploaded the file. Following that, the status will changed to "For Auth", pending for approval from Authorizer. See more details how to check transaction status, refer to Part 4: Upload Payment File on page number 23-24.
- 9. Q: How can we know that the transaction has been approved by executive? A: An approved transaction has the status of "Sent to Bank".
- 10. Q: How can I check the results of funds transfers? A: See more details how to check transaction status, refer to Part 9 : Payment Status and Reports on page number 38-42.

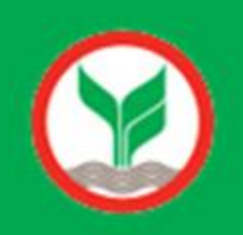